# **SIEMENS**

| Preface                |   |
|------------------------|---|
| The SIMATIC PC-Station | 1 |
| Getting started        | 2 |
| DCOM security          | 3 |
| Examples               | 4 |
| Tools                  | 5 |
|                        |   |

References and literature

# SIMATIC NET

PC software Commissioning PC Stations -Manual and Quick Start

**Configuration Manual** 

## Legal information

#### Warning notice system

This manual contains notices you have to observe in order to ensure your personal safety, as well as to prevent damage to property. The notices referring to your personal safety are highlighted in the manual by a safety alert symbol, notices referring only to property damage have no safety alert symbol. These notices shown below are graded according to the degree of danger.

## **A** DANGER

indicates that death or severe personal injury will result if proper precautions are not taken.

## **▲**WARNING

indicates that death or severe personal injury may result if proper precautions are not taken.

## **A**CAUTION

indicates that minor personal injury can result if proper precautions are not taken.

#### NOTICE

indicates that property damage can result if proper precautions are not taken.

If more than one degree of danger is present, the warning notice representing the highest degree of danger will be used. A notice warning of injury to persons with a safety alert symbol may also include a warning relating to property damage.

#### **Qualified Personnel**

The product/system described in this documentation may be operated only by **personnel qualified** for the specific task in accordance with the relevant documentation, in particular its warning notices and safety instructions. Qualified personnel are those who, based on their training and experience, are capable of identifying risks and avoiding potential hazards when working with these products/systems.

## Proper use of Siemens products

Note the following:

# **▲**WARNING

Siemens products may only be used for the applications described in the catalog and in the relevant technical documentation. If products and components from other manufacturers are used, these must be recommended or approved by Siemens. Proper transport, storage, installation, assembly, commissioning, operation and maintenance are required to ensure that the products operate safely and without any problems. The permissible ambient conditions must be complied with. The information in the relevant documentation must be observed.

#### **Trademarks**

All names identified by ® are registered trademarks of Siemens AG. The remaining trademarks in this publication may be trademarks whose use by third parties for their own purposes could violate the rights of the owner.

#### **Disclaimer of Liability**

We have reviewed the contents of this publication to ensure consistency with the hardware and software described. Since variance cannot be precluded entirely, we cannot guarantee full consistency. However, the information in this publication is reviewed regularly and any necessary corrections are included in subsequent editions.

# **Preface**

#### This manual...

- ... supports you when commissioning your SIMATIC NET PC modules in a PC station and helps you to use them successfully.
- ... introduces all the tools made available by the SIMATIC NET software for solving your communication tasks.
- ... answers your questions about communication together with the supplied OPC documentation:

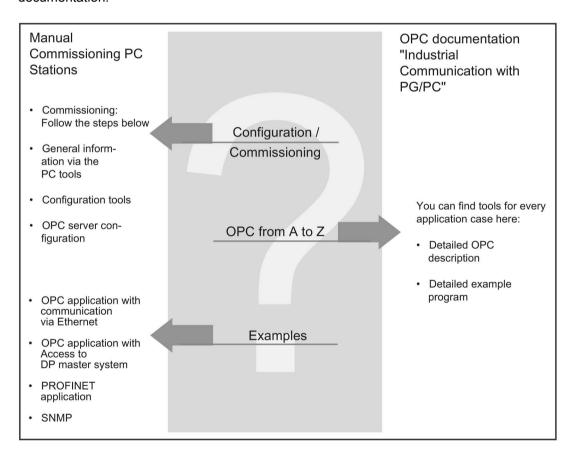

#### Documents on the Internet

You can obtain numerous documents from the Internet.

You can find the latest version of this manual on the Internet in the product support pages for the respective product.

#### Additional information on SIMATIC S7 and STEP 7

The documentation on SIMATIC S7 and STEP 7 contains additional information on the STEP 7 basic software of the SIMATIC automation system. You can obtain this from your local Siemens office.

#### References /.../

References to other manuals and documentation are indicated by numbers in slashes /.../. These numbers refer to the titles of manuals listed in the References section at the end of the manual.

#### **Trademarks**

The following and possibly other names not identified by the registered trademark sign ® are registered trademarks of Siemens AG:

SIMATIC NET, HARDNET, SOFTNET, CP 1612, CP 1613, CP 5612, CP 5613, CP 5614, CP 5622

## **Industry Online Support**

In addition to the product documentation, the comprehensive online information platform of Siemens Industry Online Support at the following Internet address:

(http://support.automation.siemens.com/WW/llisapi.dll?func=cslib.csinfo2&aktprim=99&lang=en)

Apart from news, there you will also find:

- Project information: Manuals, FAQs, downloads, application examples etc.
- Contacts, Technical Forum
- The option submitting a support query:
   (https://support.automation.siemens.com/WW/llisapi.dll?func=cslib.csinfo&lang=en&objid =38718979&caller=view)
- Our service offer:

Right across our products and systems, we provide numerous services that support you in every phase of the life of your machine or system - from planning and implementation to commissioning, through to maintenance and modernization.

You will find contact data on the Internet at the following address: (http://www.automation.siemens.com/partner/guiwelcome.asp?lang=en)

## SITRAIN - Training for Industry

The training offer includes more than 300 courses on basic topics, extended knowledge and special knowledge as well as advanced training for individual sectors - available at more than 130 locations. Courses can also be organized individually and held locally at your location.

You will find detailed information on the training curriculum and how to contact our customer consultants at the following Internet address:

(www.siemens.com/sitrain)

## Security information

Siemens provides products and solutions with industrial security functions that support the secure operation of plants, systems, machines and networks.

In order to protect plants, systems, machines and networks against cyber threats, it is necessary to implement – and continuously maintain – a holistic, state-of-the-art industrial security concept. Siemens' products and solutions only form one element of such a concept.

Customer is responsible to prevent unauthorized access to its plants, systems, machines and networks. Systems, machines and components should only be connected to the enterprise network or the internet if and to the extent necessary and with appropriate security measures (e.g. use of firewalls and network segmentation) in place.

Additionally, Siemens' guidance on appropriate security measures should be taken into account. For more information about industrial security, please visit (http://www.siemens.com/industrialsecurity)

Siemens' products and solutions undergo continuous development to make them more secure. Siemens strongly recommends to apply product updates as soon as available and to always use the latest product versions. Use of product versions that are no longer supported, and failure to apply latest updates may increase customer's exposure to cyber threats.

To stay informed about product updates, subscribe to the Siemens Industrial Security RSS Feed under

(https://support.industry.siemens.com/cs/ww/en/ps/15247/pm)

## SIMATIC NET glossary

Explanations of many of the specialist terms used in this documentation can be found in the SIMATIC NET glossary.

You will find the SIMATIC NET glossary on the Internet at the following address:

50305045 (http://support.automation.siemens.com/WW/view/en/50305045)

## Recycling and disposal

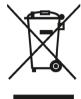

The products are low in harmful substances, can be recycled and meet the requirements of the Directive 2012/19/EU for disposal of waste electrical and electronic equipment (WEEE).

Do not dispose of the products at public disposal sites.

For environmentally compliant recycling and disposal of your electronic waste, please contact a company certified for the disposal of electronic waste or your Siemens representative.

Note the different national regulations.

# Table of contents

|   | Preface                                                                |                                                                                                    | 3                    |
|---|------------------------------------------------------------------------|----------------------------------------------------------------------------------------------------|----------------------|
| 1 | The SIMA                                                               | TIC PC-Station                                                                                                    | 11                   |
|   | 1.1                                                                    | Overview                                                                                                    | 11                   |
|   | 1.2                                                                    | A brief introduction to tools and utilities                                                                                                    | 14                   |
|   | 1.3<br>1.3.1<br>1.3.2                                                  | Guide to installation and commissioning                                                                                                    | 15<br>17             |
|   | 1.3.3                                                                  | Commissioning for configured mode - Overview                                                                                                    |                      |
| 2 | Getting st                                                             | arted                                                                                                    | 21                   |
|   | 2.1<br>2.1.1<br>2.1.2<br>2.1.2.1<br>2.1.2.2<br>2.1.2.3                 | "Configured mode" Steps in project engineering Steps for initial configuration Case a) Initial configuration via remote configuration with STEP 7 Case b) Initial configuration with XDB file Case c) Initial configuration using the "Station Configuration Editor"                                                       | 22<br>24<br>25       |
|   | 2.2<br>2.2.1                                                           | "PG mode" Configuration for PG mode - HMI stations                                                                                                    |                      |
|   | 2.3<br>2.3.1<br>2.3.2<br>2.3.2.1<br>2.3.3<br>2.3.3.1<br>2.3.3.2        | Using additional functions - points to note Checking the configuration and diagnostics Testing with OPC Scout V10 Detecting communication errors with OPC Scout V10 Further functions / special features. Applying the configuration, symbols and SIMOTION Scout Points to note with SOFTNET Industrial Ethernet modules.  | 35<br>35<br>37<br>37 |
|   | 2.4<br>2.4.1<br>2.4.2<br>2.4.3<br>2.4.4<br>2.4.5<br>2.4.5.1<br>2.4.5.2 | Configuring the OPC server Significance of project engineering Configuring the properties of the OPC server Specifying connection properties for the OPC server in project engineering Using symbols for S7 connections Configuring OPC properties for SNMP in project engineering. Significance in SIMATIC NET SNMP traps | 40<br>41<br>42<br>43 |
| 3 | DCOM se                                                                | curity                                                                                                    | 45                   |
|   | 3.1                                                                    | Enabling network discovery (as of Windows 7)                                                                                                    | 46                   |
|   | 3.2                                                                    | Enabling the DCOM configuration "Security" for OPC client/server operation                                                                                                    | 46                   |
|   | 3.3                                                                    | Configuration of the SIMATIC NET user group                                                                                                    | 47                   |
|   | 3.4                                                                    | Turning off a COM server                                                                                                    | 49                   |
|   | 3.5<br>3.5.1                                                           | Functions of the "dcomcnfg" system program for the computer workstation                                                                                                    |                      |

|   | 3.5.2<br>3.5.3                                       | "Default Properties" tab"  "COM Security" tab"  "Default Protocols" tab"                                                                                                    | 54                       |
|---|------------------------------------------------------|----------------------------------------------------------------------------------------------------|--------------------------|
|   | 3.5.4<br>3.6<br>3.6.1<br>3.6.2<br>3.6.3<br>3.6.4     | Functions of the "dcomcnfg" system program for DCOM configuration of OPC servers .  "General" tab"  "Location" tab"  "Identity" tab"  "Security" tab                                                                                                    | 60<br>62<br>63           |
|   | 3.7<br>3.7.1<br>3.7.2<br>3.7.3                       | Example - Windows domain operation  Example of a logged-on user in the domain, interactive mode  Example of a non logged-on user in the domain - server mode, service mode  Example of multiple logged-on users in the domain - multiterminal server mode | 77<br>89                 |
|   | 3.8<br>3.8.1<br>3.8.2<br>3.8.3                       | Example - Windows workgroup operation                                                                                                    | 93<br>96                 |
|   | 3.9<br>3.9.1<br>3.9.2<br>3.9.3<br>3.9.4              | Example - Client computer operation only  Example - Set client computer mode  Example - Setting up the OPC client for client-computer mode  Advanced firewall settings  Advanced DCOM settings                                                            | 100<br>104<br>105        |
| 4 | Examples                                             |                                                                                                    | 109                      |
|   | 4.1<br>4.1.1<br>4.1.2<br>4.1.3<br>4.2                | OPC application for Industrial Ethernet  Overview                                                                                                    | 109<br>110<br>112        |
|   | 4.2.1<br>4.2.2<br>4.2.3                              | Overview  Creation of the STEP 7 project  Commissioning and testing                                                                                                    | 113<br>113               |
|   | 4.3<br>4.3.1<br>4.3.2<br>4.3.3                       | OPC application for PROFIBUS DP  Overview  Creation of the STEP 7 project  Commissioning and testing                                                                                                    | 116<br>117               |
|   | 4.4<br>4.4.1<br>4.4.2<br>4.4.3                       | Unspecified S7 connection from a PC application  Overview  Creation of the STEP 7 project  Commissioning and testing                                                                                                    | 119<br>120               |
|   | 4.5<br>4.5.1<br>4.5.1.1<br>4.5.1.2<br>4.5.2<br>4.5.3 | Unconfigured S7 connection with the SIMATIC NET OPC server Industrial Ethernet via TCP/IP Engineering of the unconfigured S7 connection - Example 1 Generation and operation of an unconfigured S7 connection Industrial Ethernet via ISO PROFIBUS        | 123<br>124<br>125<br>126 |
|   | 4.6<br>4.6.1<br>4.6.2                                | SNMP communication with OPC Configuration of the SNMP OPC server Editing the plant configuration                                                                                                    | 128<br>129               |

|   | 4.6.3<br>4.6.4 | Commissioning and testingCreating a device profile with the MIB compiler               |     |
|---|----------------|----------------------------------------------------------------------------------------|-----|
|   | 4.7            | Use CP 5623, CP 5613 A2, CP 5603 and CP 5622 as DP slaves                              | 139 |
|   | 4.8<br>4.8.1   | Using the CP 1616 as a PROFINET IO controller / IO device / IO router                  |     |
|   | 4.8.2          | Configuring the CP 1616                                                                | 145 |
|   | 4.8.2.1        | Using the CP 1616 as a PROFINET IO controller                                          |     |
|   | 4.8.2.2        | Using the CP 1616 as a PROFINET IO device                                              |     |
|   | 4.8.2.3        | Using the CP 1616 as PROFINET IO controller and IO device                              |     |
|   | 4.8.2.4        | Using the CP 1616 as a PROFINET IO router                                              |     |
|   | 4.8.2.5        | Copying a PROFINET IO router                                                           |     |
|   | 4.8.2.6        | Configuring prioritized startup of the CP 1616 in PROFINET IO                          |     |
|   | 4.8.2.7        | Configuring media redundancy of the CP 1616                                            |     |
|   | 4.8.3          | Example: Installing Linux drivers (Suse Linux)                                         |     |
|   | 4.8.4          | Installing the PROFINET IO sample program (Suse Linux)                                 |     |
| 5 | -              | g                                                                                      |     |
| • | 5.1            | "Station Configuration Editor"                                                         |     |
|   | 5.1.1          | Characteristics, functions and activation                                              |     |
|   | 5.1.1          | Managing components: "Components" tab                                                  |     |
|   | 5.1.2          | Evaluating messages: "Diagnostics" tab                                                 |     |
|   | 5.1.3<br>5.1.4 |                                                                                        |     |
|   |                | Setting the "Station Configuration Editor": "Properties" dialog                        |     |
|   | 5.2            | "STEP 7 Professional (TIA Portal)"                                                     |     |
|   | 5.2.1          | Characteristics, functions and activation                                              |     |
|   | 5.2.2          | Creating a PC station                                                                  |     |
|   | 5.2.3          | Configuring the PC station in STEP 7 Professional (TIA Portal)                         |     |
|   | 5.2.4          | Creating a DP master system                                                            |     |
|   | 5.2.5          | Creating a PROFINET IO system                                                          |     |
|   | 5.2.6          | Configuring connections                                                                |     |
|   | 5.2.7          | Configuring a PC station as a DP slave                                                 |     |
|   | 5.2.7.1        | DP master is known to STEP 7 Professional (TIA Portal)                                 |     |
|   | 5.2.7.2        | Configuration with a "third-party" DP master                                           | 190 |
|   | 5.2.8          | Downloading the project engineering data to the PC station (after the initial          | 404 |
|   |                | configuration)                                                                         |     |
|   | 5.2.8.1        | Online mode                                                                            |     |
|   | 5.2.8.2        | Offline mode (engineering station and runtime PC separate) - XDB import                |     |
|   | 5.2.9          | Adapting a configuration that does not match                                           |     |
|   | 5.2.10         | Initial configuration using remote configuration with STEP 7 Professional (TIA Portal) |     |
|   | 5.3            | "Symbol Editor"                                                                        | 197 |
|   | 5.4            | "Communication Settings"                                                               |     |
|   | 5.4.1          | Overview                                                                               |     |
|   | 5.4.2          | Commissioning and operation                                                            | 202 |
|   | 5.4.2.1        | Triggering a restart on the module                                                     |     |
|   | 5.4.2.2        | Forcing the OPC server to close down                                                   | 202 |
|   | 5.4.2.3        | Activating configured protocols step by step                                           | 203 |
|   | 5.4.2.4        | Configuring OPC UA port                                                                | 203 |
|   | 5.4.2.5        | Setting a symbol file for OPC                                                          |     |
|   | 5.4.2.6        | Setting traces                                                                         |     |
|   | 5.4.2.7        | Language setting                                                                       |     |
|   | 5.4.2.8        | Automatic startup of applications and services                                         | 205 |

| 5.4.2.9    | Security setting                                                                      |       |
|------------|---------------------------------------------------------------------------------------|-------|
| 5.4.2.10   | Managing OPC UA certificates                                                          |       |
| 5.4.3      | Configuration                                                                         |       |
| 5.4.3.1    | Configuration examples                                                                |       |
| 5.4.3.2    | Editing the configuration                                                             |       |
| 5.4.3.3    | COML S7                                                                               |       |
| 5.4.3.4    | Changing the mode of a module                                                         |       |
| 5.4.3.5    | Displaying and setting Industrial Ethernet network parameters for CP 1613 A2          |       |
| 5.4.3.6    | Setting the Industrial Ethernet station addresses                                     | 215   |
| 5.4.3.7    | Setting the PROFIBUS station address and network parameters in the "PROFIBUS" profile | 216   |
| 5.4.3.8    | Setting the PROFIBUS station address and network parameters in the "AUTO" profile     |       |
| 5.4.3.9    | Setting the PROFIBUS station address and network parameters in the "MPI" profile      | 217   |
| 5.4.3.10   | Set the IE PG access for SOFTNET IE modules                                           | 217   |
| 5.4.3.11   | Assigning access points to the individual modules                                     | 218   |
| 5.4.3.12   | Setting parameters for the memory card                                                |       |
| 5.4.3.13   | Setting LLDP/DCP                                                                      | . 219 |
| 5.4.3.14   | Setting PNIO adapters                                                                 | 219   |
| 5.4.3.15   | Setting the PROFIBUS DP slave of the CP 5614 A2 / CP 5624                             | . 220 |
| 5.4.4      | Diagnostics with "Communication Settings"                                             |       |
| 5.4.4.1    | Displaying the operability of a PROFIBUS module                                       | . 220 |
| 5.4.4.2    | Displaying Industrial Ethernet network parameters for CP 1613 A2                      | . 221 |
| 5.4.4.3    | Displaying PROFIBUS network nodes                                                     | . 221 |
| 5.4.4.4    | Displaying PROFIBUS LSAP list                                                         | 221   |
| 5.4.4.5    | Displaying PROFIBUS bus statistics                                                    | . 222 |
| 5.4.4.6    | Reading our the trace of the module firmware                                          | 222   |
| 5.4.4.7    | Displaying operating data                                                             | 222   |
| 5.4.4.8    | SOFTNET IE - Show device details                                                      | 223   |
| 5.4.4.9    | Displaying USB connector parameters                                                   | 223   |
| 5.4.4.10   | Displaying version information of hardware and firmware                               | 224   |
| 5.4.4.11   | PC configuration                                                                      | 224   |
| 5.4.4.12   | SIMATIC SHELL                                                                         |       |
| 5.4.4.13   | System information                                                                    |       |
| 5.4.5      | TIA Portal Cloud Connector mode                                                       | 225   |
| 5.4.5.1    | Overview                                                                              | 225   |
| 5.4.5.2    | Requirements for TIA Portal Cloud Connector mode                                      | 227   |
| 5.4.5.3    | Notes on installing "SIMATIC NET PC Software"                                         |       |
| 5.4.5.4    | Configuration of the remote PC via SIMATIC NET configuration                          |       |
| 5.4.5.5    | Commissioning the TIA Portal Cloud Connector connection                               |       |
| 5.5        | "OPC Scout V10"                                                                       | 231   |
| 5.6        | S7 connection diagnostics                                                             | . 232 |
| References | and literature                                                                        | 223   |

Α

The SIMATIC PC-Station

# 1.1 Overview

## Use of PCs in automation

A PC station is a PC with communications modules and software components within a SIMATIC automation solution.

The hardware configuration of a PC station can be compared with the configuration of an S7 controller In SIMATIC:

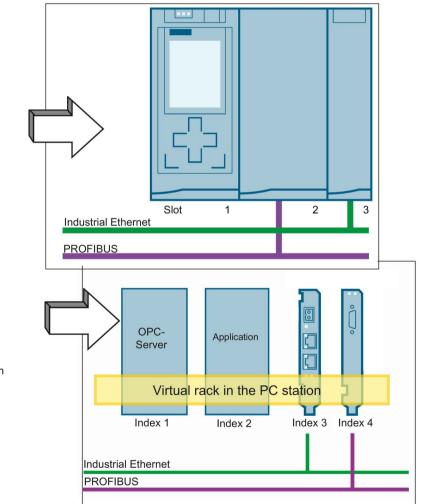

PC station

The slots of the modules of an S7-1500 result from their physical arrangement.

Similarly, the components of a PC station such as modules are also assigned to a virtual slot per software.

The virtual "rack" is realized in the PC station per software.

#### 1.1 Overview

## Software - The OPC server as central component

A PC station contains SIMATIC NET communication modules and software applications. The SIMATIC NET OPC server is a typical software application that allows other application programs to communicate.

## Uniform engineering environment

The PC station is handled in the configuration with STEP 7 in the same way as an S7 controller: You connect S7 stations and PC stations to the networks in the network view and specify the communication connections.

The project engineering data is downloaded to the stations at the touch of a button. With PC stations, you have 2 options:

- Remote configuration and download:
  - Direct initial configuration or modification of a configuration and transfer of the project engineering data to an (online) PC station available over an Ethernet adapter.
- Load a PC station (XDB import):

Configuration data are stored here in a file and can be imported into the PC station.

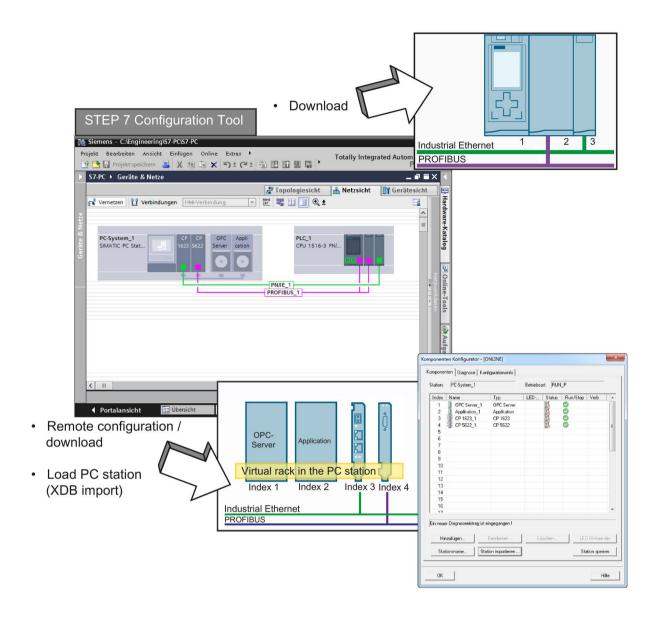

## Index for every component

To allow communication between the components in the PC station and to receive project engineering data, each component is assigned a unique identification number. The identification number for modules, applications, and other components in a PC station is the index. The index corresponds to a virtual slot in a PC station according to the slot of a module in an S7 controller.

#### Note

Be careful not to confuse this "index" with a hardware slot, for example on the PCI bus of the PC. The slot on the PCI bus is not relevant for commissioning and is not used at any point.

## 1.2 A brief introduction to tools and utilities

Once you have installed the "SIMATIC NET PC Software", you have the resources and tools listed below. Note that the STEP 7 configuration software is available as a separate software package.

#### Basic tools:

## "Station Configuration Editor"

Use this tool to plug modules and components into the virtual slots of the PC station and assign addresses and parameters to them.

#### STEP 7 Professional configuration tool (TIA Portal)

With STEP 7 Professional (TIA Portal), you can perform most PC configuration tasks, among other things. A STEP 7 Professional license is not required for PC configuration. You can find an introduction to PC configuration with STEP 7 Professional (TIA Portal) in the section ""STEP 7 Professional (TIA Portal)" (Page 178)" or in the documentation of STEP 7 Professional (TIA Portal).

#### Additional tools and utilities:

#### Symbol Editor

With the Symbol Editor, you can create symbol files that allow you the option of access to symbolic variables over the SIMATIC NET OPC server.

## "Communication Settings" configuration program

The "Communication Settings" configuration program provides a variety of options for configuration and diagnostics of PC hardware components and PC user programs as well as the OPC servers.

#### SIMATIC NET notification service

The information service displays information on events that occurred due to activated trace requests. Trace requests can be made in the "Communication Settings" configuration program.

## OPC Scout V10

With the OPC Scout V10, you can test an OPC application or commission the OPC server.

#### DCOM settings (Windows system program)

To allow a client to use a COM object on another computer, the properties of the COM object must be configured on the client and on the remote computer.

#### S7 connection diagnostics

The "S7 Connection Diagnostics" program is useful for testing and commissioning configured S7 connections, especially high-availability S7 connections.

# 1.3 Guide to installation and commissioning

Prior to commissioning, clarify the area of application of your PC station and determine the required operating mode of your communication module. Commissioning then differs depending on the intended operating mode of the communication modules.

You can find an overview of the steps during commissioning in the following. The individual steps and tools are then described in more detail in the following sections.

# 1.3.1 PG mode or configured mode - Considerations

When commissioning and operating a SIMATIC PC station, distinctions must be made between the following areas of application. Depending on the application, select the mode of the communications module.

#### PG mode

This is the default mode for a programming device (PG/PC) and HMI station.

## Configured mode

This mode should be selected for productive communication between applications in the PC station and the automation systems, for example SIMATIC S7.

| The primary use of your PC station is:                                                                                                    | Resulting area of application: | Selectable mode:  |
|----------------------------------------------------------------------------------------------------|--------------------------------|-------------------|
| For diagnostics and maintenance and for programming and project engineering (STEP 7).                                                                                                    | Programming device (PG/PC)     | PG mode (default) |
| <ul> <li>For process control tasks (operator control and monitoring).         The station is used independent of a STEP 7 project.     </li> <li>For project engineering (STEP 7) in an automated plant operated with S7 stations</li> <li>For tasks in process control and visualization.</li> </ul> | Engineering station (ES)       | Configured mode   |
| As an automation system networked with programmable controllers.                                                                                                    | Runtime PC                     |                   |

#### 1.3 Guide to installation and commissioning

## Mixed operation is possible

- If you set the mode for individual communications modules, you can also use the PC station in "mixed operation".
- Mixed operation, in this sense, means the use of several communications modules, some in the configured and some in the PG mode.
- Depending on the selected mode, the information below applies to the individual modules of the PC station.

#### Characteristics of the selectable modes

The table below shows the differences between the two selectable modes and how this affects handling of the PC station during commissioning and operation.

| Mode                      | Characteristics / advantages when commissioning and during operation                                                                                                    |  |
|---------------------------|----------------------------------------------------------------------------------------------------|--|
| PG mode<br>(default mode) | A module in a PC station used in this mode is not included in the STEP 7 project. It is, however, possible to include it in the bus parameter calculation using the PG/PC station object.                                                                                                    |  |
|                           | If your module in the PG or engineering station is configured for this mode, you must specify the interface on the PG or the engineering station explicitly with the "Set PG/PC Interface" or "Communication Settings" tool.  With HMI stations, connections to communication partners are set up for process control over unconfigured S7 connections. |  |
|                           |                                                                                                    |  |
| Configured mode           | The PC station along with the modules planned in the project engineering is included in a STEP 7 project so that the communication relations with the stations can be planned in the project.                                                                                                    |  |
|                           | This has the following advantages:                                                                                                    |  |
|                           | Simple commissioning (initial configuration) by using this configuration.                                                                                                    |  |
|                           | <ul> <li>Networking parameters stored in the project are adopted<br/>(PROFIBUS).</li> </ul>                                                                                                    |  |

# 1.3.2 Commissioning for PG mode - Overview

PG mode is the default mode for programming devices (PG/PC) and HMI stations.

| Step                                | How does it work?                                                                                                    | Tool                                         |
|-------------------------------------|----------------------------------------------------------------------------------------------------|----------------------------------------------|
| Installing SIMATIC NET PC software  | install the SIMATIC NET PC software by following the installation instructions                                                     | SIMATIC NET PC Software Installation Package |
| 2. Installing hardware (PC modules) | Installing PC modules in the PC station                                                                                            | See documentation of the PC modules          |
| 3. Configuration for PG mode        | Assign addresses and interface parameters to the PC modules                                                                        | Communication Settings / Set PG/PC Interface |
|                                     | Result: PC station is ready for operation in PG/PC mode.                                                                           |                                              |
| Next step for HMI stations only     | <i>r</i> :                                                                                                    |                                              |
| 4. Configuration for HMI stations   | Specify the access points for the applications                                                                                     | Communication Settings / Set PG/PC Interface |
|                                     | Result: The HMI station with its application are ready for operation. Communication via an unconfigured S7 connection is possible. |                                              |
| 5. Check configuration              | Set the communication parameters of the PC station                                                                                 | Communication Settings                       |

## 1.3.3 Commissioning for configured mode - Overview

When commissioning in configured mode, 3 situations can be distinguished. The situation depends on whether or not project engineering data is already available in the form of an XDB file or whether commissioning is independent of project engineering (no XDB file).

Initial configuration means the step in commissioning at which the PC module is switched to "configured mode" and obtains addresses and network parameters.

## Case a) Initial configuration via remote configuration with STEP 7

This procedure assumes that the PC stations and their components and applications are initially configured in STEP 7. The PC destination station, which can be reached (online) via an Ethernet card, is then configured remotely via STEP 7.

The advantage of this is that the project engineering data and the PC configuration are consistent and the total effort is minimal.

| Step                                                                       | How does it work?                                                                  | Tool                                         |
|----------------------------------------------------------------------------|------------------------------------------------------------------------------------|----------------------------------------------|
| 1 Install SIMATIC NET PC software on configuration PC/PG and on PC station | install the SIMATIC NET PC software by following the installation instructions     | SIMATIC NET PC Software Installation Package |
| 2. Installing hardware (PC modules)                                        | Installing PC modules in PC stations                                               | See documentation of the PC modules          |
| 3. Configuring PC stations                                                 | Configuration of the PC stations includes:                                         | STEP 7                                       |
|                                                                            | Creating PC stations in STEP 7                                                     |                                              |
|                                                                            | Entering PC modules and applications in STEP 7                                     | Network view / Device view                   |
|                                                                            | Creating STEP 7 connections                                                        | Network view / Device view                   |
|                                                                            | <ul> <li>Use symbols (in the project engineering of<br/>the OPC server)</li> </ul> |                                              |
| 4. Initial configuration                                                   | Remote configuration with the menu command "PLC" > "Configure"                     | STEP 7                                       |
| 5. Load configuration data into PC stations                                | Download the project engineering data with the menu command "PLC" > "Download"     | STEP 7                                       |
|                                                                            | Result: PC stations are ready for productive communication.                        |                                              |
| 6. Check configuration                                                     | Configuration Console                                                              | Communication Settings                       |

#### Case b) Initial configuration with existing project engineering data (XDB file)

This procedure assumes that the PC stations and their components and applications are initially configured in STEP 7. This produces a database (XDB file) that is then made available to the commissioning engineer of the PC stations for the initial configuration.

The advantage of this is that the project engineering data and the PC configuration are consistent and the total effort is minimal.

| Step                                                            | How does it work?                                                                   | Tool                                                                  |
|-----------------------------------------------------------------|-------------------------------------------------------------------------------------|-----------------------------------------------------------------------|
| Project engineering (as prerequisite for initial configuration) | Configuration of the PC stations includes:  • Creating PC stations in STEP 7        | STEP 7                                                                |
| Configuration)                                                  | Entering PC modules and applications                                                | Network view / Device view                                            |
|                                                                 | Creating connections     Use symbols (in the project engineering of the OPC server) | Network view / Device view                                            |
|                                                                 | Configuration data of the PC stations is stored in an XDB file.                     | STEP 7                                                                |
| 1. Installing SIMATIC NET PC software                           | install the SIMATIC NET PC software by following the installation instructions      | SIMATIC NET PC Software Installation Package                          |
| Installing hardware (PC modules)                                | Installing PC modules in the PC station                                             | See documentation of the PC modules                                   |
| 3. Initial configuration                                        | Import XDB                                                                          | Station Configuration Editor                                          |
|                                                                 | Configuration data is transferred to the PC stations.                               | (subsequent download of configuration data also possible with STEP 7) |
|                                                                 | Result: PC stations are ready for productive communication.                         |                                                                       |
| 4. Check configuration                                          | Configuration Console                                                               | Communication Settings                                                |

## • Case c) Initial configuration at the PC station

The initial configuration of the PC modules can be performed directly at the relevant PC station using the Station Configuration Editor. An XDB file is not required in this case.

This initial configuration can optionally be imported into the STEP 7 project for configuration of the PC station in STEP 7.

After the import, the configured PC modules appear in the device view of the PC station in your STEP 7 project. Consistency with the real configuration is guaranteed.

Once the configuration is completed, the configuration data must be transferred to the PC station. Depending on the availability of the station, this is achieved by download or loading the station (XDB import).

# 1.3 Guide to installation and commissioning

| Step                                                         | How does it work?                                                                                          | Tool                                         |
|--------------------------------------------------------------|----------------------------------------------------------------------------------------------------|----------------------------------------------|
| Installing SIMATIC NET PC software                           | install the SIMATIC NET PC software by following the installation instructions                             | SIMATIC NET PC Software Installation Package |
| 2. Installing hardware (PC modules)                          | Installing PC modules in PC stations                                                                       | See documentation of the PC modules          |
| 3. Initial configuration                                     | Module configuration                                                                                       | Station Configuration Editor                 |
|                                                              | Result: The PC station with PC modules and applications at ready to receive configuration data.            | re configured and                            |
| 4. Check configuration                                       | Configuration Console                                                                                      | Communication Settings                       |
| 5. Optional:<br>Data export                                  | Enter the configuration in a new (temporary) STEP 7 project "PC station".                                  | STEP 7                                       |
| 6. Configuration                                             | Configuration of the PC stations:                                                                          | STEP 7                                       |
| (this is not dependent on the previous steps but is required | Creating PC stations in STEP 7.                                                                            |                                              |
| for step 7)                                                  | Optional (see step 5): Adopt the configuration<br>from the project created in step 5.                      |                                              |
|                                                              | Enter PC modules and applications in STEP 7 (identical to information in the Station Configuration Editor) | Network view / Device view                   |
|                                                              | Create connections in STEP 7                                                                               | Network view / Device view                   |
|                                                              | Use symbols (in the project engineering of the OPC server)                                                 |                                              |
|                                                              | For "offline mode": Save the configuration data of the PC stations in XDB.                                 | Network view / Device view                   |
| 7. Download configuration                                    | Depending on the accessibility of the PC stations:                                                         |                                              |
| data to the PC stations                                      | Online: Load (local or remote) configuration data into the PC stations                                     | STEP 7                                       |
|                                                              | Import XDB                                                                                                 | Station Configuration Editor                 |
|                                                              | Result: PC stations are ready for productive communication                                                 | i.                                           |
| 8. Check configuration                                       | Configuration Console                                                                                      | Communication Settings                       |

Getting started

# 2.1 "Configured mode"

This section shows you how to commission your PC stations with PC modules for the "Configured operation" operating mode the first time (initial configuration).

"Configured operation" mode is used for productive communication between the applications in the PC stations and the automation devices, e.g. SIMATIC S7.

It also explains the relationship with the configuration and shows how data exchange between the PC stations and the configuration tool works.

## Requirement: "SIMATIC NET PC software" and hardware are installed

Before you perform the steps described, you first need to install the SIMATIC NET PC software and hardware on your PC stations.

Installing "SIMATIC NET PC Software":

To install the products of the "SIMATIC NET PC Software", proceed according to the corresponding installation instructions.

The installed products are described in detail in the section "Tools (Page 171)".

Installing hardware (PC modules):

Install the hardware in your PC as described in the operating instructions supplied with each PC module.

## 2.1.1 Steps in project engineering

Use the STEP 7 tool or alternatively STEP 7 Professional (TIA Portal) to perform the configuration. Furthermore, only STEP 7 is mentioned for both software packages.

## Why do we need project configuration?

To allow the devices networked in a plant to communicate, these devices must be supplied with data relating to the components and the communication connections. Before devices can go over to productive operation, the project engineering data must first be created and loaded on the devices.

This project engineering includes not only the PLC such as SIMATIC S7 stations but also the PC stations so that the communication relations between all devices of the plant can be specified. This makes it possible to run a consistency check and synchronize the elements of the system.

Apart from specifying the PLC and PC stations and their properties on the LAN, project engineering also includes defining communication connections and symbols for process variables on the OPC server.

#### Result

Once the project engineering data has been downloaded to or imported into the PC station, the applications can communicate over the established communication networks with the stations reachable over the network.

#### Initial situation

- Case a) Initial configuration via remote configuration with STEP 7
   In order to be able to perform the initial configuration at the PC station accessible online in the next step, you must first configure the PC station with STEP 7.
- Case b) An XDB file is available for initial configuration

To be able to make the initial configuration in the next step, you must first create the configuration data for the PC station with NCM PC / STEP 7 and then make this data available in an XDB file.

Case c) The initial configuration has already been made on the PC station
 Project engineering data is downloaded or imported as an XDB file following initial configuration.

## Follow the steps below:

- 1. Start STEP 7.
- 2. Create a PC station in an existing or new project.
- 3. Perform the device configuration of the PC station by entering the required PC modules and software applications. It is recommended to use the OPC server.
- 4. Save the configuration.
- 5. Now network the PC station with other stations via its PC modules as required.
- 6. XDB export for "offline mode":

Now configure the PC station so that a configuration file (XDB) is created and adapt the storage location if needed. If you now compile the station or the entire project, this configuration file is generated and saved.

7. If the PC station can be reached online (local or remote), the next step is the initial configuration of the station.

#### Note

If STEP 7 Professional (TIA Portal) and the SIMATIC NET PC software are installed on the same PC, you must load the configuration data locally. To do this, select "PC internal" as access.

# Summary

In the "Configuration" step described here, you were shown the following actions:

- Creating a STEP 7 project or using an existing STEP 7 project.
- Creating a PC station in the STEP 7 project
- Inserting and networking PC modules in the PC station
- Creating applications
- Configuring connections for the applications
- Storing the project engineering data in an XDB database

The XDB database is then available for offline mode and can be used to import the engineering data on the PC station.

## Where to go from here - optional activities

Once the project engineering configuration has been accepted, the PC station is operational. The following steps allowing the use of symbols, diagnostics, and calling the OPC Scout V10 are optional. You should, however, check that the modules in your PC station are operational using the diagnostics functions.

## 2.1 "Configured mode"

## 2.1.2 Steps for initial configuration

For the initial configuration, use one of the following tools depending on the procedure:

- Station Configuration Editor
- STEP 7

## Why do we need an initial configuration?

The initial configuration is necessary when a module is commissioned for the first time. This initial configuration is done for all newly installed modules.

After initial configuration of the modules, the PC station is set up to receive the project engineering data. This step can be compared with inserting the component in the rack of an S7 station.

#### Result

When you start the PC station, the PC module of the PC station is initially in PG mode.

By adding the communications module in the "Station Configuration Editor", the module is automatically switched to "configured mode" and the index (the "virtual slot number") of the module is set.

## Relationship between initial configuration and project engineering

Depending on the area of application, two situations must be distinguished:

- Case a) Initial configuration via remote configuration with STEP 7 (Page 25)
- Case b) Initial configuration with XDB file (Page 28)
- Case c) Initial configuration using the "Station Configuration Editor" (Page 30)

## 2.1.2.1 Case a) Initial configuration via remote configuration with STEP 7

## Advantage of remote configuration

The PC destination station that can be reached online is remotely configured direct from STEP 7.

The advantage of this is that the project engineering data and the PC configuration are consistent and the total effort is minimal. Address parameters are adopted from the project engineering.

You can also transfer project engineering data to the PC station later by downloading or loading the station (importing an XDB file).

## Select PC module for remote configuration ("SIMATIC Shell")

#### Requirement

The PC module for remote configuration must only be selected if several network modules are installed in one PC. The selection may be required both in the destination computers and in the configuration station.

If only one PC module is available in the PC, it is automatically used as the PC module for the remote configuration.

#### Program for selection

Use the "SIMATIC Shell" program to select the PC module used for remote configuration. The "SIMATIC Shell" program is installed with the SIMATIC NET PC software products. Alternatively, you can also select the PC module in "Communication settings".

#### Note

Select only the PC module in the "SIMATIC Shell" program...

Leave the defaults for all other settings.

## 2.1 "Configured mode"

#### Follow the steps below:

- 1. Start the Explorer of the Windows operating system.
- 2. Start "SIMATIC Shell".

"Computer" > right-click on the "Simatic Shell" directory > shortcut menu "Settings..."

Reaction: The "SIMATIC Shell" program is started and the "Communication settings" dialog box appears.

#### Note

Alternatively, you can also start "SIMATIC Shell" via "Communication settings".

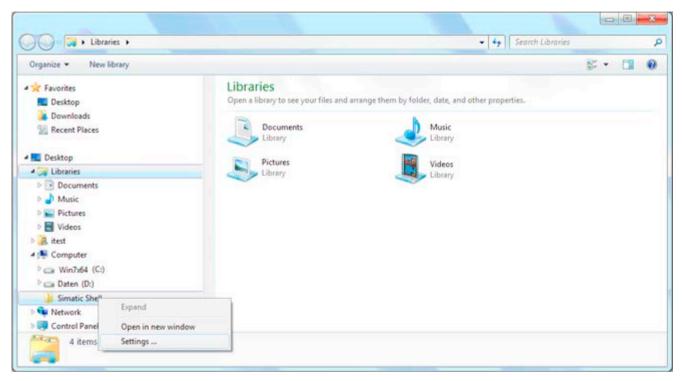

- 3. Select network adapter intended for communication and confirm with "OK".
- 4. As soon as the "Reinitialize" dialog appears, confirm with "OK".

The name of the activated adapter is selected so that you can check it.

#### Note

Note that a PC can only be configured via the network adapter that is marked in the "Network adapter" list in "SIMATIC Shell".

## Note

Make sure that the network cable is connected to the selected network adapter.

## Performing an initial configuration with STEP 7

Once you have specified the communication paths in the destination computers and the configuration station, you can start the initial configuration.

#### Note

The "SIMATIC NET PC Software" must be installed on the configuration station to be able to configure via STEP 7.

## Follow the steps below:

- Select the configured PC station in your STEP 7 project. Switch to the network view in "STEP 7 Professional (TIA Portal)"; switch to the SIMATIC Manager in STEP 7 as of version 5.5.
- 2. Open the "Configure" dialog. Click on "Online" > "Configure PC station online" in "STEP 7 Professional (TIA Portal)"; click on "PLC" > "Configure" in STEP 7 as of version 5.5.

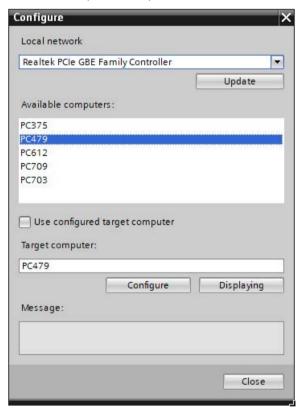

3. Follow the instructions in the online help of the dialog to create and complete the remote configuration.

Result: The PC station with PC modules and applications are configured and ready to receive configuration data.

## 2.1 "Configured mode"

## 2.1.2.2 Case b) Initial configuration with XDB file

In this case, you can import the XDB file with the project engineering data for the PC station directly.

The advantage of this is that the project engineering data and the PC configuration are consistent and the total effort is minimal. Address parameters are adopted from the project engineering.

## Follow the steps below:

- 1. Start the "Station Configuration Editor" by double-clicking on its icon on the desktop. Reaction: You first see an empty configuration list.
- 2. Import the XDB file using the "Import Station..." button.

Reaction: All the PC modules and applications specified in the configuration are entered and displayed in a window.

During import, all the project engineering data; in other words, device name, modules, applications, communication connections, and symbols are entered in the PC station.

Importing is possible only when the imported configuration matches the existing local configuration.

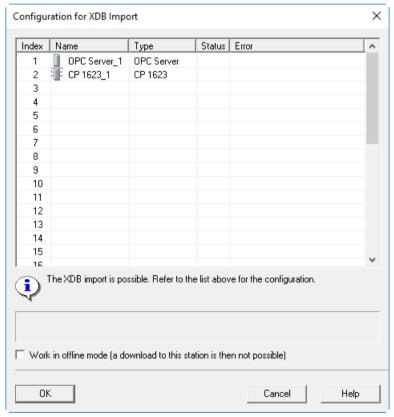

3. To prevent project engineering data from being transferred online at a later point in time, select the "Work offline..." option. With the default setting (option is disabled by default), you ensure that configuration data can be transferred online.

Result: The PC station is ready for productive communication:

- Module addresses are set:
- Communication connections configured in the project engineering are established;
- Variables can be accessed using configured symbols.

#### Note

You can also follow this procedure in the example "OPC Configuration for Industrial Ethernet" in this manual; refer to the section "OPC application for Industrial Ethernet (Page 109)".

## Where do we go from here?

You can now use the other tools from SIMATIC NET for diagnostics, commissioning, and testing.

See also the section "A brief introduction to tools and utilities (Page 14)".

## 2.1 "Configured mode"

## 2.1.2.3 Case c) Initial configuration using the "Station Configuration Editor"

In this case, you must first define the PC modules and applications (e.g. OPC server) locally on the PC station in the "Station Configuration Editor".

You can transfer configuration data to the PC stations later by downloading or importing an XDB file.

#### Note

You also have the option of importing the configuration data of the initial configuration into the engineering system. This makes it extremely simple to create a configuration in the configuration system that matches the configuration on the real PC stations.

## Follow the steps below:

- Start the "Station Configuration Editor" by double-clicking on its icon on the desktop.
   Reaction: You first see an empty configuration list.
- 2. Assign the station name using the "Station Name..." button.

3. In the next step, you enter the components.

Using the "Add..." button, select the module that will be put into configured mode. All the modules installed in the local station that are not yet configured are displayed for selection.

#### Note

If there are several SOFTNET PROFIBUS modules, only one can be configured in project engineering.

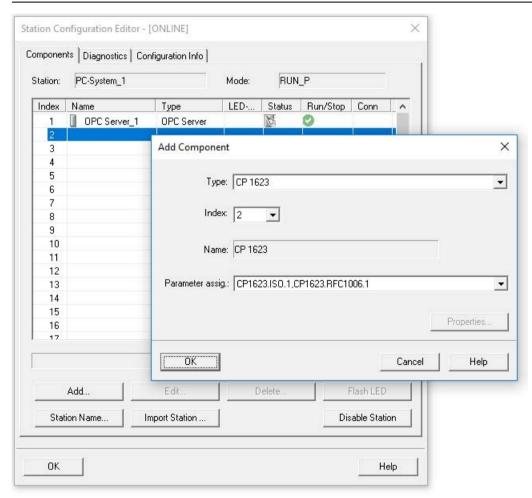

4. In the properties dialog that opens, give the PC module an address.

In some cases, you can also set further module parameters, for example bus parameters, (mandatory with PROFIBUS).

- 5. Repeat the steps for all other PC modules that exist in the local PC stations and that you want to operate in configured mode.
- 6. Use the "Add..." button to add applications that are to be operated in the station.
- 7. Repeat the steps for all other applications you want to use for the configured mode.

## 2.1 "Configured mode"

Result: The PC station with PC modules and applications are configured and ready to receive configuration data (select online model).

#### Note

You will also find this procedure in our example "Configuration Example for PROFIBUS"; refer to the section "OPC application for PROFIBUS DP (Page 116)".

## Where do we go from here?

In the next step, you supply the PC station with project engineering data.

## 2.2 "PG mode"

## Configuration for PG mode - Programming device (PG/PC)

The configuration is performed via the "Communication settings" tool, see section ""Communication Settings" (Page 198)".

Proceed as follows to configure for PG mode:

- 1. Start "Communication settings", for example, from the Start menu.
- Assign the appropriate PC module to the pre-defined "S7ONLINE" access point to make your PC module usable for STEP 7. To do this, select the "Access points" page in "Communication settings" and open the "S7ONLINE" access point.
- 3. Assign the appropriate interface configuration. Some PC modules offer alternatives, e.g. the CP 1623 as follows (the number at the end stands for the numbering of PC modules of the same type):
  - If you use the TCP protocol "CP1623.RFC1006.1":
  - If you use the ISO protocol "CP1623.ISO.1".

Or for CP 5623 as follows:

- Normal case "CP5623.PROFIBUS.1"
- On the MPI string "CP5623.MPI.1"
- 4. If needed, set the appropriate communication parameters. Under "Module", search for the PC module corresponding to the selected interface configuration. For the configuration "CP1623.ISO.1", for example, this is the PC module "CP 1623"; for "CP5623.PROFIBUS.2" this would be the PC module "CP 5623(2)". You can open configuration pages (e.g. "Address") for the selected PC module and make the required settings.

#### Setting communication parameters – extra information

Prior to operation, the following communications parameters must be set:

- For PROFIBUS modules:
  - PG/PC is the only master on the bus
  - Address
  - Transmission speed
  - Profile (depending on application: DP for the DP protocol, otherwise the fast setting "Standard" or the safe setting "Universal")
- For HARDNET IE TCP:
  - The IP address, subnet mask and gateway address
- For SOFTNET IE TCP:

The IP address, subnet mask and gateway address must be set. You can do this directly in the network settings of the Windows Control Panel, or by click on the "Network Properties..." button.

## 2.2 "PG mode"

HARDNET IE ISO, SOFTNET IE ISO:

No settings are required for the ISO protocol.

Please also note the diagnostic options provided in "Communication Settings".

## 2.2.1 Configuration for PG mode - HMI stations

The settings for using the communication modules by HMI applications are the same as for normal PG mode. However, you are not necessarily limited to the "S7ONLINE" access point. You can also use other access points suitable for the application.

If the access points to be used have not already been created, you can create new access points using the "Communication Settings" configuration program. Create a new access point with the appropriate name (e.g. "HMI\_Access") and configure it as described above. Then an application can use the set communication module via this access point.

Unconfigured S7 connections, for example, can be operated via OPC. Use the OPC Scout V10 for testing and commissioning, for example. You can find information on the operation of such S7 connections via OPC in Industrial Communication with PG/PC Volume 2 - Interfaces /1/.

# 2.3 Using additional functions - points to note

## 2.3.1 Checking the configuration and diagnostics

The "Communication Settings" tool is a central tool for access to the components and data of the PC station during the following tasks:

- Commissioning and operation
- Editing the configuration
- Diagnostics

For more detailed information on the available functions, refer to the description in the section ""Communication Settings" (Page 198)".

## 2.3.2 Testing with OPC Scout V10

If you have entered the "OPC server" component in the configuration, you can test the function of your communication system as the final step.

With the OPC Scout V10, via the OPC server you have access to all process variables that you can reach via the configured protocols and connections.

## 2.3.2.1 Detecting communication errors with OPC Scout V10

#### Introduction

The OPC Scout V10 shows you the status of the communication connections. To do this, it makes use of the properties of the process variables or uses information variables. You can then recognize when a partner device is not accessible.

## Errors when connecting with the OPC server

• The locally installed OPC server cannot be started.

Possible causes for this are as follows:

- The PC station is currently receiving a new configuration.
- By installing an OPC server of another manufacturer that has not kept to the guidelines laid down by the OPC Foundation common files have been corrupted.
- The remote OPC Server is not accessible.

This can occur when using DCOM and can have various causes:

- The network connection is down.
- The DCOM configuration of the local and remote server is not correct.
- The remote server is not correctly installed or configured.
- The firewall settings have not been made or have been made incorrectly.

Use the "Communication Settings" program for this. "Communication Settings" > "..." > "Security".

## Errors when adding variables

Variable cannot be added

Adding some or all variables is denied in the Navigator of the OPC Scout V10. Possible causes for this are as follows:

- The variable name entered does not have the correct syntax.
- When using symbolic variables: The symbol file does not match the configuration.
- Access rights for the variables are restricted: Neither read nor write permissions.
- A protocol or connections are not visible

No protocols are visible in the lefthand window of the navigator or protocols or connections are missing. Possible causes for this are as follows:

- Some of the required connections were not created during configuration in the project engineering.
- A module configured in the project engineering does not exist or was not correctly initialized.
- The configuration data created in the project engineering has not yet been transferred or transfer was unsuccessful.
- The relevant protocol was not selected in the OPC protocol selection.

### Checking the status of process variables

• Quality of the variables is "bad"

In the table view of the process variables, the value "bad" is entered for some or all variables in the "Quality" column. Possible reasons for this are as follows:

- The network connection to the partner device is down.
- The partner device is not configured in the project engineering.
- The bus parameters of the PC station and partner device do not match.
- The value of the information variable for the connections status is "Down"

The information variable has the quality "good", however, the value is not "Up".

These variables are generated by the OPC Server and always have the quality "good". The possible reasons for the value on the variable identical to those for quality = "bad".

# 2.3.3 Further functions / special features

## 2.3.3.1 Applying the configuration, symbols and SIMOTION Scout

You can also use the symbols of SIMOTION Scout with the OPC server. These symbol files include not only the symbols but other project engineering information so that additional connection configuration for the PC station is not necessary.

## Adopting the project engineering and symbols

Call the corresponding export functions for SIMATIC NET OPC symbol files in the corresponding engineering programs, e.g. SIMOTION Scout. Follow the instructions in the corresponding documentation.

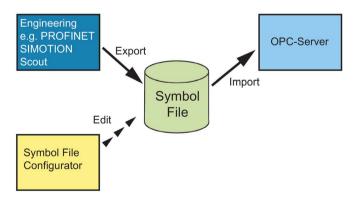

Transfer the created symbol file to your PC station. You can specify the required symbol file in the "Communication Settings" configuration program.

### 2.3 Using additional functions - points to note

To use symbols for SIMOTION Scout, the PC module and thus the subnet via which the PROFINET or SIMOTION partner stations are connected must also be selected. You make this setting in an extra dialog when selecting the symbol file in "Communication Settings".

You can check the selected module with the "Communication Settings" program using the "Access points" function:

- Fixed access point SIMOTION CP SM 1: e.g. "CP SM 1:" > "CP5623.PROFIBUS.1"
- Fixed access point PROFINET CP PN 1: e.g. "CP PN 1:" > "CP1623.RFC1006.1"

For more information on PROFINET and SIMOTION, refer to the documentation of the SIMOTION Scout engineering program.

### 2.3.3.2 Points to note with SOFTNET Industrial Ethernet modules

### Introduction

Modules operated with the "SOFTNET Industrial Ethernet" software product are integrated in Windows just like a standard network adapter but with additional protocols. The station parameters for such modules can only be set with the standard mechanisms of Windows.

### **Parameter**

The parameters to be set with Windows mechanisms are as follows:

- IP address
- Subnet mask
- Gateway address

Even when changing the station parameters during the initial configuration, the Windows configuration program must be used. During the initial configuration, you are prompted to start this tool.

### Transferring the project engineering data

### Note

Make sure that the network parameters of the PC station match the information entered in the configuration in your project. If this is not the case, it is not possible to establish connections.

When a configuration is transferred from the project engineering system to a PC station and the transferred configuration contains different network parameters from those configured locally on the PC station, a warning is displayed. In this case, you will need to adapt the project engineering configuration in your project or set the local parameters according to the project engineering configuration.

# 2.4 Configuring the OPC server

### **OPC** server

With the SIMATIC NET OPC Server described here, SIMATIC NET offers you a convenient tool with which your PC applications can write and read process data and receive notification of process events.

By creating a project engineering database, you can specify the behavior of the OPC Server. Load the configuration data into the PC station with STEP 7.

This section introduces the available options for configuring the OPC server with the STEP 7 configuration tool.

Using default settings or project engineering parameters

The parameters that can be set with STEP 7 are fully supplied with default settings, which ensures smooth communication in most cases.

This section is only relevant for you if you want to change settings.

### Where to find further information

• Using the interface to the OPC server in PC applications.

How you address the OPC Server in your PC application and how the PC application reacts to the behavior of the OPC server is not described in this documentation.

For more information on this topic, please read the detailed OPC documentation provided by SIMATIC NET /1/.

# 2.4.1 Significance of project engineering

## The OPC server application type

The OPC server can be configured as an interface to all available communication protocols. You can create this object only once in a PC station.

You can then use this OPC server for communication from user programs (OPC clients).

## What can be configured?

You can configure the following:

- Protocol and service-dependent properties
- Properties for specific connections

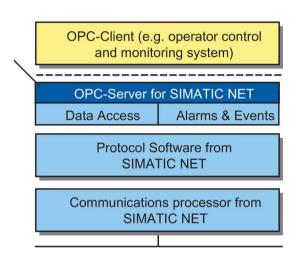

## Standard situation: Using the default settings

In the simplest case (in other words, the standard situation), you simply need to create the OPC Server in the PC station. You must also create the communications modules used in the PC station and configure the communication connections.

This is described in detail in the section ""STEP 7 Professional (TIA Portal)" (Page 178)".

## Using default settings or project engineering parameters

The parameters are fully supplied with default settings, which ensures smooth communication in most cases.

# 2.4.2 Configuring the properties of the OPC server

For the OPC server in the PC station, all protocol-specific parameters can be checked and set in addition to the general properties of the application.

These parameters are independent of the communication connections to be configured separately or a DP master system or PROFINET IO system to be configured.

The table below provides you with an overview of the possible parameter settings depending on the protocol or service type.

| Parameter / function  | Possible settings / significance                                                                                                    | Can be set for a specific protocol |     |    |         |            |             |      |
|-----------------------|----------------------------------------------------------------------------------------------------|------------------------------------|-----|----|---------|------------|-------------|------|
|                       |                                                                                                    | DP                                 | FDL | S7 | ISO/TCP | DP class 2 | PROFINET IO | SNMP |
| Scan cycle time       | Here, you make the settings to control updating by the OPC Server.                                                                                                    | х                                  | х   | x  | х       | х          | х           | х    |
|                       | The scan cycle time decides how often the OPC server updates the values the OPC items.                                                                                                    |                                    |     |    |         |            |             |      |
| Access protection     | You can specify the access rights to individual variables or variable groups for each specific protocol. You can, for example, prevent variables calculated internally by the controller from being overwritten. As default, no access protection is activated. | x                                  | x   | x  | x       | x          | x           | x    |
| Connection parameters | Here, you can make the communication settings for services that do not require specific connections to be configured in project engineering.                                                                                                    | -                                  | -   | х  | -       | -          | -           | -    |
| Segmenta-<br>tion     | Special settings for providing the data buffers independent of specific connections.                                                                                                    | -                                  | -   |    | х       | -          | -           | -    |
| Use symbols           | The symbols of the STEP 7 project are used for the OPC server.                                                                                                    | -                                  | -   | х  | -       | -          | -           | -    |

For a description of the parameters, refer to the online help of STEP 7.

## 2.4 Configuring the OPC server

# 2.4.3 Specifying connection properties for the OPC server in project engineering

If you use OPC, communication connections are established and managed by the OPC Server. As a result, you create the communication connections only for the "OPC Server" application.

If a connection is created for the OPC Server, the properties dialog for the connection includes an additional tab, "OPC - Properties".

## **NOTICE**

### Configuration of the default parameter assignments

Only qualified personnel should change the default parameter assignments. Changes can lead to unexpected situations and cause major system disruption. After changing parameters, they must be downloaded or exported and the import of an XDB started.

## 2.4.4 Using symbols for S7 connections

Symbol tables are created during project engineering with STEP 7 on a central engineering station in the form of "ATI" files.

You can continue to use the symbol definitions specified in the STEP 7 configuration in OPC. This is necessary if user applications (OPC clients) are to access symbolic variables via the OPC server.

The symbol tables used are those of the CPUs for which S7 connections are planned for the OPC server. The symbols in the symbol table, that relate, for example, to data blocks (DB), inputs and outputs are taken into account.

You can define which STEP 7 symbols you want to use in the OPC server in the properties for the S7 protocol of the OPC server.

# 2.4.5 Configuring OPC properties for SNMP in project engineering

## 2.4.5.1 Significance in SIMATIC NET

You configure the OPC server as SNMP client in the "SNMP" tab. Here, you specify the protocol properties for SNMP for the transfer and a node list for the SNMP queries. To do this, click on the "Edit Plant Configuration..." button in the "SNMP" tab on the OPC server property page.

### Note

You need STEP 7 V5.5 or higher for the configuration. OPC SNMP cannot be configured with STEP 7 Professional (TIA Portal). For more detailed information on the use of SNMP over the OPC Server, refer to the documentation on OPC /1/ or the Quick Start in the section "SNMP communication with OPC (Page 128)".

You will also find valuable information on the Internet at:

SNMP OPC server: (<a href="http://www.automation.siemens.com/mcms/industrial-communication/en/ie/software/network-management/snmp-opc-server/Pages/snmp-opc-server.aspx">http://www.automation.siemens.com/mcms/industrial-communication/en/ie/software/network-management/snmp-opc-server/Pages/snmp-opc-server/Pages/snmp-opc-server.aspx</a>)

### 2.4 Configuring the OPC server

## Device profiles for the SIMATIC NET PC software

Device profiles are available for the following PC modules for the "SIMATIC NET PC Software":

- HARDNET IE CPs > "MIBII V10.txt"
- CP 1613 A2 > CP1613 V10.txt
- CP 1623 > CP1623\_V10.txt
- CP 1628 > CP1628\_V10.txt
- OSM > "Profil\_OSM\_V10.txt"
- ELS > "Profil ELS TP40 V10.txt"

You can find these files in the following directory: "<Installation drive>\Programs (x86)\Siemens\Step7\S7data\SNMP\Profile"

### Note

Note also the detailed parameter description in the online help of the dialog in STEP 7.

## 2.4.5.2 SNMP traps

### Introduction

Traps are messages that can be sent to the OPC Server without it requesting them. There are seven generic traps available on every SNMPcompliant device. There are also device-specific traps that are described in the MIB file.

### Generic traps

| Parameter             | Meaning                                                                                                    |
|-----------------------|----------------------------------------------------------------------------------------------------|
| warmStart             | This is sent after a warm restart on the device.                                                                                                    |
| coldStart             | This is sent after a cold restart on the device.                                                                                                    |
| linkDown              | This is sent when a connection from the device was terminated.                                                                                                    |
| linkUp                | This is sent when a connection from the device was established.                                                                                                    |
| authenticationFailure | This is sent when there was unauthorized access to the device.                                                                                                    |
| egpNeighborLoss       | The EGP neighbor (EGP = Exterior Gateway Protocol) of the device is not operational. The Exterior Gateway Protocol is used to exchange routing information between two neighboring gateway hosts. |
| enterpriseSpecific    | This is sent when a devicespecific trap was sent.                                                                                                    |

DCOM security 3

### Description

DCOM must be configured for network access from an OPC client to an OPC server (does not apply to OPC UA servers).

- For a client to utilize a COM object on another PC, the properties of the COM object must be configured.
- The Windows system program "dcomcnfg" is used to configure DCOM and the required COM objects.

Below, you will find the settings required and examples of client/server mode of the SIMATIC NET OPC server.

We recommend that you keep to the following order:

- 1. Enable network detection, see section "Enabling network discovery (as of Windows 7) (Page 46)".
- 2. First, close your OPC applications and OPC servers using the "Communication Settings" > "Exit OPC Server" program.
- 3. Make the initial setting of the OPC-DCOM configuration with the "Communication Settings" program.
  - A general share should be set up in the "Security" branch of the "Communication Settings" program. This combines the required general individual steps into one action, see section "Enabling the DCOM configuration "Security" for OPC client/server operation (Page 46)".
- 4. It is recommended to use the existing SIMATIC NET user group for the desired SIMATIC NET OPC-DCOM users.
  - Add the desired users to the SIMATIC NET user group in the user management, see section "Configuration of the SIMATIC NET user group (Page 47)".
- 5. Make the settings with the "dcomcnfg" system program.
  - The possible settings and functionality depend on whether you are active in a domain or workgroup environment. see sections "Functions of the "dcomcnfg" system program for the computer workstation (Page 51)" and "Functions of the "dcomcnfg" system program for DCOM configuration of OPC servers (Page 60)" for the DCOM configuration of the OPC server".
  - Examples for typical user configurations: See sections "Example Windows domain operation (Page 76)", "Example Windows workgroup operation (Page 93)" and "Example Client computer operation only (Page 100)"
- 6. Then restart your computer.

In this section, you will, find information in the form of an example of configuring the client computer and configuring the PC with the OPC server for the situation where exactly one client is connected to the OPC server that is running on a different PC.

### 3.1 Enabling network discovery (as of Windows 7)

If you want to use more than one OPC server from a client, refer to the DCOM documentation.

# 3.1 Enabling network discovery (as of Windows 7)

For the different network profiles of Windows (public, private, domain, etc.), network identification and file and printer sharing must be activated for mutual visibility for DCOM operation. The computers should then be able to see each other under "Network" in the Explorer and should be reachable with a "PING".

# 3.2 Enabling the DCOM configuration "Security" for OPC client/server operation

"DCOM configuration security" for OPC client-server mode can be set in advance with the "Communication Settings" program.

Proceed as follows to enable the DCOM "Security" configuration for OPC client/server operation:

- Start the "Communication Settings" program (Start menu "Start" > "..." > "SIMATIC NET" > "Communication Settings").
- 2. Select the "Security" setting in the tree structure ("SIMATIC NET Configuration" > "OPC Settings" > "Security").
- 3. Select the option "Remote basic and remote OPC communication (UA and COM).

### Note

Remember that the Allow function also affects applications, for example for DCOM port 135, that also use this access method.

# 3.3 Configuration of the SIMATIC NET user group

For the required users of SIMATIC NET OPC DCOM, it is advisable to use the existing user group SIMATIC NET.

### Follow the steps below:

- 1. Go to the "Computer Management" menu (Start menu "Start" > "..." > "Computer Management").
- 2. In the tree structure of Computer Management, select "System Tools" > "Local Users and Groups" > "Groups".
- 3. In the detailed window, select the "SIMATIC NET" group.
- 4. Select the "Properties" entry in the shortcut menu.

Reaction: The "Properties SIMATIC NET" dialog box opens.

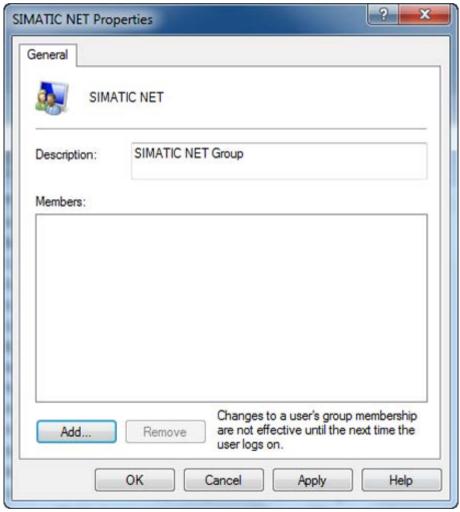

## 3.3 Configuration of the SIMATIC NET user group

5. Click the "Add..." button.

Reaction: The "Select Users" dialog box opens.

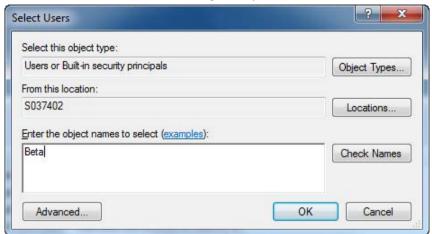

6. Add the required DCOM users to the group, here, for example user "Alpha", member of the "Administrators" group and user "Beta" member of the "Users" group.

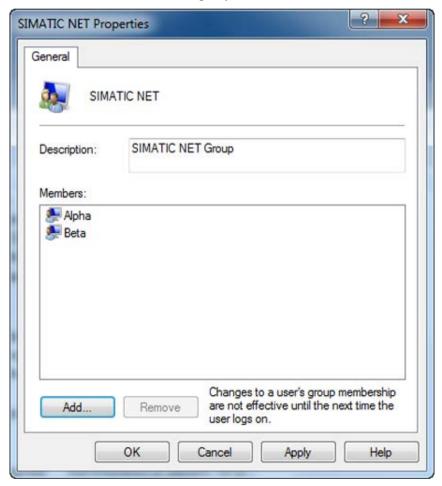

The group can now be selected by the COM server for launch and access permissions for DCOM configuration.

# 3.4 Turning off a COM server

## Preventing OPC communication via COM

If for security reasons you do not want to allow any classic OPC communication via COM in addition to OPC UA communication, you can make this setting using the system program "dcomcnfg".

Follow the steps outlined below:

- 1. Start the system program "dcomcnfg" and go to "Component Services > Computers > My Computer > DCOM Config", where all COM servers of this computer are listed.
- 2. Select the relevant COM server and open its properties dialog box to prevent COM communication with one of the OPC protocol servers. The following table provides an overview showing which server is responsible for which communications protocol:

| Communications protocol | COM server                          |
|-------------------------|-------------------------------------|
| S7                      | SCoreS7                             |
| S7OPT                   | SCoreS7OPT                          |
| DP                      | SCoreDP                             |
| DP2                     | SCoreDP2                            |
| SR                      | SCoreSR                             |
| FDL                     | SCoreFDL                            |
| SNMP                    | SCoreSNMP                           |
| PROFINET IO             | SIMATIC NET core server PROFINET IO |

- 3. In the properties dialog box of the COM server select the "Security" tab and there under "Launch and Activation Permissions", select the option "Customize".
- 4. With "Edit..." open the dialog box for setting the permissions. If the user group "Everyone" does not yet exist in "Groups and user names:".

### 3.4 Turning off a COM server

5. Select the "Everyone" user group and set the selection for "Local Launch", "Remote Launch", "Local Activation" and "Remote Activation" to "Deny".

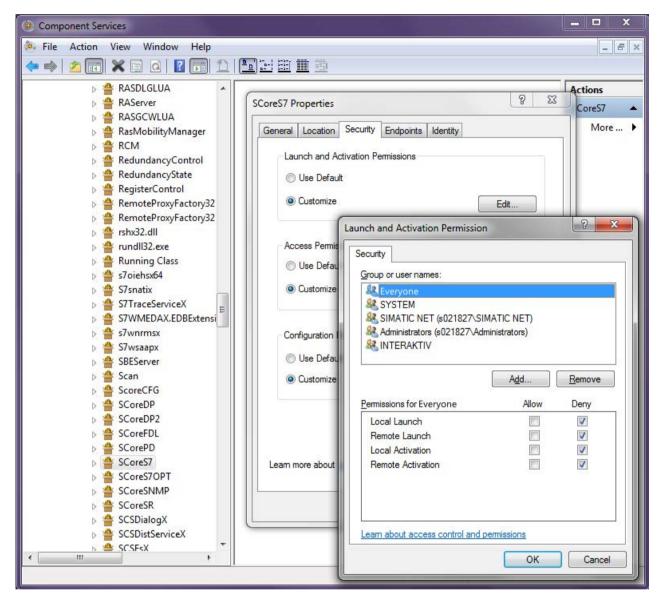

- 6. Click the "OK" button and answer the prompt for confirmation the with "Yes".
- 7. Then confirm the following properties dialog box with "OK". The launch and activation of the COM server is now explicitly denied for every user.

### Note

Explicit "Deny" settings are also not overwritten by the OPC security settings with the "Communication Settings" program. These settings can only be reset using the "dcomcnfg" system program. To do this, set the settings in the "Everyone" user group to "Allow" or remove the "Everyone" user group. Then make the required OPC security settings with the "Communication Settings" program.

This section describes the functions of the "dcomcnfg" system program for the computer.

### NOTICE

Remember that after installing the SIMATIC NET PC software and enabling it as described in the earlier sections, the standard setting will assume an open system.

It is the responsibility of the user to adapt the security settings to meet the actual requirements.

## 3.5.1 General settings for the workstation

To make general settings for the workstation, proceed as follows:

- 1. Start the "dcomcnfg" tool and open "My Computer" ("Component Services" > "Computer" > "My Computer").
- 2. Then open the properties of "My Computer" via the shortcut menu.

Reaction: The "My Computer Properties" dialog opens with the following tabs:

- General
- Options
- Default Properties
- Default Protocols
- COM Security
- MSDTC

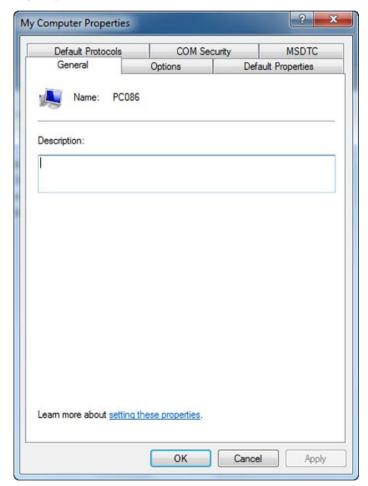

### Note

The "General", "Options" and "MSDTC" tabs are not required for commissioning the DCOM protocol and not discussed further here.

# 3.5.2 "Default Properties" tab

### Description of the settings

In the "Default Properties" tab, you specify basic properties of DCOM.

## Operation on a domain server or in a workgroup

#### Note

The settings made in the DCOM configuration depend on whether the computer with the OPC Server is logged on in a domain or is operated within a workgroup.

If it operates within a domain, the server computer can check the configured rights of other accounts over the network (authentication). This is only possible when the accounts of the user are created with this domain.

If there is a domain controller, it is advisable to work in a domain.

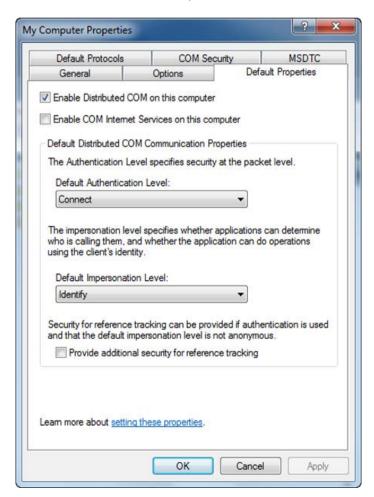

Proceed as follows to set the "Default Properties":

- 1. For the sake of security, set the default authentication level to "Connect" and the default impersonation level to "Identify".
- 2. Select the "Enable DCOM (Distributed COM) on this computer" check box.

## 3.5.3 "COM Security" tab

### Description of the settings

With the "COM Security" tab, you specify the permissions for DCOM. These properties are used by all COM objects that do not have their own settings.

These settings make sure that only clients with the correct permissions can use the server.

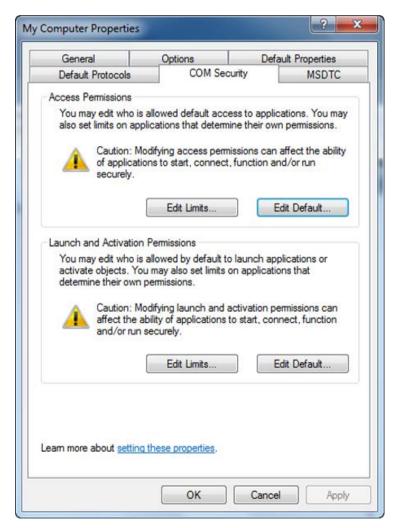

#### Note

The settings listed in this description guarantee simple installation and startup of the DCOM protocol. Some of the security settings of the operating system are reduced. To meet stricter security requirements, you must increase the settings according to the DCOM guidelines.

The settings are different if you use domains and workgroups.

### Note

If you change the security settings, the system must be restarted to activate the changes.

The settings are described in sections "Example - Windows domain operation (Page 76)", "Example - Windows workgroup operation (Page 93)" and "Example - Client computer operation only (Page 100)".

The following default permissions are relevant in conjunction with DCOM:

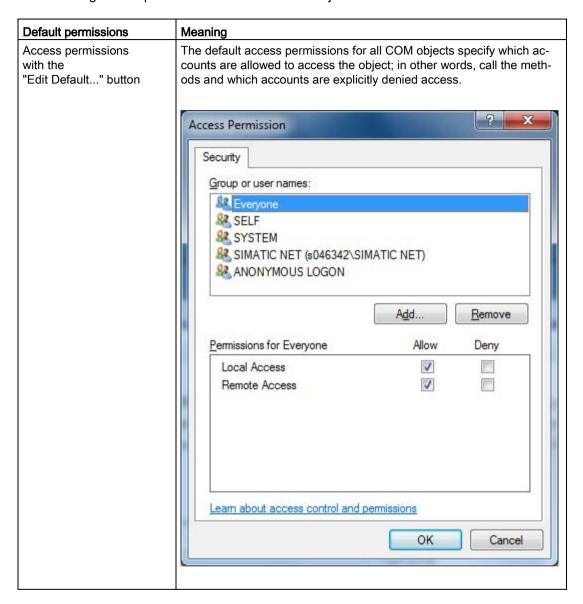

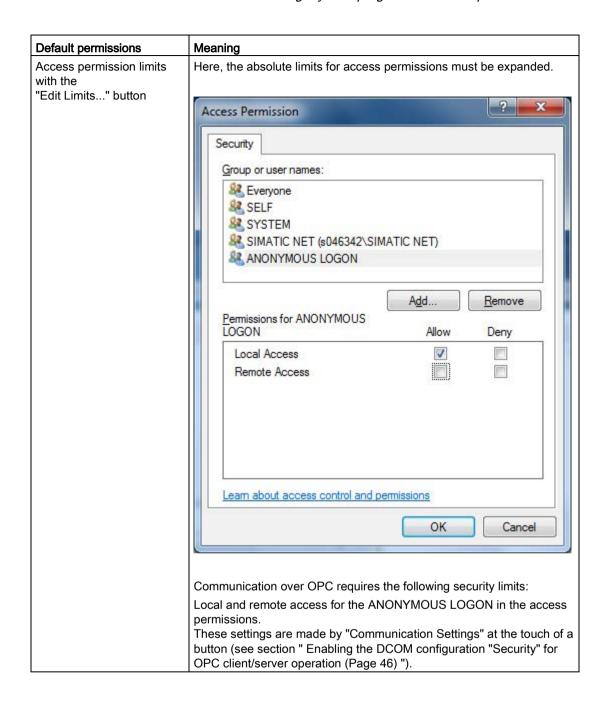

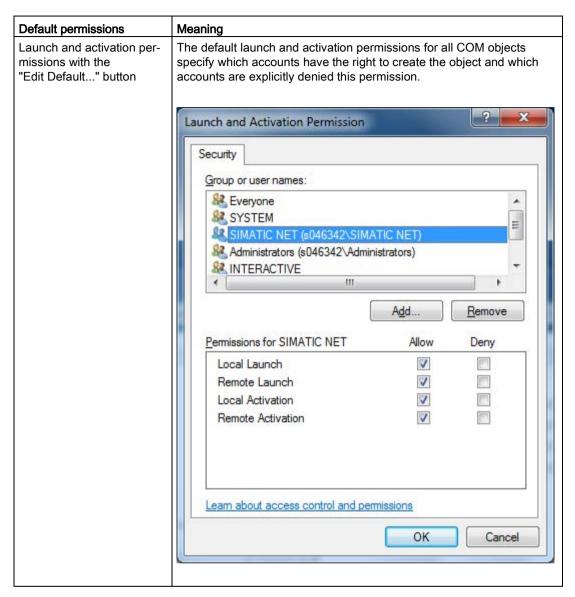

These permissions can be set individually for each object and the default properties are then ignored.

# 3.5.4 "Default Protocols" tab

## Description of the settings

- In the "Default Protocols" tab, you specify the network protocols that are available for DCOM.
- The priority is set by the order of the protocols in the dialog. DCOM uses the top protocol if a protocol is available.

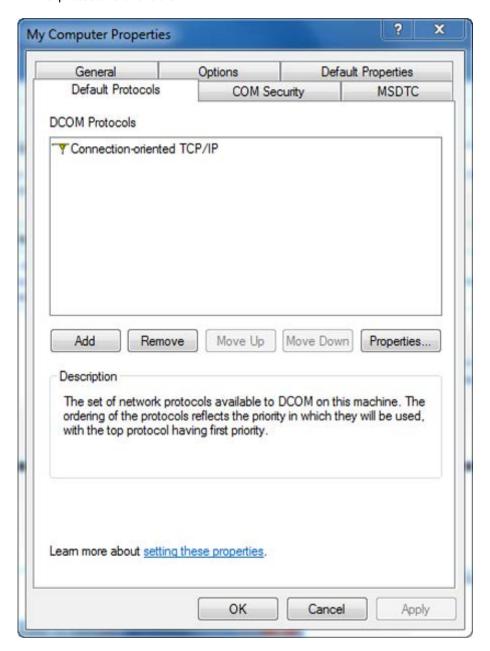

3.6 Functions of the "dcomcnfg" system program for DCOM configuration of OPC servers

# 3.6 Functions of the "dcomcnfg" system program for DCOM configuration of OPC servers

This section describes the functions of the "dcomcnfg" system program for the DCOM configuration of the OPC server.

## Description of the settings

- 1. First open the "DCOM Configuration" folder in "My Computer" to display all the COM objects available on the PC.
- 2. Select the COM object "OPC.SimaticNET" to configure the individual properties and select "Properties" in the shortcut menu.

### Note

The Data Access OPC server for SIMATIC NET is listed as "OPC.SimaticNET".

#### Note

The following description also applies analogously to the other OPC servers from SIMATIC NET listed below.

- OPC.SimaticNET.DP: High-speed data access server for the DP protocol
- OPC.SimaticNET.PROFIdrive: Data access server for PROFIdrive (bus server)
- OPC.SimaticNETAlarms: Alarms and events server for S7 protocol
- OPC.SimaticNETAlarmsSNMP: Alarms and events server for SNMP protocol
- OPC.SimaticNET.AE: Alarms and events server for S7 and SNMP protocol

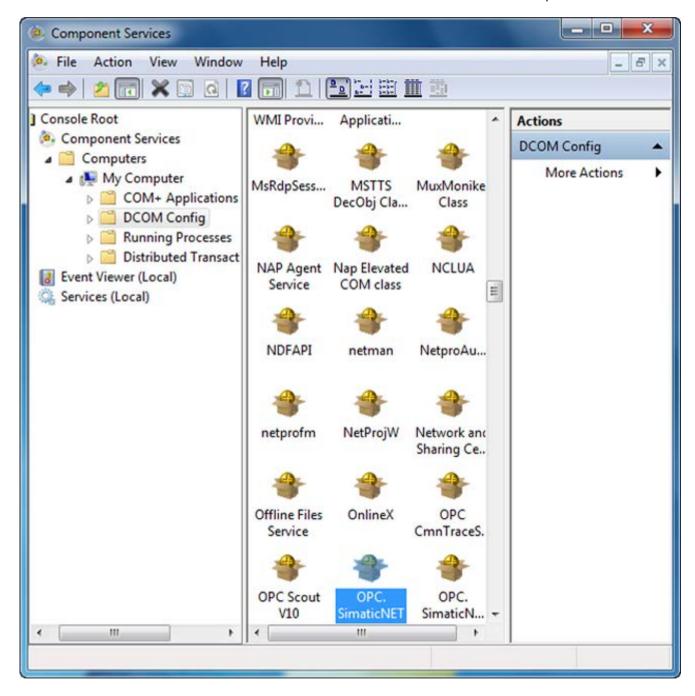

3.6 Functions of the "dcomcnfg" system program for DCOM configuration of OPC servers

## 3.6.1 "General" tab

## Description of the settings

On the OPC server, the default setting assumes an open system with the authentication level "None". It is up to the user to set the system to meet higher security requirements.

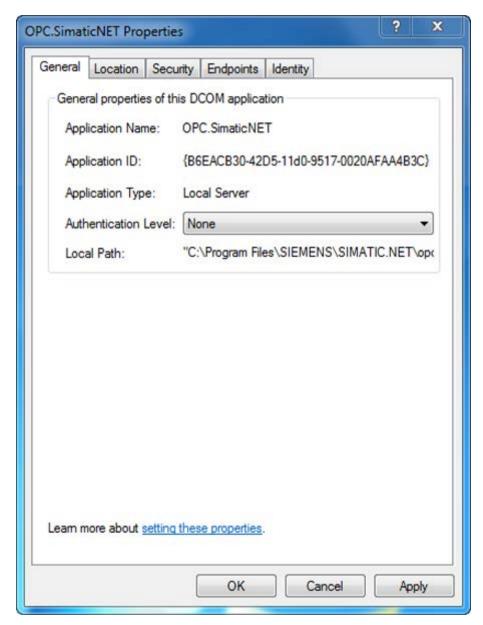

If you select the "Security" tab with this authentication level, you can adapt the permissions in the "Properties of OPC.SimaticNET - Security" dialog.

### See also

"Security" tab (Page 69)

## 3.6.2 "Location" tab

## Description of the settings

In the "Location" tab, you specify the PC on which the server is started. To configure the PC with the OPC server, select the "Run application on this computer" check box.

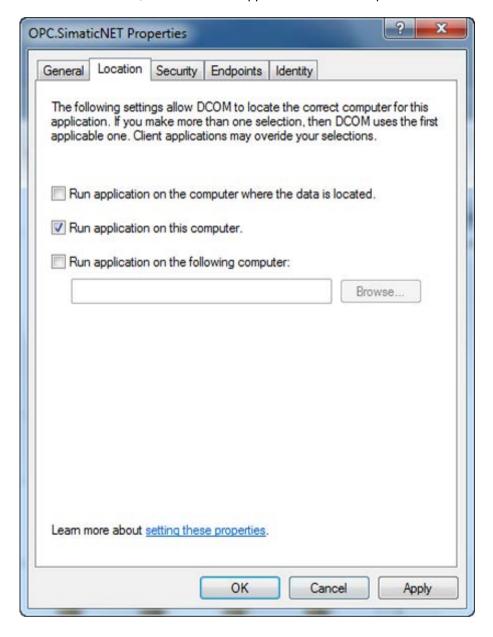

### 3.6 Functions of the "dcomcnfg" system program for DCOM configuration of OPC servers

To operate as pure OPC client computer, see "Example - Client computer operation only (Page 100)", a remote PC with SIMATIC NET OPC server can also be selected. To do this, select the "Run application on the following computer:" check box and use the "Browse..." button to select the desired PC or enter the PC name directly.

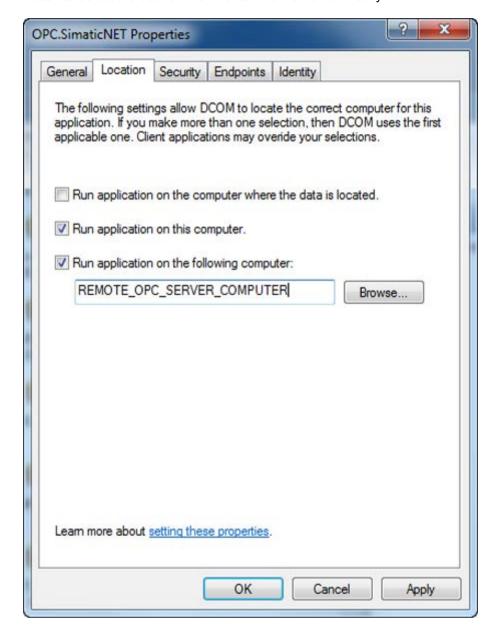

# 3.6.3 "Identity" tab

## Description of the settings

The settings made in the "Identity" tab specify the account to be accessed to check the permissions of the user of the object. The following settings are possible in this tab:

- "The interactive user"
- "The Launching User"
- "This User"

The following table describes the meaning of the identity settings:

| Setting                | Meaning                                                                                                    |  |
|------------------------|----------------------------------------------------------------------------------------------------|--|
| "The interactive user" | The account of the user currently logged on at the PC is used.                                                                                                    |  |
|                        | If, however, no user uses the computer, there is no interactive user and the COM object cannot be created. If you operate without a logged-on user, use the "This user" setting.  "The interactive user" is the default setting for the OPC server for SIMATIC NET.               |  |
| "The Launching User"   | The account of the user that launched the OPC client is used.                                                                                                    |  |
|                        | This user must then also have the required permissions; in other words, must be entered in the "Security" tab. The user must also have the default permissions entered in the user group on this PC, in other words must belong to the user group.                                |  |
|                        | Note: This mode must not be used with the OPC server for SIMATIC NET, since the OPC server would otherwise be started more than once by different user accounts and this is not permitted.                                                                                        |  |
| "This User"            | The account of a specified user is used. This user must have the required permissions; in other words, must be entered in the "Security" tab. The user must also have the default permissions entered in the user group on this PC, in other words must belong to the user group. |  |
|                        | This setting must be used to operate the OPC server for SIMATIC NET if more than one user is logged on (multi-terminal operation) or server operation if no interactive user is logged on.                                                                                        |  |

3.6 Functions of the "dcomcnfg" system program for DCOM configuration of OPC servers

### "The interactive user" mode

In this situation, a user with suitable permissions is logged on. This user starts an OPC client with its rights. In this OPC application, the local OPC server is started and executed in the user context of the logged on interactive user.

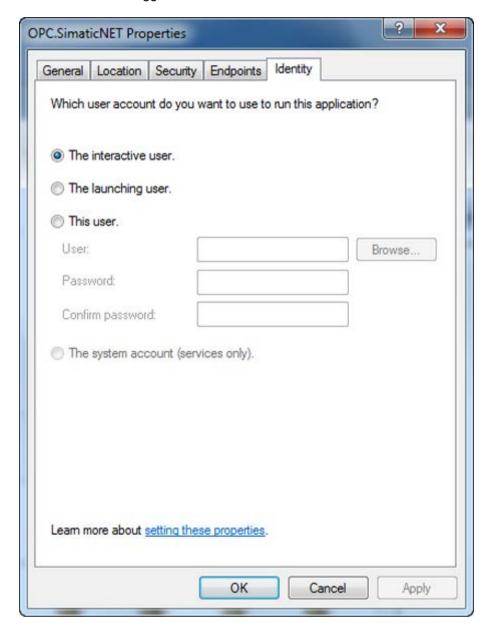

### "This user." mode (server or service mode)

In this situation, the PC has booted but no user is logged on. The system then displays the logon dialog.

- In this case, in "This user" configure the user account with the rights with which the OPC server will be executed.
- Select a user with adequate launch and access permissions for the OPC server.

The OPC server can then be operated as a server to which one or more remote OPC clients with users with differing permissions have access over DCOM (server mode).

The OPC server can also be started and operated by a local service and the OPC server is then started automatically without a logged-on user when the PC boots (service mode).

Such an OPC application that is implemented as a service can also be started automatically by the SIMATIC NET configuration service after the SIMATIC PC station has booted.

Enter the values in the "Services to be started after starting at the PC station" dialog (Start menu "Start" > "..." > "SIMATIC NET" > " Communication Settings" and then in "SIMATIC NET Configuration" > "Applications" > "Autostart" > "Services which should be started after start-up of the PC station").

With the "This user" setting, the OPC server is started and executed exclusively in this user context even when no user is logged on.

With this setting, multiple instances of the OPC server are prevented since this would lead to illegal and inconsistent access.

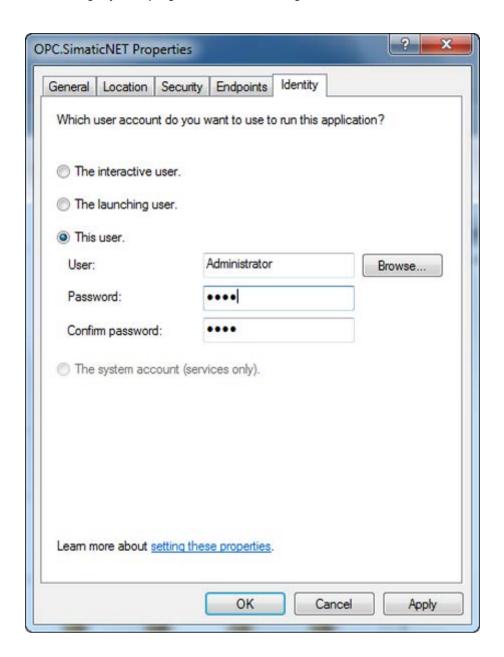

## "This user." mode (multi-terminal server mode)

In this situation, several users are logged on at the terminal server and want to use the OPC server at the same time (multiterminal server mode). In this case, the OPC server must nevertheless be configured as "This user".

Select a user with adequate launch and access permissions for the OPC server. This does not need to be one of the logged-on users.

With the "This user", setting, the OPC server is launched and executed only in this user context even when several users are logged on. This setting prevents multiple instances of the OPC server since this would lead to illegal and inconsistent access.

# 3.6.4 "Security" tab

## Description of the settings

You specify the access permissions for the OPC server in the "Security" tab.

For the three aspects relevant to COM objects, you can either use the default permissions or adapted permissions for the selected COM object.

### Specifying the default permissions

The users that are allowed to use the OPC server must be entered in the default access permissions, launch permissions, and configuration permissions. Several users have been entered in the following examples of the required permissions.

For workgroup mode, the logons and therefore the information about permissions in the logon of the other PC must exist both on the server and on the client PC.

### Example of workgroup mode

The "Alpha" user is registered on the PC with the server, "Beta" on the PC with the client. For DCOM operation a "Beta" account is required on the server PC (with the same password as on the client machine) and an "Alpha" account is required on the client PC (same password).

3.6 Functions of the "dcomcnfg" system program for DCOM configuration of OPC servers

## Example of domain mode

The use of a group with logons is advisable when using a domain. The information about permissions is then fetched from the domain server. It is recommended that you use the SIMATIC NET user group. The required users are added as members of this group. This group can be used for the access and start permissions of the OPC server.

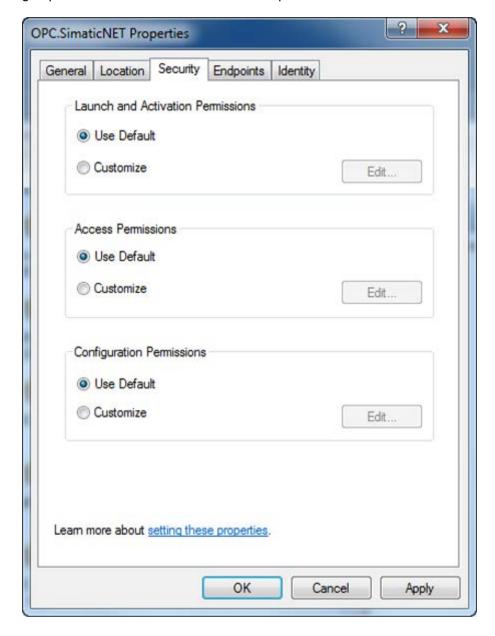

## Adapted security settings

If, for security reasons, you do not want a particular user to have all COM objects of the system available, configure user-defined, adapted permissions.

Enter the users that are allowed to use the OPC server with the following permissions:

- Launch and activation permissions
- Access permissions

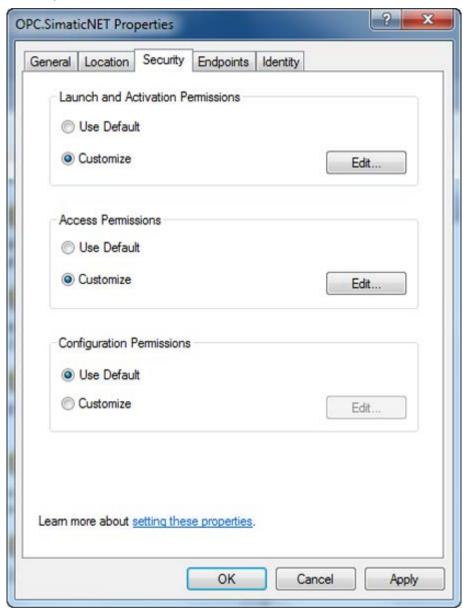

3.6 Functions of the "dcomcnfg" system program for DCOM configuration of OPC servers

# Additional rights for "ANONYMOUS LOGON"

Communication over OPC requires that the following additional rights are set up:

- Local and remote launch for the ANONYMOUS LOGON in launch and activation permissions;
- Local and remote activation for Anonymous Logon in the launch and activation permissions
- Local and remote access for the Anonymous Logon in the access permissions

These settings are implemented at the touch of a button by the "Communication Settings" (refer to the section "Enabling the DCOM configuration "Security" for OPC client/server operation (Page 46)").

### Multiterminal server mode, service or server mode with the identity "This user" of the OPC server

In multiterminal-server mode or service or server mode in which the OPC server is started with the identity of a certain user ("This user"), you assign access, launch and activation permissions to this user.

# Specifying access permissions

Proceed as follows to define the access authorization:

1. In the "Security" tab of the "OPC.SimaticNET Properties" dialog box, select the "Edit" button in the "Access Permissions" group box.

Reaction: The "Access Permission" dialog box opens.

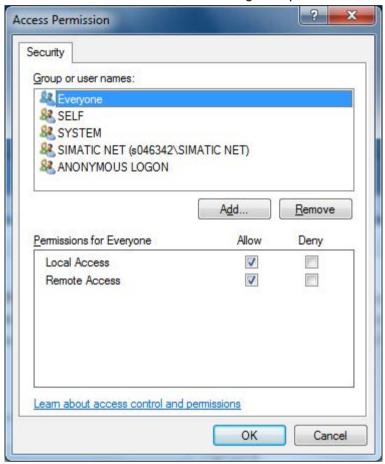

Add the account of the user under which the OPC server will start. Access must be permitted for the "SYSTEM" account to allow use of the SIMATIC NET system services.

#### Note

The default is "Everyone".

3.6 Functions of the "dcomcnfg" system program for DCOM configuration of OPC servers

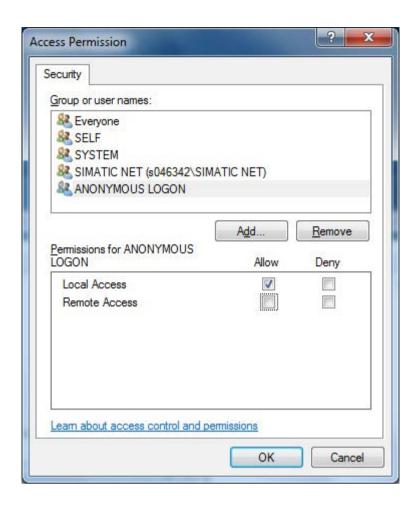

### Setting launch and activation permissions

Proceed as follows to define start and activation authorizations:

1. In the "Security" tab of the "OPC.SimaticNET Properties" dialog box, select the "Edit" button in the "Launch and Activation Permissions" group box.

Reaction: The "Launch and Activation Permissions" dialog box opens.

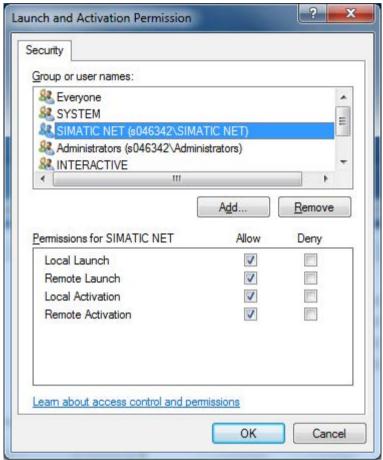

2. Add the account of the user under which the OPC server will start. It is advisable to manage the user in the SIMATIC NET user group and to add the group here.

#### Note

The default is "Everyone".

## Specifying configuration permissions

Here you can adapt the configuration permissions. Normally, it is not necessary to change these configuration permissions to use DCOM OPC.

# 3.7 Example - Windows domain operation

Windows domain mode is the recommended mode for OPC with DCOM because the users and their permissions are managed using a common domain server.

#### Note

#### Requirements for the examples

- The user must have extensive knowledge of computer administration.
- The domain controller must be set up.
- The terminal services must be working on the computers.

# Follow the steps below:

- 1. Set up a SIMATIC NET group in the domain.
- 2. Enable security in the "Communication Settings" program.
- 3. Use one of the following examples for DCOM configuration:
  - Logged-on user, interactive mode
     "Example of a logged-on user in the domain, interactive mode (Page 77)"
  - User not logged on, server mode, service mode
     "Example of a non logged-on user in the domain server mode, service mode
     (Page 89)"
  - Logged-on user, multiterminal server mode
     "Example of multiple logged-on users in the domain multiterminal server mode
     (Page 90)"

# 3.7.1 Example of a logged-on user in the domain, interactive mode

# Configuration of the domain controller computer

The following steps are necessary on the domain controller computer:

- Configuration of the domain controller computer
- General configuration of the client and server computer
- Configuration of the server computer
- Configuration of the client computer

### General configuration of the client and server computer

The following steps are necessary on the client and server computers:

- First set the remote OPC DCOM configuration using the "Communication Settings".
   Activate a general "Allow" in the security settings.
   This combines many necessary general single steps in one action.
- Set the DCOM configuration of the computer using the "dcomcnfg" program.
   When operating in a domain, the "Default Authentication Level" can by set to "Connect" and the "Default Impersonation Level" to "Identify" for security reasons (should be the default setting).

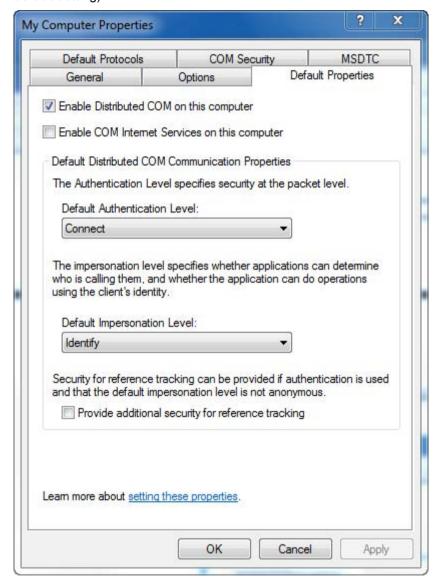

# Configuration of the server computer

- Set the DCOM configuration of the OPC server "OPC.SimaticNET" using the "dcomcnfg" program.
- 2. Select "Default" in the "Authentication Level" drop-down list box on the "General" tab. The SIMATIC NET OPC server "OPC.SimaticNET" is installed with the authentication level "None". For DCOM mode in the domain, access can be restricted by setting the authentication level to "Default".

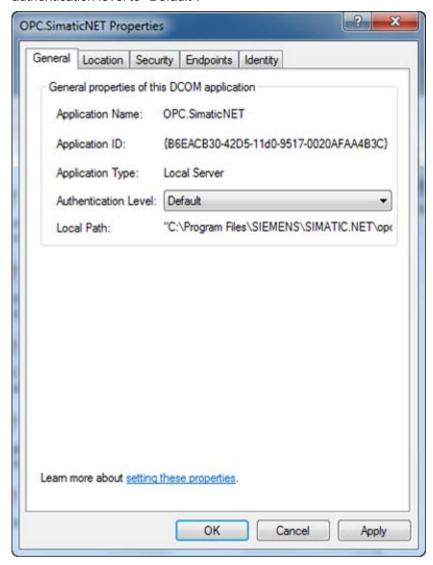

## 3.7 Example - Windows domain operation

3. Check "Run application on this computer" in the "Location" tab.

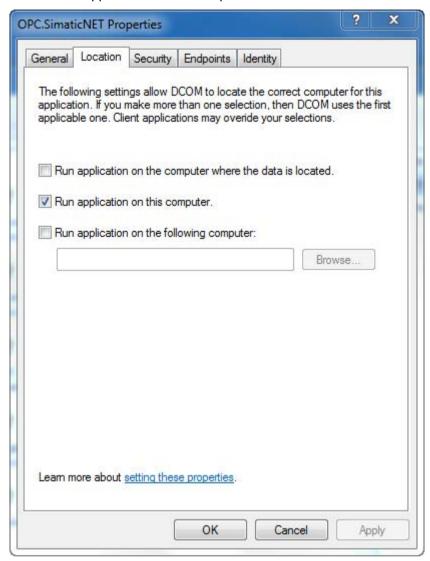

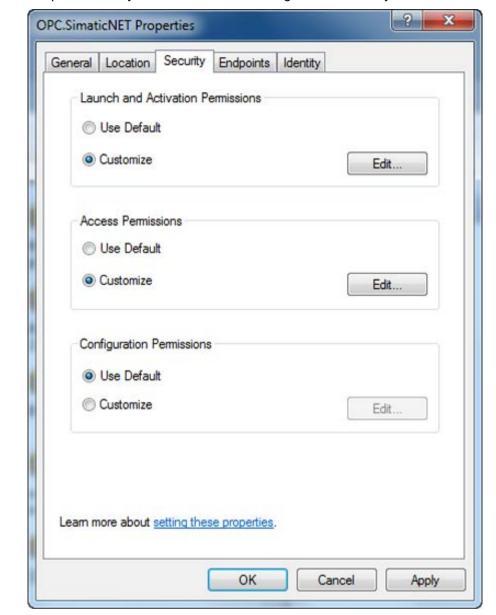

4. Adapt the security access and launch settings in the "Security" tab.

5. In the "Launch and Activation Permissions" group box, click the "Edit..." button.

### Note

Do not add the "NETWORK" and local "Administrators" entries for the access and launch permissions otherwise all members of the domain will have access rights.

Reaction: The "Launch and Activation Permissions" dialog box is displayed.

Instead of the "Everyone" entry, the users or groups on the OPC client computer and on the OPC server computer must be entered explicitly in the access and launch permissions of "OPC.SimaticNET" security and in COM default security. Remember that users or groups added to the launch and access permissions are assigned all the listed

### 3.7 Example - Windows domain operation

#### permissions.

Use the domain group SIMATIC NET (with users Alpha and Beta) for the launch and access permissions. Further users such as "Gamma" are denied access even with domain administrator permissions.

The following launch permissions are also required for the ANONYMOUS LOGON:

- "Local Launch"
- "Remote Launch"
- "Local Activation"
- "Remote Activation"

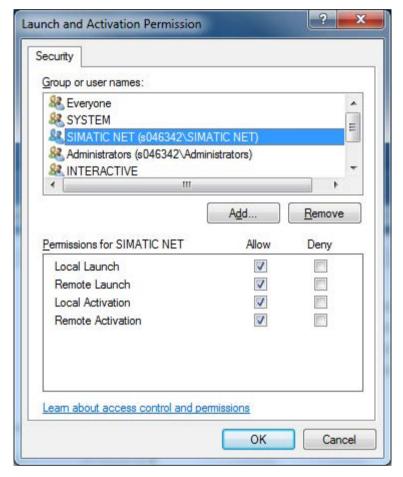

6. Click the "Edit..." button in the "Access Permissions" group box.

Reaction: The "Access Permission" dialog is displayed.

The various OPC protocol servers are implemented as services and therefore require "Local Access" permission for the SYSTEM account.

The following is required for the access permission for "ANONYMOUS LOGON":

- "Local Access"
- "Remote Access"

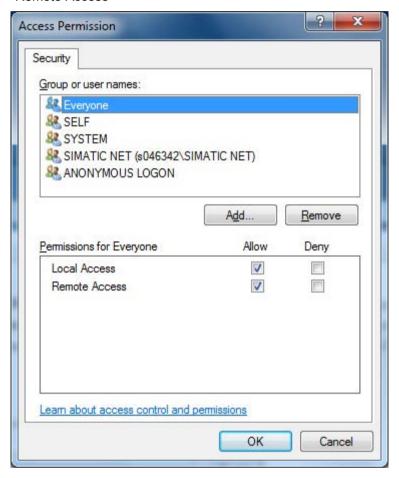

7. "Identity" tab
In this application example, the identity remains "The interactive user".

## 3.7 Example - Windows domain operation

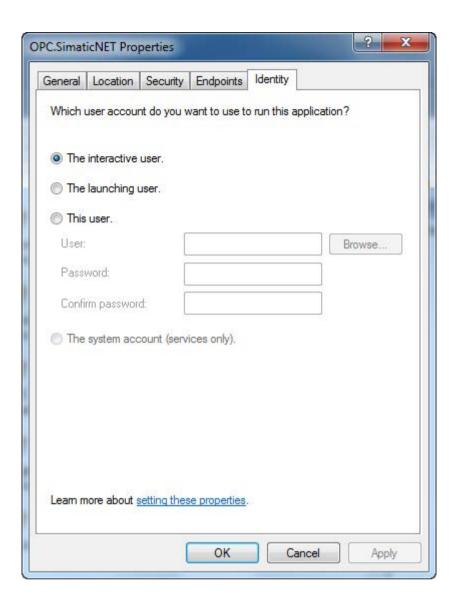

# Configuration of the client computer

Configure DCOM of the OPC client

"OPC Scout V10" using the "dcomcnfg" program.

### 1. DCOM object "OPC Scout V10"

Select the DCOM object "OPC Scout V10" and select "Properties" in the shortcut menu.

Reaction: The "OPC Scout V10 Properties" dialog box opens.

Select the "Default" entry in the "Authentication Level" drop-down list box.

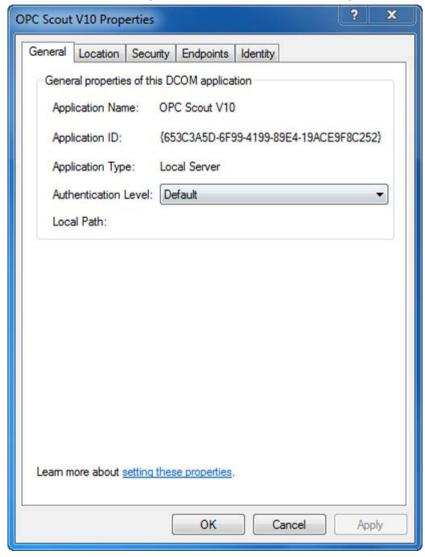

### 3.7 Example - Windows domain operation

# 2. "Launch and Activation Permissions" and "Access Permissions" dialog boxes with the "Security" tabs

Use the domain group SIMATIC NET (with users Alpha and Beta) for the launch, activation and access permissions. Further users such as "Gamma" are denied access even with domain administrator permissions.

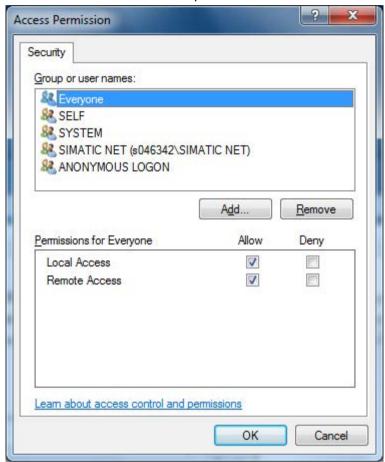

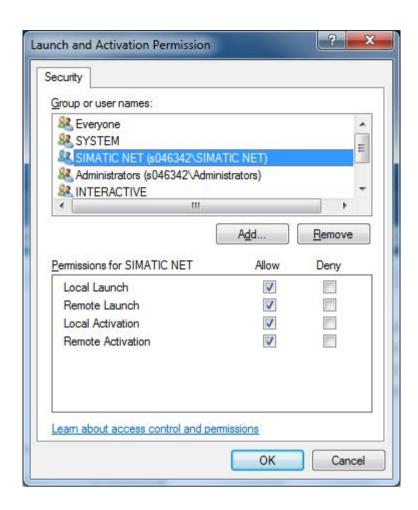

### 3. Testing the settings made up to now

This means that the logged-on domain user "Beta" on the client computer can access the server computer (here address 192.168.1.11) over DCOM and can therefore access the OPC server "OPC.Simatic.NET".

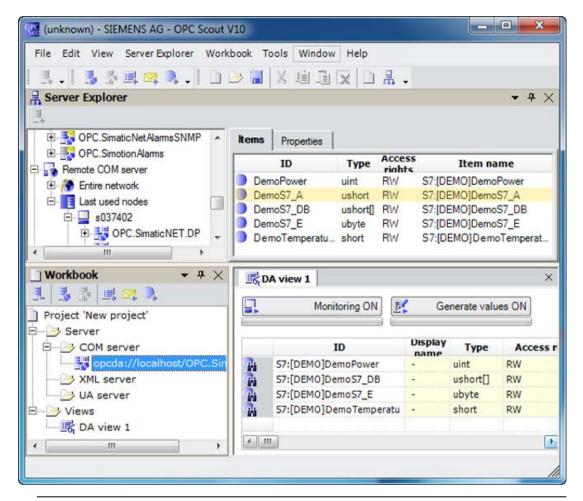

#### Note

### OPC security settings when changing domains

In the "Communication Settings" configuration program, you can enable the OPC security settings for the Windows firewall and DCOM. Remember that the settings for the Windows firewall and DCOM configuration depend on the Windows logon. If, for example, you later join a Windows domain with the PC, it may be necessary to enable the OPC security settings for the Windows firewall and DCOM again in "Communication Settings".

# 3.7.2 Example of a non logged-on user in the domain - server mode, service mode

In this situation, the computer has booted but no user is logged on.

The system displays the logon dialog.

The OPC server can:

- then be operated as a server to which one or more remote OPC clients with users with differing permissions have access over DCOM ⇒ server mode.
- also be launched and executed by a local service that is started automatically even without a logged-on user when the PC boots ⇒ service mode.

# Advanced configuration of the server computer

Apart from the settings in the "Identity" tab described below, the settings are the same as those in "Example of a logged-on user in the domain, interactive mode (Page 77)".

- Set the DCOM configuration of the OPC server "OPC.SimaticNET" using the "dcomcnfg" program.
- 2. Select the "This user" check box in the "Identity" tab of the "OPC.SimaticNET Properties" dialog of the OPC server.
- 3. Click the "Browse..." button and select a user with adequate launch and access permissions for the OPC server and enter the password and password confirmation.

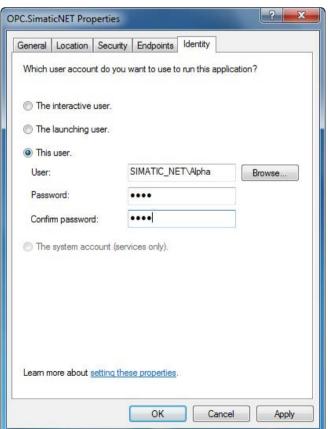

# 3.7.3 Example of multiple logged-on users in the domain - multiterminal server mode

In this situation, more than one user is logged on at the terminal server (Windows Server 2003) and they want to use the OPC server at the same time  $\Rightarrow$  multiterminal server mode.

### Advanced configuration of the server computer

Apart from the settings in the "Identity" tab described below, the settings are the same as those in "Example of a logged-on user in the domain, interactive mode (Page 77)".

Set the DCOM configuration of the OPC server "OPC.SimaticNET" using the "dcomcnfg" program.

- 1. Select the "This user" check box in the "Identity" tab of the "OPC.SimaticNET Properties" dialog of the OPC server.
- 2. Click the "Browse..." button and select a user with adequate launch and access permissions for the OPC server and enter the password and password confirmation. This does not need to be one of the logged-on users. With the "This user", setting, the OPC server is launched and executed only in this user context (even when several users are logged on).

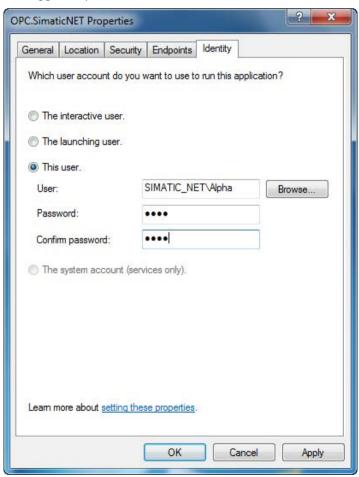

### Testing on the server computer with terminal user "Alpha"

A user "Alpha" logged on at the local terminal server can access the local OPC server "OPC.SimaticNET" over a remote connection.

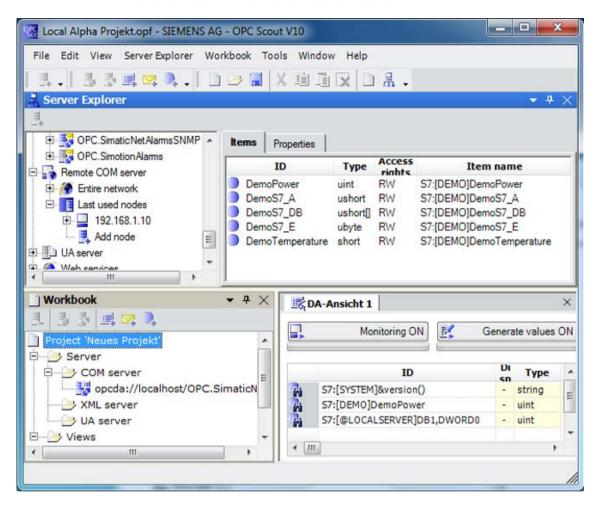

# Testing on the client computer with user "Beta"

User "Beta" accesses the OPC server "OPC.SimaticNET" (the computer "s037402" in this example) from a remote computer via DCOM.

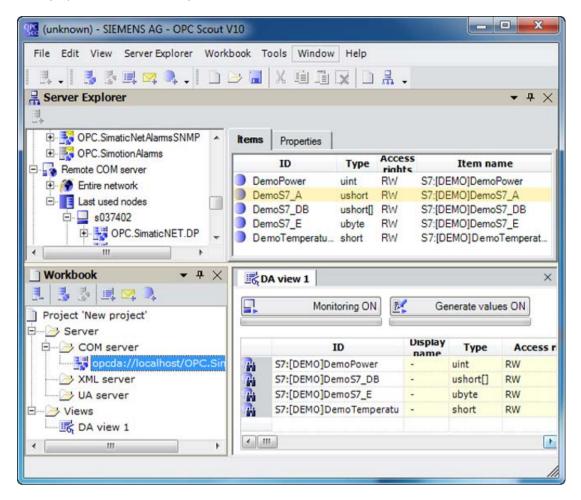

# 3.8 Example - Windows workgroup operation

Windows workgroup mode is the simple but not recommended mode for OPC with DCOM because the users and their permissions are managed only locally.

To use DCOM, the security checks must be reduced or disabled.

# Follow the steps below:

- 1. General configuration of the client and server computer (Page 93)
- 2. Configuration of the server computer (Page 96)
- 3. Configuration of the client computer (Page 98)

# 3.8.1 General configuration of the client and server computer

## Follow the steps below:

- 1. Communication Settings Allow security.
- 2. Set the DCOM configuration for the workgroup.

### Configuring the client and server computers

1. Allow

First set the remote OPC DCOM configuration using the "Communication Settings". Activate a general "Allow" in the security settings.

This combines many necessary general single steps in one action.

2. Set the DCOM configuration of the workplace using the "dcomcnfg" program. When working in a workgroup, due to the enable in the "Default Properties" dialog, the "Default Authentication Level" must be set to "None" and the "Default Impersonation Level" to "Anonymous".

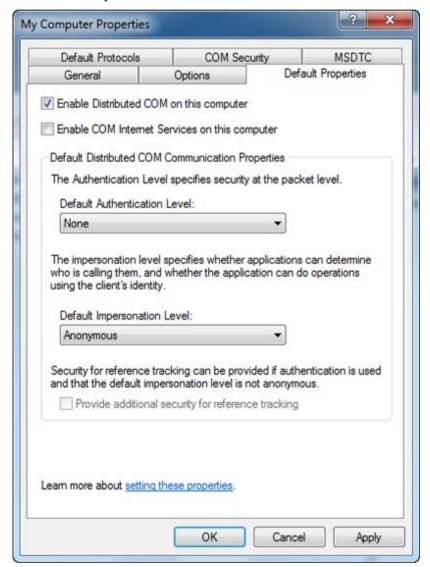

3. In the "Default Protocols" tab, you specify the network protocols that are available for DCOM. The "Connection-oriented TCP/IP" protocol must be set at the top.

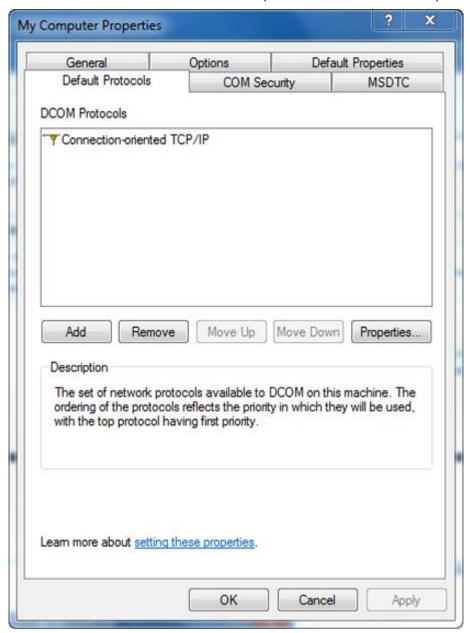

# 3.8.2 Configuration of the server computer

The following table describes the settings for the server page of the OPC server "OPC.SimaticNET".

| Setting                             | Meaning                                                                                                    |
|-------------------------------------|----------------------------------------------------------------------------------------------------|
| "Launch and activation permissions" | Allow launch and activation for administrators, everyone, network, system, ANONYMOUS LOGON and interactive (if not already set) - local! |
| "Access permission"                 | Allow access for administrators, everyone, network, system, ANONYMOUS LOGON and interactive (if not already set) - local!                |

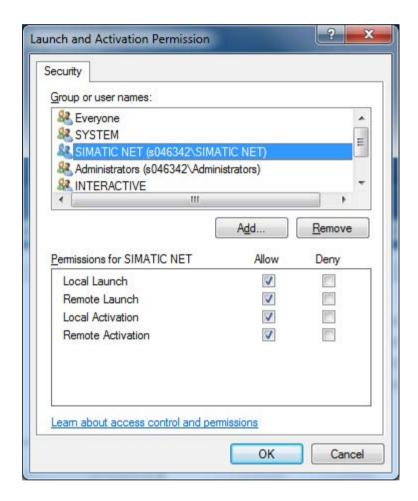

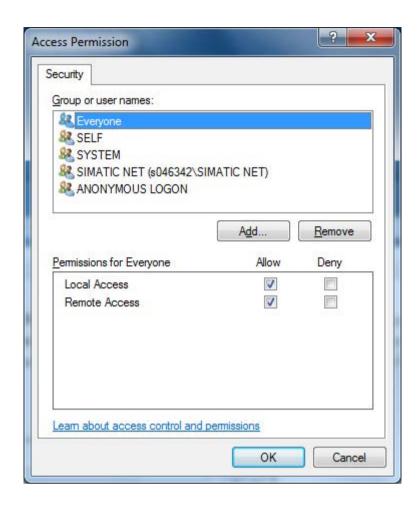

# 3.8.3 Configuration of the client computer

The following table describes the settings for the client page of the "Default Security" tab.

| Setting                             | Meaning                                                                                                    |
|-------------------------------------|----------------------------------------------------------------------------------------------------|
| "Launch and activation permissions" | Allow launch and activation for administrators, everyone, network, system, ANONYMOUS LOGON and interactive (if not already set) - local! |
| "Access permission"                 | Allow access for administrators, everyone, network, system, ANONYMOUS LOGON and interactive (if not already set) - local!                |

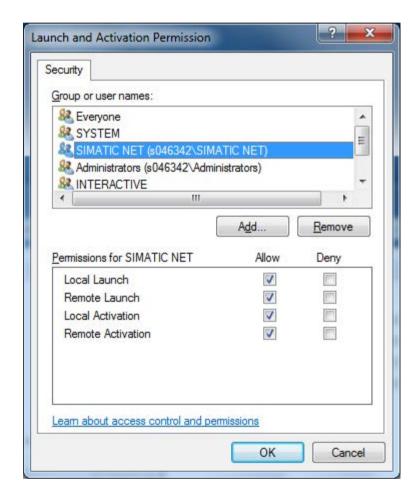

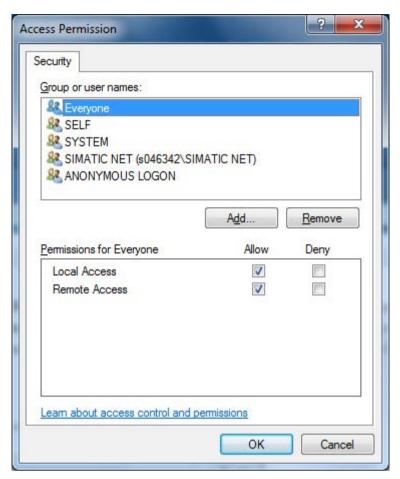

With these extensive default permissions, every OPC client in the workgroup can now access the OPC server over DCOM. This also applies to non-registered DCOM clients.

First test DCOM access with the registered client "OPC Scout V10" and then with your OPC client.

You can now replace the general user "everyone" with the users or user groups you require.

### Note

Recommendation: Replace "Everyone" with the "SIMATIC NET" group.

Remember that the users must exist on all machines involved.

# 3.9 Example - Client computer operation only

# 3.9.1 Example - Set client computer mode

### Overview

When operating with DCOM, the OPC server runs on a different PC from the OPC clients (applications). This is why no process for the OPC server is visible in the Windows Task Manager of the client computer.

To allow the OPC clients to access the OPC server, the following requirements must be met for this mode:

Registering the OPC server

The OPC server and its location must be registered on the client computer.

This registration is necessary so that the COM library knows the required object making configuration possible.

Specify the user account that will be used to access the OPC server.

Registering the OPC client

When necessary access permissions and security settings must be made for the OPC clients.

#### NOTICE

### Higher security requirements

As shown below in the example of the OPC Scout V10, the default setting assumes an open system and assumes that the user will adapt the settings when higher security is required.

Make the required settings analogous to the description of configuring the server computer in the section "Functions of the "dcomcnfg" system program for DCOM configuration of OPC servers (Page 60)".

Below, you will find instructions on registering, for example the OPC Scout V10 as a client.

Providing "OPC proxy" libraries

The OPC Proxy libraries ("OPC Core Components") provided by the OPC Foundation are required on the client computer. These libraries are used to convert the COM calls to a data stream so that they can be transferred over the network.

# Registering the OPC server

Specify the location of the server in the "Location" tab.

For DCOM operation, only the check box "Run application on the following computer" may be selected.

Click "Browse..." to select the server computer.

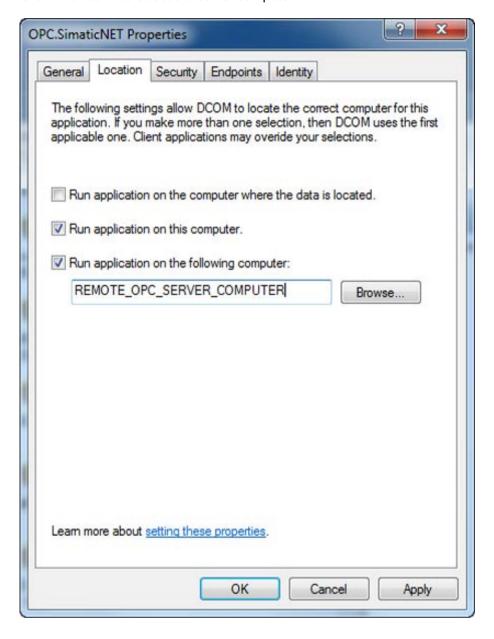

# Register the OPC client, for example OPC Scout V10

The OPC Scout V10 is an OPC client that you will find in DCOM as a registered object.

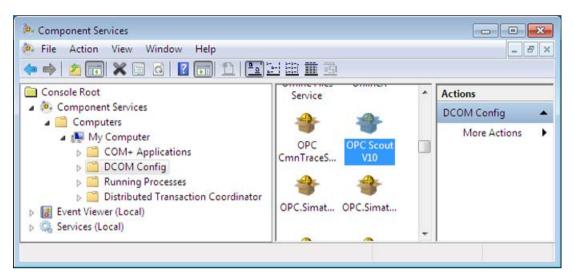

If you display the properties of the OPC Scout V10 application in DCOM, "None" is displayed as the authentication level.

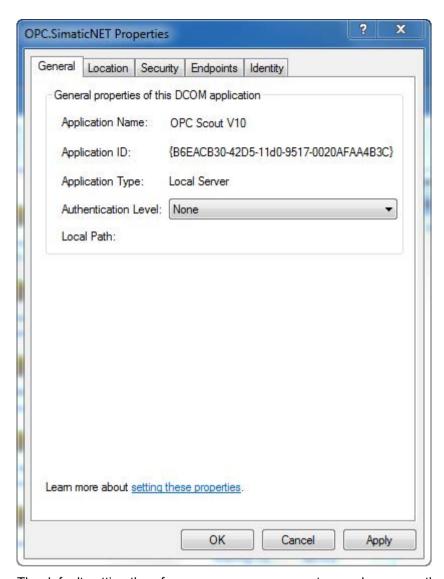

The default setting therefore assumes an open system and assumes that the user will adapt the settings when higher security is required.

Register other OPC clients as DCOM objects. The advantage of this is that you can configure the security settings with "dcomcnfg" without needing to modify systemwide settings.

## Security settings per user program

You can also make the security settings described in the earlier sections using the user program. To do this, you use the "CoIntializeSecurity ()" call from the Windows programming interface with which you can specify the DCOM security.

### Note

Remember that the security settings made in the user program have priority over the settings made in the DCOM dialog!

# 3.9.2 Example - Setting up the OPC client for client-computer mode

# Scope and purpose of the software package

If only remote SIMATIC NET OPC servers are to be accessed in the Intranet, a complete installation of the "SIMATIC NET PC Software" is not required. In this case, you only need to install the OPC client setup for DCOM.

### Installation for DCOM mode

To use DCOM, a minimum installation is required on the client computer. The necessary components (provided by the OPC Foundation) and the OPC Scout V10 are installed and registered.

Following installation, DCOM must be set up. Refer to the section "OPC Scout V10" (Page 231) for this.

### Installing the software for the OPC client computer

Proceed as follows to install the "SIMATIC NET PC Software":

- 1. Start your PC.
- 2. Log on as administrator in your Windows system.
- 3. Insert the "SIMATIC NET PC Software" data medium into your drive.

### Note

If the "SIMATIC NET PC Software" installation program is started automatically, end it with "Cancel", since the installation of the entire "SIMATIC NET PC Software" is not required for the OPC client installation.

4. In the Explorer, open the drive and start the "Setup.exe" program in the "\sw\OPC\_Scout" folder

Follow the instructions in the installation dialogs.

After successful installation of the software, if required set the DCOM configuration for the OPC client computer as described in the manual.

# 3.9.3 Advanced firewall settings

# Advanced firewall security settings

The advanced security settings require advanced firewall settings for DCOM OPC operation.

Two changes must be made in the Windows firewall:

- Add the OPC Scout as an exception.
- Add Port 135, type TCP as an exception.

The following sections describe the steps involved.

# Adding the OPC Scout as an exception

# Follow the steps below:

- 1. Open the configuration of the Windows firewall in the Control Panel.
- In the "Exceptions" tab, click the "Add Program" button and then "Browse...".
   You will find the OPC Scout program in "<Installation path>\simatic.net\opc\_client\opc\_scout\opc\_scout.exe".

# Add Port 135, type TCP as an exception

#### Follow the steps below:

- 1. Open the configuration of the Windows firewall in the Control Panel.
- 2. Go to the "Exceptions" tab, click the "Port" button and select Port 135, type TCP.
- 3. Select a name, for example "DCOM".

## DCOM port 135, type TCP as inbound rule

### Follow the steps below:

- 1. Start the program Windows Firewall with extended security "WF.msc".
- 2. Click on "Inbound Rules" on the left.

#### 3.9 Example - Client computer operation only

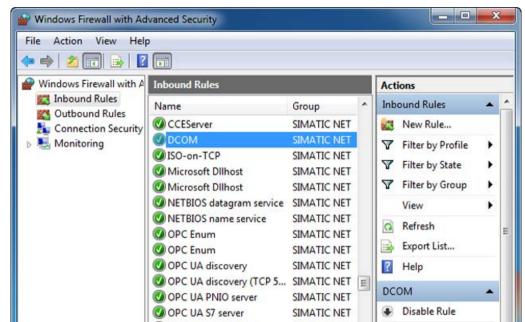

SIMATIC NET

SIMATIC NET

Cut

Сору

Delete

Properties

3. Right click on "Inbound Rules" and then on "New Rule...".

4. When asked "What type of rule would you like to create", select the "Port" button.

SIMATIC NET OPC A&E S... SIMATIC NET

SIMATIC NET OPC A&E S... SIMATIC NET

- 5. Click the "Next" button.
- 6. In answer to the question "Does this rule apply to TCP or UDP?", click the "TCP" button.
- 7. In the "Specific local ports" text box, enter the port with number 135.

RedundancyControl

RedundancyControl

- 8. Click the "Next" button.
- 9. In answer to the question "What action should be taken when a connection meets the specified conditions?", click the "Allow the connection" button.
- 10.Click the "Next" button.
- 11.In this dialog, select the buttons "Domain", "Private" and "Public".
- 12.Click the "Next" button.
- 13. Enter a name for your inbound rule in the input field, e.g. the name "DCOM".
- 14. Click the "Finish" button.

# 3.9.4 Advanced DCOM settings

# **Advanced DCOM configuration**

The advanced security settings require advanced settings for DCOM OPC operation.

Make sure that newly added users or groups are assigned all listed permissions in the launch and access permissions.

Changes need to be made:

- · Restriction of the access permissions for COM security
- Launch and activation permission for OPC.SimaticNET

The following sections describe the steps involved.

### Making the settings to restrict the access permissions for COM security

### Follow the steps below:

- 1. Go to the COM security settings as described in the section "Enabling the DCOM configuration "Security" for OPC client/server operation (Page 46)".
- 2. Click on the "Add User" button.
- 3. Add the "ANONYMOUS LOGON" user.
- 4. Check the "Local Access" and "Remote Access" boxes.

# Make the settings for launch and activation permission for OPC. SimaticNET

#### Note

As of Windows 7, the step "Launch and Activation Permission for OPC.SimaticNET" is no longer necessary.

#### Follow the steps below:

- 1. Go to OPC.SimaticNET as described in the section "Functions of the "dcomcnfg" system program" for the DCOM configuration of the OPC server.
- 2. Click on the "Add User" button.
- 3. Add the "ANONYMOUS LOGON" user.
- Check the "Local Launch", "Remote Launch", "Local Activation" and "Remote Activation" boxes.

3.9 Example - Client computer operation only

Examples 4

# 4.1 OPC application for Industrial Ethernet

#### 4.1.1 Overview

# Explanation of the configuration example

In the configuration example presented here, typical communication partners are coupled to Industrial Ethernet and can be reached via the OPC server.

#### Example of an Industrial Ethernet configuration

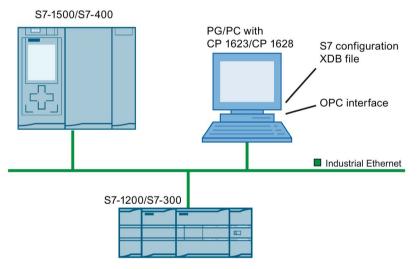

There is communication between two devices or modules. Communication with an S7-1500 station via the S7 protocol is described in detail below.

You will learn which tools you can use to plan and configure a PC station for coupling with an S7-1500 station. You will see how symbolic variables in the S7 program are made available in OPC. You will also see how to use the OPC Scout V10 program that ships with the product for communication with the OPC server.

#### 4.1 OPC application for Industrial Ethernet

#### Requirements

If you want to try out the example yourself, you require the following:

- A PC with "SIMATIC NET PC Software" installed and a CP 1623 communication processor plugged in
- An S7 device with CPU 1516-3 PN/DP and CP 1543-1
- Industrial Ethernet cabling between communication processor and S7 device

For the S7 device and the PC station, you need a STEP 7 project (license is required), which was created on an engineering station. In the project, you specify the hardware configuration and the programs and data blocks and define a symbol table.

# 4.1.2 Creation of the STEP 7 project

#### PC station

Proceed as follows to configure the PC station in STEP 7:

- 1. In a new STEP 7 project, create a "SIMATIC PC station" from the hardware catalog via "PC Systems" > "PC General".
- 2. Insert an OPC server in the hardware catalog via "PC systems" > "User applications".
- Configure the generation of an XDB file for the PC station via "Properties" > "General" > "XDB Configuration".
- 4. Insert a CP 1623 communication processor into the PC station from the hardware catalog via "PC Systems" > "Communication Modules" > "PROFINET/Ethernet".

#### S7 station

Proceed as follows to configure the S7 station in STEP 7:

- In the STEP 7 project, create an additional S7-1516-3 PN/DP from the hardware catalog via "Controller" > "SIMATIC S7-1500" > "CPU" and ensure that the firmware versions of the configured device and your S7-1500 match.
- Insert a CP 1543-1 communication processor into the S7 station from the hardware catalog via "Controller" > "SIMATIC S7-1500" > "Communication Modules" > "PROFINET/Ethernet".
- 3. Create a new variable table with one variable for the S7 CPU.
- 4. Also create a new data block.
- 5. Set up a suitable access protection for the S7 CPU and a suitable display protection via "Properties" > "General" > "Protection & Security" or "Display".

#### Networking

Proceed as follows to network the stations in STEP 7:

- 1. Network the two stations by dragging a line from the Ethernet interface of the CP 1623 to the Ethernet interface of the CP 1543-1 with the mouse.
- 2. In the network view, switch to connection configuration and select "S7 connection" as the connection type. Create an S7 connection between the two stations by dragging a line from the OPC server to the S7 CPU with the mouse.
- 3. The two stations are thus networked and prepared for communication via a configured S7 connection, which can be operated via the OPC server.

The picture shows the created and networked configuration:

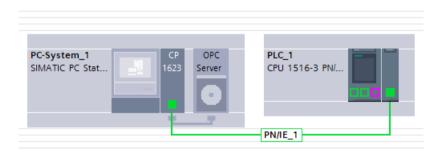

# **Symbols**

Proceed as follows to configure access to symbolic variables in STEP 7:

- Finally, configure access to symbolic variables for the OPC server. For this example, select the symbols pre-configured for the S7 connection in the OPC server properties, via "Properties" > "General" > "S7" > "OPC Symbols".
- Select the "Configured" option. Clicking on the "Configure ..." button opens a
  configuration window, which in the symbol selection shows the variable and the data
  block you have previously configured with the respective symbolic name and makes them
  configurable for symbolic access.

This provides you a fully functional system that you can compile and load into the appropriately equipped stations (alternatively load the PC station by importing the generated XDB file).

When the stations are loaded, the namespace of the OPC server contains the configured S7 connection with access to the data of the S7-1500 and all configured symbolic names in the "SYM:" namespace.

4.1 OPC application for Industrial Ethernet

# 4.1.3 Commissioning and testing

Now use the "OPC Scout V10" included in the "SIMATIC NET PC Software" for testing and commissioning the example project configuration. For example, navigate to the symbol namespace: For the COM server "OPC.SimaticNET", you can find it directly in the "\SYM:" group. The UA server "OPC.SimaticNET.S7" shows the "SYM:" group under "Objects". The symbol namespace contains all symbols accessible via the S7 connection. Depending on how the access rights for the symbols are configured, you can read and monitor or even change them.

# 4.2 OPC application for S7-REDCONNECT

## 4.2.1 Overview

S7-REDCONNECT enables a PC station to connect to an S7-400H station, i.e. a high-availability S7 automation system. This example shows the creation of a corresponding STEP 7 configuration. You will need the following components and software:

- A PC with "SIMATIC NET PC Software" installed and two CP 1623 communication processors plugged in
- An S7-400H automation system with redundant CP 443-1 communication processor and redundant CPU 417-5H
- STEP 7 version 5.5 or higher, usually installed on another PC. You need a license for STEP 7. Note that "STEP 7 Professional (TIA Portal)" cannot be used for configuring S7-REDCONNECT.

You can find additional information on high-availability S7 connections in the document "Industrial Communication with PG/PC - Basics" /1/, which is supplied with the "SIMATIC NET PC Software".

# 4.2.2 Creation of the STEP 7 project

#### PC station

Proceed as follows to configure the PC station in STEP 7:

- 1. In a new STEP 7 project, create a "SIMATIC PC station" from the hardware catalog via "PC Systems" > "PC General".
- 2. Insert an OPC server in the hardware catalog via "PC systems" > "User applications".
- 3. Configure the generation of an XDB file for the PC station via "Properties" > "General" > "XDB Configuration".
- 4. Insert two CP 1623 communication processors into the PC station from the hardware catalog via "PC Systems" > "Communication Modules" > "PROFINET/Ethernet".
- 5. Network each of these two communication processors to a newly created subnet.

#### S7 station

Proceed as follows to configure the S7 station in STEP 7:

- 1. Create a "SIMATIC H-Station" with redundant rack in the STEP 7 project, in the hardware catalog via "SIMATIC 400".
- 2. Insert a redundant CPU 417-5H PN/DP communication processor and a redundant CP 443-1 communication processor into each of the redundant S7 stations from the hardware catalog via "SIMATIC 400".

The figure shows the device configuration created:

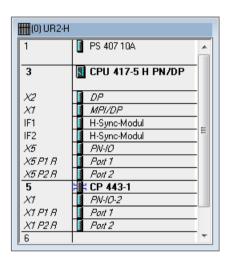

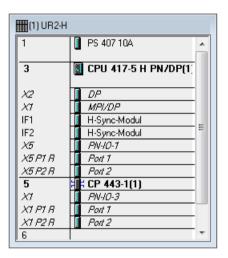

#### Networking

Proceed as follows to network the stations in STEP 7:

1. Network the two CPs of the S7 station so that you get a network as shown in the following figure and make sure that the stations are wired accordingly:

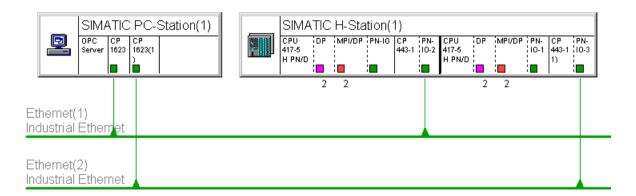

Figure 4-1 S7400HNetwork\_xx

- 2. Insert a new connection with the type "S7 connection fault tolerant" into the connection table of the OPC server.
- 3. The two stations are thus networked and prepared for communication via a configured high-availability S7 connection, which can be operated via the OPC server in the same way as a standard S7 connection.

This provides you a fully functional system that you can compile and load into the appropriately equipped stations (alternatively load the PC station by importing the generated XDB file).

When the stations are loaded, the namespace of the OPC server contains the configured S7 connection with access to the data of the S7 station.

## 4.2.3 Commissioning and testing

For initial tests and the commissioning of the example configuration, you can search the OPC namespace with the OPC Scout V10 and read or edit data on the S7 station. This works in the same way as with configured standard S7 connections.

You can monitor the connection status with the "S7 Connection Diagnostics" tool. Simulate a fault on one of the connection paths to see how the connection diagnostics shows the changed connection state.

The status of the S7 connections and the high-availability S7 connections as well can also be monitored via the OPC server (but in this case exclusively via the OPC Scout V10). Read the online help of OPC Scout V10 on the topic "Diagnostic view".

# 4.3 OPC application for PROFIBUS DP

#### 4.3.1 Overview

# Explanation of the configuration example

This example illustrates how to couple an ET 200S DP slave with a CP 5623 in a PC station over PROFIBUS DP.

In the configuration example presented here, typical communication partners are coupled over PROFIBUS and can be reached via the OPC server.

# Example of a PROFIBUS configuration

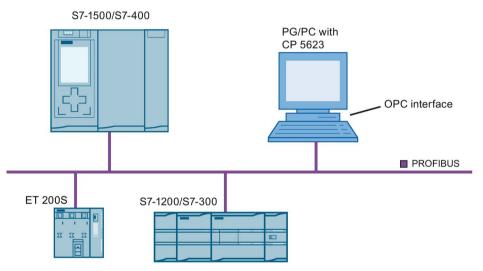

There is communication between two devices or modules. Communication with an ET 200S s described in detail below.

You will see which tools are used for configuration and project engineering of a PC station and a DP slave. You will also see how to use the OPC Scout V10 program for communication with the OPC server.

## Requirements

If you want to try out the example yourself, you require the following:

- A PC
- A CP 5623 communication processor
- "SIMATIC NET PC Software"
- An ET 200S DP slave.
- PROFIBUS cabling between communication processor and ET 200S

# 4.3.2 Creation of the STEP 7 project

#### PC station

Proceed as follows to configure the PC station in STEP 7:

- In a new STEP 7 project, create a PC station from the hardware catalog via "PC Systems" > "PC General" and insert an OPC server from the hardware catalog via "PC Systems" > "User Applications".
- 2. Configure the creation of an XDB file for the PC station, "Properties" > "XDB Configuration".
- 3. Insert a CP 5623 communication processor into the PC station from the hardware catalog via "PC Systems" > "Communication Modules" > "PROFIBUS".

#### **ET200S**

Proceed as follows to configure the ET200S in STEP 7:

- 1. In the STEP 7 project, additionally create a DP slave ET 200S PROFIBUS from the hardware catalog via "Distributed I/O" >"ET 200S" > "Interface modules" > "PROFIBUS".
- 2. Switch to the device view by double-clicking on the module. The hardware catalog now offers context-sensitive modules that you can insert into the DP slave.
- 3. Insert one of the power supplies in slot 1 from the hardware catalog via "PM".
- 4. Also insert an I/O module, for example.
- 5. Finally, switch back to the network view.

#### **Networking**

Proceed as follows to network the modules in STEP 7:

Connect the DP slave to the CP 5623 by drawing a line between the PROFIBUS interfaces of these modules with the mouse. The result is as follows:

- The CP 5623 is now in DP master mode, a corresponding DP master system has been created automatically.
- The relevant devices are networked via PROFIBUS.
- The DP slave is connected to the DP master system of the CP 5623.

The figure shows the configuration created:

# 4.3 OPC application for PROFIBUS DP

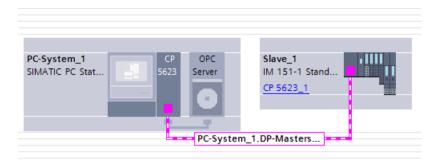

This gives you a fully functional system that you can compile and load into the appropriately equipped PC station.

When the PC station is loaded, the namespace of the OPC server contains the corresponding DP items with access to the CP 5623 as DP master and the I/O modules of the DP slave.

# 4.3.3 Commissioning and testing

Now use the "OPC Scout V10" included in the "SIMATIC NET PC Software" for testing and commissioning the example project configuration. The OPC namespace contains the configured CP 5623 as DP master with the DP slave.

# 4.4 Unspecified S7 connection from a PC application

# 4.4.1 Overview

# Explanation of the configuration example

In this section, you will learn how to configure and commission an S7 connection from an existing PC application using the "SIMATIC NET PC Software".

In the configuration example presented here, typical communication partners are coupled over Industrial Ethernet and are reached over the OPC server.

# Example of an Industrial Ethernet configuration

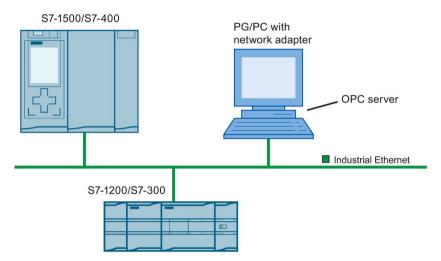

There is communication between two devices or modules. The communication with an S7-400 station via the S7 protocol with unspecified S7 connection is described in detail below.

# Requirements

To understand this example, you need the following:

- A PC with "SIMATIC NET PC Software" installed and a CP 1623 communication module plugged in.
- A SIMATIC S7-400 with a CPU-400 in slot 3, the CPU has the IP address 140.101.10.3, netmask 255.255.0.0.

# 4.4.2 Creation of the STEP 7 project

#### PC station

Proceed as follows to configure the PC station in STEP 7:

- In a new STEP 7 project, create a "PC station" from the hardware catalog via "PC Systems" > "PC General".
- 2. Insert an OPC server in the hardware catalog via "PC systems" > "User applications".
- 3. Insert a CP 1623 communication processor into the PC station from the hardware catalog via "PC Systems" > "Communication Modules" > "PROFINET/Ethernet".
- 4. Configure the generation of an XDB file for the PC station via "Properties" > "General" > "XDB Configuration".
- 5. Network the CP 1623 with a newly created subnet.

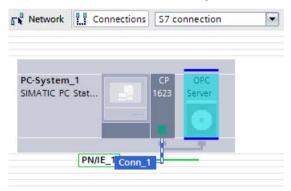

#### S7 connection

Proceed as follows to configure an unspecified S7 connection for the PC station:

- 1. In the network view, switch to connection configuration and select "S7 connection" as the connection type.
- Select the OPC server and create an S7 connection (shortcut menu of the OPC server >
   "Add new connection"). The newly created S7 connection appears in the connection list
   of the network view.
- 3. Select this connection and click on "Properties".

 Enter the IP address of the partner station in the general properties. Leave the "TCP/IP" protocol activated.

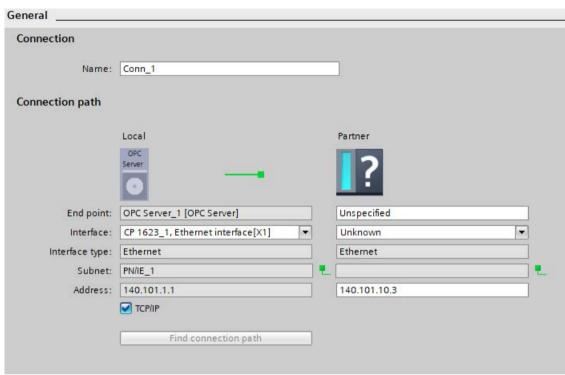

5. Go to the page with the address details and enter the rack and slot of the S7 CPU, rack: 0, slot in this case: 3.

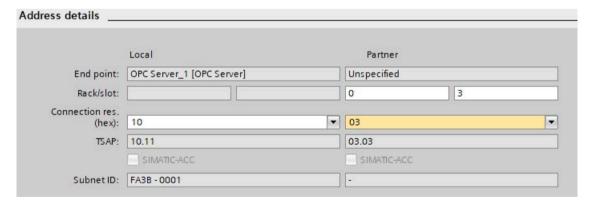

- 6. Select any local connection resource, e.g. 10.
- 7. Select the connection resource "03" for the partner. This setting is suitable if the connection partner is the passive side of the S7 connection.

This provides you a fully functional system that you can compile and load into the appropriately equipped stations (alternatively load the PC station by importing the generated XDB file).

The S7 namespace of the OPC server contains the S7 connection just configured and functions as usual for S7 connections.

4.4 Unspecified S7 connection from a PC application

# 4.4.3 Commissioning and testing

If the PC station is loaded and the S7-400 can be reached via TCP/IP, you can operate the S7 connection with the OPC Scout V10, for example. You connect to the SIMATIC NET OPC UA server for this, for example. You will find the S7 connection in the S7 namespace and can use it to read or change data of the S7-400.

# 4.5 Unconfigured S7 connection with the SIMATIC NET OPC server

#### Overview

Below, you will find three examples of configurations in which an unconfigured S7 connection is established:

- Industrial Ethernet via TCP/IP (Page 123)
   Unconfigured S7 connection with a CP 1623 to a SIMATIC S7-400 with a CPU 414-3 DP.
- Industrial Ethernet via ISO (Page 126)
   Unconfigured S7 connection with a general communications module for Industrial Ethernet to a SIMATIC S7-400 with a CPU 414-3 DP.
- PROFIBUS (Page 127)
   Unconfigured S7 connection with CP 5624 to a SIMATIC S7-400 with CP 414-3 DP.

## 4.5.1 Industrial Ethernet via TCP/IP

This example shows you how to connect a SIMATIC AS S7-400 to a CPU 414-3 DP with CP 434-1/CP 434-1 Advanced using an unconfigured S7 connection via Industrial Ethernet (via TCP/IP).

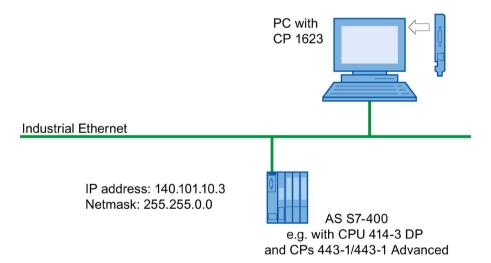

# Requirements

To understand this example, you need the following:

- A PC with "SIMATIC NET PC Software" installed and a CP 1623 communication module plugged in.
- A SIMATIC S7-400
- Industrial Ethernet cabling between PC module and S7-400
- The SIMATIC AS used in this example has the station address "140.101.10.3" with netmask "255.255.0.0", a remote TSAP of "02.03" and the data element "MB0".

# 4.5.1.1 Engineering of the unconfigured S7 connection - Example 1

The example shows the use of the OPC server for S7 connections. To do this, the S7 protocol must first be activated for use with OPC-UA.

You can find a description of creating unconfigured S7 connections with the OPC server in detail in the manual "Industrial Communication with PG/PC volume 2", section "Unconfigured S7 connections" /1/

Proceed as follows to activate the S7 protocol:

- 1. In the "Communication Settings" configuration program, select the page "OPC protocol selection" ("SIMATIC NET configuration" > "OPC settings" > "OPC protocol selection").
- On the "OPC protocol selection" page, select "S7". Enable "UA" if you want to use the OPC UA server.
- 3. Press the "Apply" button.
- 4. You are asked whether the OPC servers should be stopped and restarted. Confirm with "Yes". The OPC servers are then closed and started later if required.

The S7 protocol can then be used for the OPC server.

Since an application access point must be specified for an unconfigured S7 connection, you need to configure an access point to the communication module as a preparation. To do this, use the "Communication Settings" configuration program.

Proceed as follows to set the access point:

- 1. In the "Communication Settings" configuration program, select the "Access points" page and open the pre-configured access point "CP H1 1:".
- 2. Assign the interface configuration "CP1623.RFC1006.1".
- 3. Press the "Apply" button.

Now you have to set a suitable IP address and netmask for the CP 1623.

Proceed as follows to set the IP address and netmask:

- 1. In the "Communication Settings" configuration program, select the page "Modules" > "CP 1623" > "Address".
- 2. In the "IP Addresses" field of the "Industrial Ethernet:" section, enter a suitable IP address and netmask, e.g.:

- IP address: 140.101.1.1 - Netmask: 255.255.0.0

3. Press the "Apply" button.

This completes all required preparations and you can operate an unconfigured S7 connection with the SIMATIC NET OPC server via the configured access point.

## 4.5.1.2 Generation and operation of an unconfigured S7 connection

To set up and operate an unconfigured S7 connection to the SIMATIC NET OPC server, an OPC item with a specific syntax must be created and activated in the S7 namespace of the OPC server. How you can use the OPC Scout V10 is demonstrated here.

# Connecting to a server

Drag the COM server "OPC.SimaticNET" ("Server Explorer" > "COM Server" > "OPC.simaticNET") onto the worksheet, specifically there into the directory "Project ..." > "Server" > "COM Server". The OPC Scout V10 connects automatically to the OPC DA server.

#### Creating an OPC item

Since unconfigured S7 connections are initially not available in the S7 namespace, you must create the S7 connection by manually creating a specific OPC item.

Proceed as follows to create a specific OPC item:

- 1. In a DA view, click on the "..." button in empty line of the "ID" field. A dialog box appears with the option of entering an item ID.
- In the "Item ID/Name:" field, enter the following ID:
   S7:[ConnNew\_1|VFD1|CP\_H1\_1:|02.00,140.101.10.3,02.03,1]MB0
   The IP address at the end of the item ID is the IP address of the S7. In this case, the name of the S7 connection is "ConnNew\_1".
- 3. You can select the OPC server you have connected in the "Server" drop-down list. Select it and click on the "OK" button.

The OPC item is now entered in the DA view and the newly created S7 connection "ConnNew\_1" is available in the S7 namespace of the OPC-DA server. Verify this by updating the namespace ("Server Explorer" > "Local COM Server" > shortcut menu command "Update search"). You can find the new S7 connection under "OPC.SimaticNET" > "\S7:". As long as the OPC item is active, the S7 connection can be used like a configured S7 connection. It is sufficient to specify the name for an OPC item in the S7 namespace (here: "S7:[ConnNew 1]MB0").

#### 4.5.2 Industrial Ethernet via ISO

## Description

This example shows you how to connect a SIMATIC AS S7-400 with a CPU 414-3 DP with CP 443-1/CP 443-1 Advanced using an unconfigured S7 connection via Industrial Ethernet (via ISO).

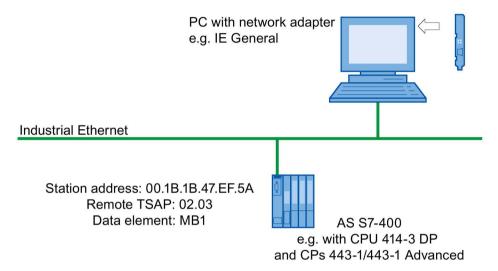

#### Requirement

If you want to try out the example yourself, you require the following:

- A PC with "SIMATIC NET PC Software" installed and an Ethernet communication module plugged in.
- A SIMATIC automation system S7 (e.g. S7 1200, S7 1500, S7 300, S7 400)
- Industrial Ethernet cabling between the communication module and the SIMATIC AS.
- SIMATIC AS 400-S7-OPC used in this example has the station address "00.1B.1B.47.EF.5A", a remote TSAP of "02.03" and the data element "MB1".

#### **Procedure**

Proceed in the same way as described in Example 1, with the following changes:

- Assign the "CP\_H1\_1:" access point to an ISO interface configuration of the communication module used.
- IP address settings are not required
- The OPC item ID to be used contains the MAC address of one of the S7-400 CPs (in this example "00.1B.1B.47.EF.5A"), the data element is MB1:
   S7:[ConnNew\_1|VFD1|CP\_H1\_1:|02.00,00.1B.1B.47.EF.5A,02.03,1]MB1

#### 4.5.3 PROFIBUS

# **Description**

This example shows you how to couple an AS S7-400 with a CPU 414-3 DP via CP 443-5 using an unconfigured S7 connection via PROFIBUS.

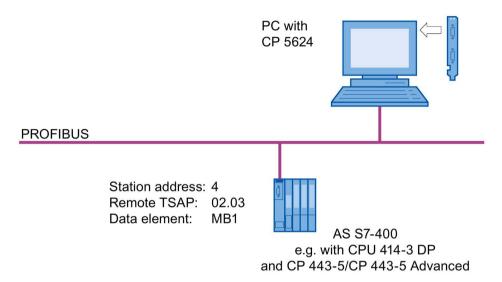

# Requirement

If you want to try out the example yourself, you require the following:

- A PC with "SIMATIC NET PC Software" installed and a CP 5624 communication module plugged in.
- A SIMATIC AS 400-S7-OPC is coupled with a CPU 414-3 DP via a CP 443-5 and CP 443-5 Advanced.
- PROFIBUS cabling between the PC module and S7 device.
- The SIMATIC AS 400-S7-OPC used in this example has station address "4", a remote TSAP of "02.03" and the data element "MB1".

#### **Procedure**

Proceed in the same way as described in Example 1, with the following changes:

- Assign the access point "CP\_L1\_1:" to a PROFIBUS interface configuration of the communication module used.
- The OPC item ID to be used contains the PROFIBUS address of one of the S7-400-CPs (in this example 4), the data element is MB1:
   S7:[ConnNew\_1|VFD1|CP\_L2\_1:02.00,4,02.03,1]MB1

# 4.6 SNMP communication with OPC

#### Introduction

This section describes how you couple network components and nodes with an SNMP agent with a PC station over an SNMP OPC server. You will learn which tools to use to configure a PC station to implement the interfacing of a device with SNMP capability and how make the SNMP variables and SNMP traps available on the OPC interface.

You will find information about the SNMP OPC server on the Internet at:

Link to the SNMP OPC server: (<a href="http://www.automation.siemens.com/mcms/industrial-communication/en/ie/software/network-management/snmp-opc-server/Pages/snmp-opc-server.aspx">http://www.automation.siemens.com/mcms/industrial-communication/en/ie/software/network-management/snmp-opc-server/Pages/snmp-opc-server.aspx</a>)

## Requirements

If you want to try out the example yourself, you need the following:

- A PC with "SIMATIC NET PC Software" installed
- An SNMP-compliant device (for example SIMATIC NET OSM/ESM)
- A network connection between the OPC SNMP server and the SNMP-compliant device SNMP communication with OPC is configured via STEP 7 as of version 5.5.

# 4.6.1 Configuration of the SNMP OPC server

# Follow the steps below:

- 1. Start the SIMATIC Manager.
- 2. Double-click on the configuration icon.

Doubleclick on the "OPC Server" box in the section "(0) PC" to configure the OPC server.

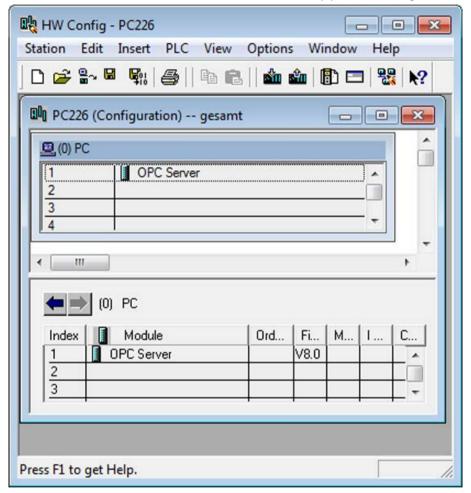

Reaction: The "Properties - OPC Server" dialog box opens.

# 4.6 SNMP communication with OPC

3. Select the "SNMP" tab. Change the cycle time if necessary.

The cycle time is the minimum time in which the variables of the SNMP OPC server are polled. For more detailed information on the cycle time, refer to the online help available with the "Help" button.

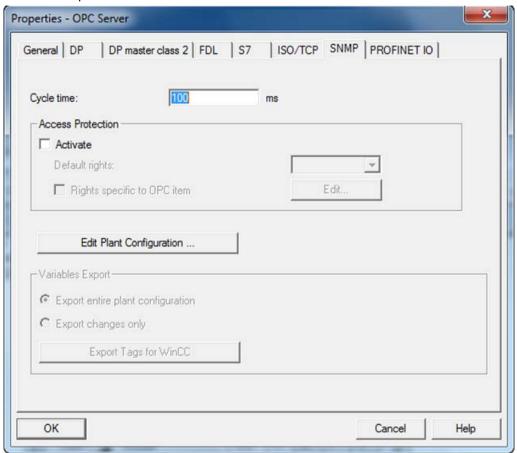

4. Click on "Edit plant configuration...".

Reaction: A dialog box appears in which all the devices registered with the OPC Server are listed.

# 4.6.2 Editing the plant configuration

## Follow the steps below:

1. In this case, no devices have been registered yet.

Click the "Add..." button to make a new node known in the plant configuration of the OPC server.

Reaction: The "Add node" dialog box opens.

- 2. Enter the required information for your device in the "Add nodes" dialog box:
  - Enter a node name in the "Name" box.
  - Enter the IP address of the device.
  - Select a device profile. The device profile describes the mapping of SNMP variables and traps to the OPC interface. You can also create your own profiles from MIB files (see below, "Generating a profile"). You open the relevant dialog box when you click the "Create Profile ..." button.

Devices without SNMP capability can also be entered to allow uniformity. For these devices, a "PING" is mapped on a signoflife variable.

- Enter a "SNMP-Community" for the device. This decides whether or not read-only access or write access is permitted with the device.
- As a comment, you can enter a maximum 255 characters long text.

#### Note:

The fields "sysLocation", "sysContact" and "sysName" are disabled for SNMP-enabled devices because these parameters are defined during device configuration and can be called up in the device.

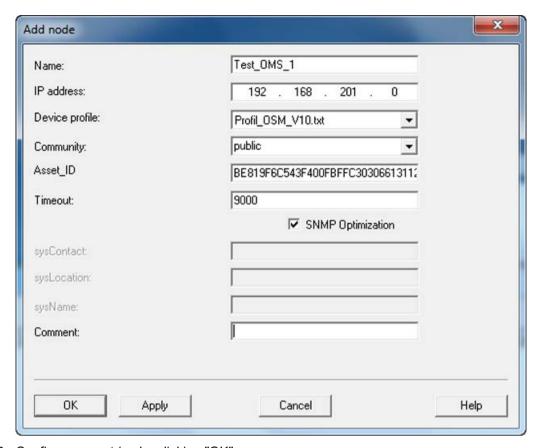

- 3. Confirm your entries by clicking "OK".
- 4. The settings are visible in the window of the plant configuration.

With "Import node", all devices that have an IP address and are available under the current project can be automatically transferred to the list of the plant configuration. If the device supports Web based management, this can be started with the "Web based Management..." button (make sure your browser settings are suitable).

- 5. Click "OK" to close the plant configuration window.
- 6. Click "OK" again in the dialog box for the properties of the OPC server to complete configuration of the SNMP OPC server.
- 7. In the menu, select the command "Station" > "Saver and Compile".
- 8. In the menu, select the command "PLC" > "Download to Module". The configuration data is downloaded to the OPC server.
- 9. The OPC server starts with the new configuration data.

Confirm the next window with "OK".

# 4.6.3 Commissioning and testing

Now use the "OPC Scout V10" included in the "SIMATIC NET PC Software" for testing and commissioning the example project configuration. Since the OPC server with this configuration is an SNMP management application, the OPC namespace contains the plant configuration under "SNMP:". The following describes how you can use the OPC server as a receiver for SNMP traps with OPC Scout V10 as a OPC client.

### Writing values

You set the trap recipient of an OSM/ESM by assigning suitable values to two OPC items. The procedure described here is also an example of how to write values for OPC items using the OPC Scout V10.

#### Maximum of ten trap recipients

To specify the trap recipients, you use the variables *snTrapAddress* and *snTrapState*. These variables each have ten instances (*snTrapAddress1* to *snTrapAddress10* and *snTrapState1* to *snTrapState10*). On the OSM/ESM, you can therefore enter up to ten trap recipients. The device sends the trap frames to all registered recipients.

#### Writing values for snTrapAddress and snTrapState

In the navigation area of the OPC Scout V10, the folder icon "SNMP" also contains a subfolder with the configured connection name. This folder contains a group with trap variables. If you use the profile supplied with the OSM, the name of this group is "Privat-Common". If you use a newly created profile, the trap variables are in the group specified for it

#### Follow the steps below:

- Click on the icon of the group with the trap variables to display a list of these variables in the information area. Select the variables snTrapAddress1 und snTrapState1 and drag these to the view area. The snTrapAddress1 variable contains the IP address of the trap receiver, snTrapState1, determines whether the entry is enabled (2) or disabled (3):
- 2. Click on the column "New value" to change the value for the *snTrapAddress1* item.
- 3. Enter the IP address of the trap recipient and click the OK" button.

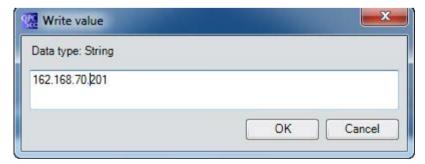

- 4. Click the "Write" button in the view area.
- 5. Click on the column "New value" to change the value for the *snTrapState1* item.

# 4.6 SNMP communication with OPC

6. Enter "2" to activate the trap recipient and click the "OK" button.

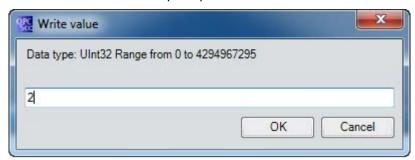

7. Click the "Write" button in the view area.

# Note

You can drag items from the information area to the view area.

# 4.6.4 Creating a device profile with the MIB compiler

# Device profile

A device profile contains the SNMP objects (OPC items) required for the SNMP interface of the OPC server. It maps SNMP variables and SNMP traps on the OPC interface. Device profiles are stored in profile files.

# MIB files and MIB compiler

MIB files (Management Information Base) are descriptions of SNMP variables and SNMP traps in a form specified by Internet standards. There are standard MIBs specified for devices with the same functionality and device/vendorspecific MIB files.

You create a device profile with the MIB compiler from an existing MIB file.

# Calling and handling the MIB compiler.

#### Follow the steps below:

- 1. Start the "SIMATIC Manager".
- 2. Double-click on the configuration icon.

3. Double-click on the "OPC Server" field in the section "(0) PC" to configure the OPC server.

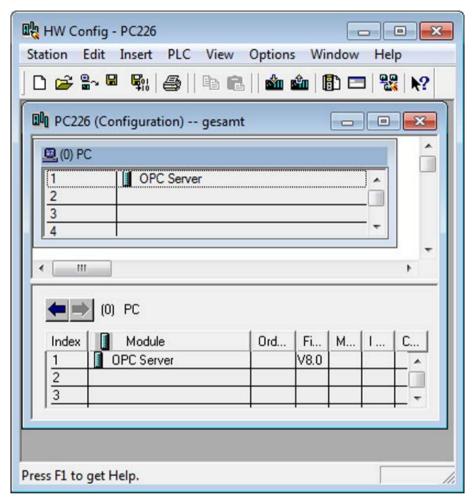

Result: The "Properties - OPC Server" dialog box opens.

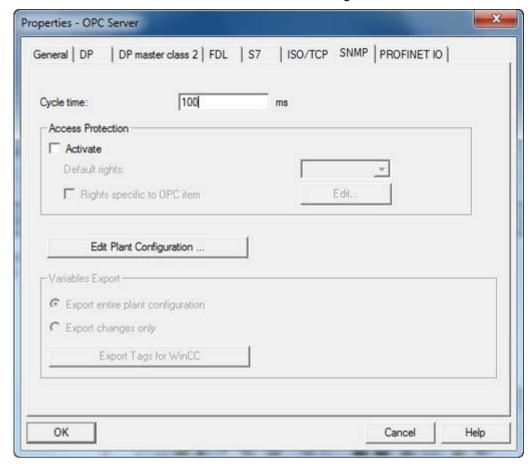

4. Select the "SNMP" tab and click on the "Edit Plant Configuration..." button.

Reaction: A dialog box appears in which all the SNMPcompliant devices registered with the OPC server are listed.

- 5. Select the device for which you want to create a profile and click the "Edit ..." button to display the dialog box with the node data of the device.
  - Under the "Edit" button, you can modify node data.
- 6. Click the "Create Profile ..." button to open the dialog box of the MIB compiler.

#### 4.6 SNMP communication with OPC

- 7. The dialog box of the MIB compiler has three areas:
  - Left area:
     MIB area for displaying the MIB objects from the loaded MIB files.
  - Right area:
     Profile area for adopting and displaying the OPC items / OPC events.
  - Lower area:
     Output window for compiler messages.

Click the "Load MIB..." button. In the dialog for opening a file, select the required MIB file (for example "RFC1213-MIB.mib"). The content of this file is shown in the lefthand area:

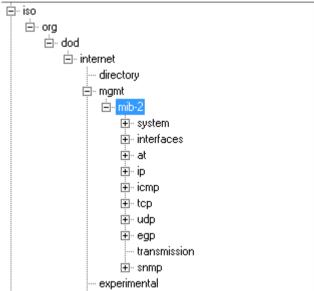

- 8. Select the MIB objects for the profile in the structure tree on the left and drag them to the profile area of the dialog box. You can also select a node and drag it to the righthand area. In this case, all the SNMP variables belonging to the node are adopted as OPC variables.
- 9. Structuring of the variables in the profile area is possible in keeping with the OPC specification by creating groups. To do this, click the "Create Group" button.
- 10.Check whether or not the adopted SNMP variables still include unspecified instances of variables. Such elements are indicated by a "!".
  Double-click on such elements to open the "Enter Instances" dialog box.
  (For example, for an 8port switch, the object "ifOperStatus" must be assigned the instances 1-8 so that the OPC items "ifOperStatus.1" to "ifOperStatus.8" can be formed).
- 11. Save the profile by clicking on the "Save" button. You can select the newly created profile in the "Device profile" list box of the "Add nodes" dialog box.

# 4.7 Use CP 5623, CP 5613 A2, CP 5603 and CP 5622 as DP slaves

#### General

#### Note

This section describes the communication processors

- CP 5603
- CP 5613 A2/CP 5613 A3
- CP 5623

are called simply CP 56x3. The following instructions apply the same to all three communications processors.

The example shows the configuration of CP 56x3 and CP 5622 as DP slaves, with a CP 5624 as DP master with STEP 7 Professional (TIA Portal) as of V14 SP1. You do not need a license for the example, since only PC stations are configured.

#### Note

- A DP configuration created for a CP 56x3 is not compatible with a CP 5614 A2/A3 or CP 5624 slave and vice versa. For this reason, the configuration must be adapted and reloaded if a CP 5614 is to be physically replaced by a CP 56x3 or vice versa.
- If you want to connect the CP 56x3 as a DP slave to a DP master of a third-party manufacturer, you must use the supplied GSD files, "SLV80b4.GSD" or "SLV180b4.GSD".
- If you want to use the CP 5614 or CP 5624 as DP slave, import the GSD file,
  "siem80b4.gsd" or "siv180b4.gsd" (DPV1). You can find these components in the
  hardware catalog under "Other field devices" > "PROFIBUS DP" > "General" >
  "SIEMENS AG".

# Configuration

- Create a STEP 7 project with two PC stations from the hardware catalog under "PC Systems" > "PC General" and insert an OPC server in each of these PC stations (in the hardware catalog under ""PC Systems" > "User Applications").
- Configure the generation of XDB files for both PC stations (tag "Properties" > "General" >
   "SIMATIC PC Station" > "XDB Configuration").
- Insert a CP 5624 in the first PC station (hardware catalog under "PC Systems" >
   "Communication Modules" > "PROFIBUS") and configure it as a DP master (tab
   "Properties" > "General" > "Operating mode").
- 4. Plug a CP 5623 and a CP 5622 into the second PC station from the hardware catalog and configure them as DP slaves with assignment to the previously created DP master. In order to operate the CP 5623 slave via SIMATIC NET OPC, it must be set to "DPV0 compatible" DP mode, which is also configurable under "Operating mode".

Result: The communication processors were networked automatically via PROFIBUS and the DP master system was created. OPC access with the OPC server is also possible.

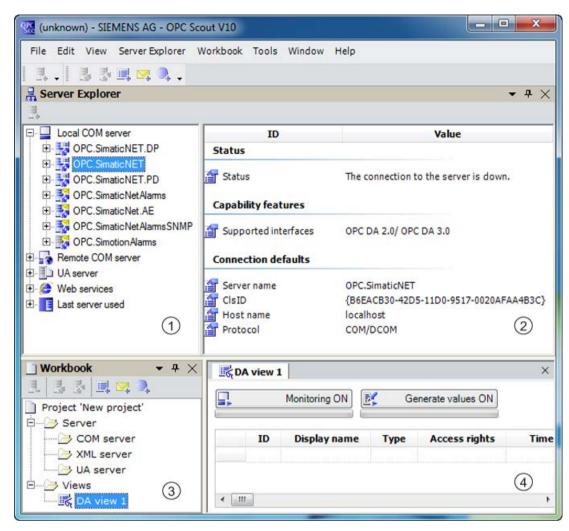

The DP slaves must now be configured with the desired transfer ranges (tab "Properties" > "Operating mode" > "I-slave communication"). You can configure the transfer areas as soon as you have selected the type "MS" under "Transfer areas" on the configuration page. Other configurations such as "Bidirectional address mapping" are possible if you select one of the created transfer areas in the navigation.

This gives you a fully functional DP system that you can compile and load into the correspondingly equipped PC stations, alternatively by importing the XDB files that have now been created.

When the PC stations are loaded, the namespace of the OPC server contains the corresponding additional elements and the OPC server can be operated as a DP master application or DP slave application. With OPC Scout V10, you can select the corresponding OPC items from the namespace and make first attempts with your DP configuration. Some OPC item definitions are available by default.

# 4.8 Using the CP 1616 as a PROFINET IO controller / IO device / IO router

#### Note

As of STEP 7 V5.3 SP3, the CP 1616 is part of the hardware library.

If you want to operate the CP 1616 with an earlier version of STEP 7, you can install an HSP update.

You will find information on this in the online help of STEP 7 under the keyword "Hardware update".

#### Note

#### No simultaneous operation

Parallel operation of a PCI board CP 1616 or a PCI 104 board CP 1604 with a communication processor CP 1616 onboard the Microbox 427 B / 427 C is not possible.

#### Introduction

The CP 1616 communications processor is a PCI module for connecting PCs or SIMATIC PGs/PCs to PROFINET IO.

Its essential characteristics are:

- Optimized for PROFINET IO
- With Ethernet realtime ASIC ERTEC 400
- 4 x RJ45 ports
- Integrated 4port realtime switch
   (If used with an external power supply, the integrated realtime switch can also operate when the PC is turned off.)
- Relieves the PC due to event mechanisms (automatic detection of data changes)
- Automatic hardware detection is supported.
- Extensive diagnostics options

The chapter describes the configuration of the CP 1616 for the following four use cases:

- IO controller
- IO device
- Use as IO controller and IO device at the same time
- IO router

4.8 Using the CP 1616 as a PROFINET IO controller / IO device / IO router

#### CP 1616 as IO controller

A PC communicates over Industrial Ethernet with PROFINET IO devices.

In the following example, the user program runs on the PC. Data traffic is handled over the CP 1616 with several SIMATIC S7 PROFINET IO devices (for example the ET 200S) over Industrial Ethernet.

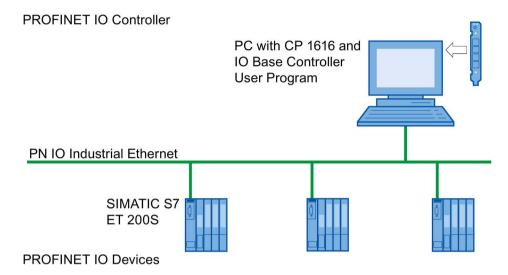

#### CP 1616 as IO device

In this example, the IO Base device user program runs on a PC with a CP 1616 installed in it. The data exchange with the controller is handled over the CP 1616 and Industrial Ethernet.

#### PROFINET IO Controller

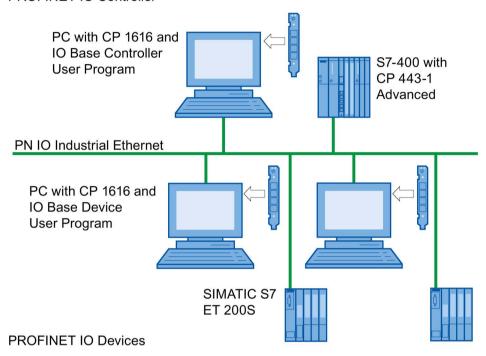

4.8 Using the CP 1616 as a PROFINET IO controller / IO device / IO router

# 4.8.1 Initialize CP 1616 (IP address and device name)

When a CP 1616 communications processor ships, only the MAC addresses are set up. If you require an IP address and a PROFINET IO name for your application, you will have to to set these manually. This is known as "node initialization of the CP 1616".

# Assigning the IP address

#### Follow the steps below:

- Open the SIMATIC Manager.
- 2. Select the menu command "PLC" > "Edit Ethernet Node".
  - Reaction: The "Edit Ethernet Node" menu opens.
- Click on "Browse" under "Nodes accessible online" and select the CP 1616 named "S7-PC".
- 4. In the "Set IP configuration" area, set the IP address of the CP 1616 and the subnet mask and click "Assign IP Configuration".
  - The IP address entered here must match the configured address.
- 5. In the "Assign device name" area, enter the device name of the CP 1616 and click "Assign Name".

The device name entered here must match the configured device name because when the CP 1616 is configured as a device, only the device name is relevant (not the IP address).

#### Note

If the CP 1616 was configured previously as a controller, you must first run a complete memory reset before the device name can be changed.

Following every complete memory reset, the CP must be restarted (from STEP 7) otherwise device mode is not possible!

#### Note

When loading the firmware or commissioning the module, please remember that the CP 1616 has two MAC addresses (always consecutive).

The first address printed on the module is used for layer 2 communication, the second for the PROFINET protocol (the first address plus one).

#### Example:

The address "08.00.06.93.DA.76" printed on the communications processor is the address for layer 2 communication. This means that "08.00.06.93.DA.77" is the MAC address for Ethernet/PROFINET communication.

# 4.8.2 Configuring the CP 1616

## 4.8.2.1 Using the CP 1616 as a PROFINET IO controller

#### Note

#### Remember the version!

In the procedure described below, for example, the CP 1616 Version 1.0 (V1.0) is used. The configuration procedure is illustrated here using STEP 7 (not TIA Portal) as an example.

### Follow the steps below:

- 1. Create a new project in the SIMATIC Manager with the "File" > "New" menu command.
- 2. Using the "Insert" > "Station" > "SIMATIC PC Station" menu command, insert a PC station in the project.
- 3. In HW Config, open the configuration of the PC station in which you want to install the CP 1616.
- 4. In the hardware catalog ("SIMATIC PC Station" > "CP Industrial Ethernet") select the CP 1616 (V1.0) and position it in slot 1 (index 1) of the PC station.

Confirm with "OK".

- 5. Select the CP 1616 and then select "Edit" > "Object Properties", to set parameters for the CP 1616.
- 6. In the "General" tab, click the "Properties..." button.
- 7. In the "Parameters" tab, you can select the IP address, subnet mask, subnet and gateway.

Then confirm your entries with "OK".

Reaction: You return to the properties dialog of the CP 1616.

8. In the "PROFINET" tab, you set the mode of the CP 1616.

Select only the option "PROFINET IO Controller" for the configuration described above. Assign a device name.

Then confirm your entries with "OK".

Select the CP 1616 and, if necessary, select the "Insert" > "PROFINET IO System" menu command.

Reaction: Following your confirmation, the PROFINET IO system is inserted automatically.

10. Now configure the IO devices in the PROFINET IO system to meet your requirements.

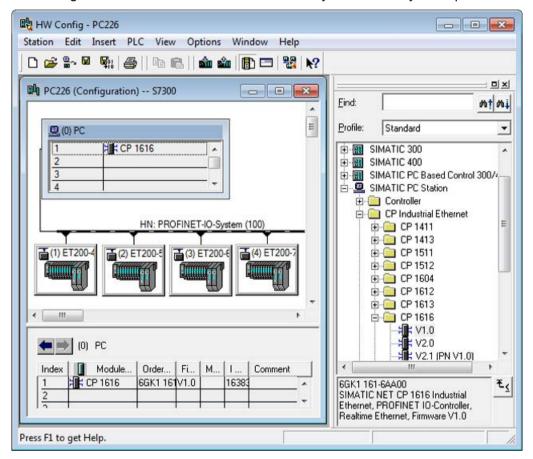

When engineering is completed, (for example, CP 1616 as PROFINET IO controller and ET 200S as PROFINET IO device), the project can be compiled and downloaded (to the PC) with "PLC" > "Download to Module".

# 4.8.2.2 Using the CP 1616 as a PROFINET IO device

To use the CP 1616 as PROFINET IO device, select (or create) a project containing a PROFINET IO controller, a PROFINET IO system and possibly also IO devices (for example ET 200S).

### Note

### Remember the version!

In the procedure described below, for example, the CP 1616 Version 1.0 ("V1.0") is used.

## Follow the steps below:

- 1. Open the project in the SIMATIC Manager.
- Open the configuration (HW Config) of the station containing the PROFINET IO controller.
- 3. In the hardware catalog ("PROFINET IO" > "I/O" > "SIMATIC PC CP") select the CP 1616 (V1.0) and position it in the network (PROFINET IO system).

Reaction: This configures the CP 1616 (V1.0) as an IO device in the network.

- 4. Select the CP 1616 and then select "Edit" > "Object Properties".
- 5. Enter the device name in the "Device name" input box.
- 6. If the "Assign IP address via IO Controller" option is selected, deselect it..

Result: The CP 1616 is configured in the PC station. This means that the IP address can be assigned during compilation based on the device name.

### Note

If the CP 1616 was configured previously as an IO controller, you must first run a complete memory reset before the device name can be changed.

Following every complete memory reset, the CP must be restarted (from STEP 7) otherwise IO device mode is not possible!

# 4.8.2.3 Using the CP 1616 as PROFINET IO controller and IO device

You can also use the CP 1616 as an IO controller and IO device at the same time. This means that the same CP 1616 has the function of an IO controller and an IO device.

The following figure shows such a sample configuration with CP 1616 as IO controller and IO device.

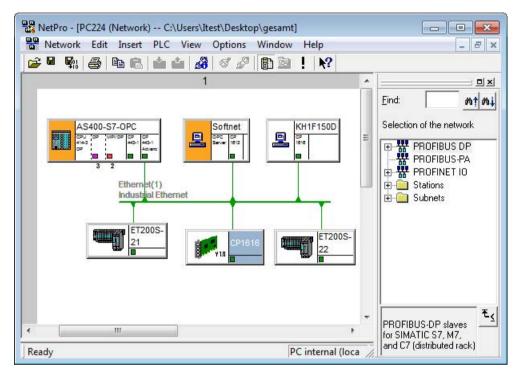

The CP 1616 in the PC station is an IO controller; the two ET 200S are IO devices. The same CP 1616 is in the PC station "SOFTNET" IO device of a CP 1612 IO controller.

#### Note

#### Remember the version!

In the procedure described below, for example, the CP 1616 Version 1.0 ("V1.0") is used.

### Follow the steps below:

- 1. The CP 1616 is configured as IO controller in the PC station "KH1F150D" as described in the section "Using the CP 1616 as a PROFINET IO controller (Page 145)" (step 1 to 10).
- 2. Select the CP 1616 and then select "Edit" > "Object Properties".
- 3. In the "PROFINET" tab, you can set the mode of the CP 1616.
- 4. Here, also select the "Enable PROFINET IO device operation" option.
- 5. Then confirm your entries with "OK".
- 6. Create a "SOFTNET" SIMATIC PC station. Insert a CP 1612 and an OPC server in it.
- 7. Select the CP 1612 and then select "Edit" > "Object Properties".

- 8. In the "PROFINET" tab, you can set the mode of the CP 1612.
- 9. Select the "PROFINET IO Controller" mode. The inserted OPC server is automatically assigned to the CP 1612 as a user application.
- 10. Then confirm your entries with "OK". This inserts a PROFINET IO system.
- 11.With "PROFINET IO" > "I/O" > "SIMATIC PC CP" in the hardware catalog, select the CP 1616 (V1.0) and position it in the network (PROFINET IO system).

Result: This configures the CP 1616 as an IO device in the network.

#### Note

### Readme file

You will find information on the combinations of controller and device one module in the readme file of the DK-16xx product.

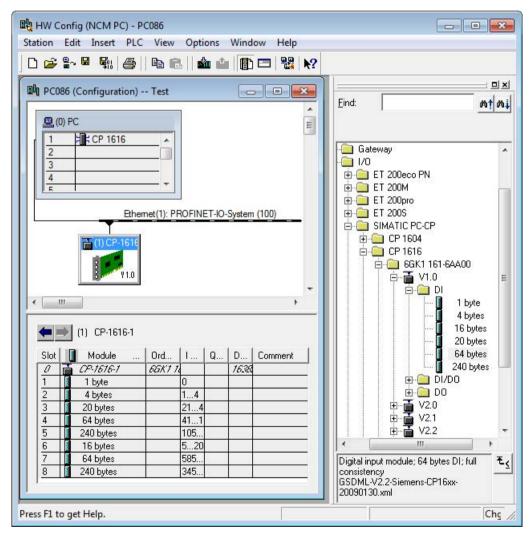

- 12. Select the CP 1616 and then select "Edit" > "Object Properties".
- 13. Enter the device name in the "Device name" input box.

14. Disable the "Assign IP address via IO Controller" option.

Based on the device name, the IP address of the CP 1616 is then assigned at the PC station during compiling.

- 15. Confirm completion of the assignment in the dialog box with "OK".
- 16. Open the PC station.

Reaction: The device configuration of the PC station appears in "HW Config".

- 17. Couple the device in the "IO Device Coupling" dialog.
- 18. Open "Index 1" with the "Object Properties" menu command.

Reaction: The "Properties" dialog box opens.

19. Click the "IO Device Coupling" button in the "PROFINET" tab.

Reaction: The "IO Device Coupling" dialog box opens.

20. Click the "Couple" button.

Reaction: The entry in the "Active Coupling" group box changes.

- 21. Confirm twice with "OK".
- 22. Once the configuration is completed, the project can be compiled and downloaded to the two stations, for example with HW Config ("PLC" > "Download to Module").

# 4.8.2.4 Using the CP 1616 as a PROFINET IO router

## Requirements

The following description assumes that you are familiar with the basic functions of the IO router as described in the operating instructions "CP 1616/CP 1604".

# Description of the configuration example

Configuration is described below based on two examples.

The automation system "SIMATIC 400" station and the PC station "Router" are involved:

"SIMATIC 400" station

The "SIMATIC 400" station contains a CP 443-1 as PROFINET IO controller.

The PROFINET IO system configured for this CP is called IO system for the control level in the following description.

PC station "router"

The "router" PC station contains a CP 1616 communications processor as IO controller.

The PROFINET IO system configured for this CP is called IO system for the robot level in the following description.

The main feature of the configuration of an IO router is that the CP 1616 communications processor is used both as an IO device in the IO system for the control level and at the same time as an IO controller in the IO system for the robot level.

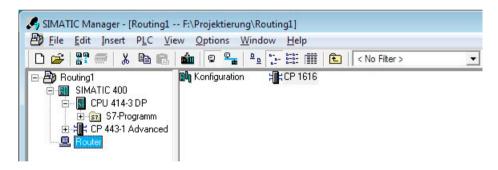

## Outline of the procedure

The following description outlines the procedure for using the CP 1616 as an IO router:

- 1. Configure the CP 1616 in 2 IO systems:
  - In the IO system for the control level as an IO device.
  - In the IO system for the robot level as IO controller.

How to do this is described in this manual in the section "Using the CP 1616 as PROFINET IO controller and IO device (Page 148)".

- 2. Configure the IO router:
  - If you want to read input modules, move on to example 1 below.
  - If you want to write outputs bit-by-bit, move on to example 2 below.

## Example 1: Read input module

Example 1 describes the configuration of the IO router ("router"). In the example, the IO router is configured so that the IO controller of the management level ("SIMATIC 400") can read a module of the IO device "DeviceX1" in the IO system for the robot level.

### Note

Whenever possible, you should configure bit-oriented writing sparingly. It makes the configuration complicated and increases the likelihood of application errors.

The data path from the IO device "DeviceX1" through the IO router to the "SIMATIC 400" automation system is indicated at the bottom of the schematic by a red arrow (the red arrow simply illustrates the text in this document and is not visible in the original STEP 7 view).

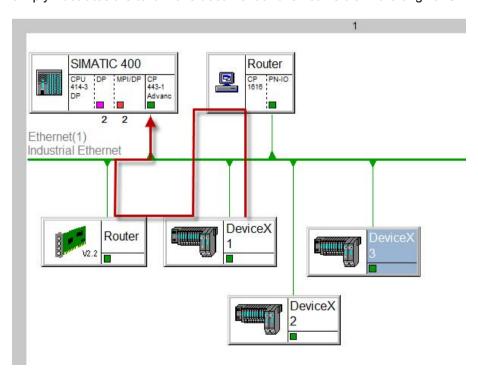

### Follow the steps below:

- 1. Open "HW Config" (for example by double-clicking on the "router" IO device) and the "catalog" (click on the "Catalog" icon in the toolbar at the top).
- 2. Click on the "(1) Router" IO device.
- 3. Select the 1 byte DI transfer module and place it on the first slot of the IO device "(1) Router".

Catalog "PROFINET IO" > "I/O" > "SIMATIC PC-CP" > "CP 1616" > "Migration" > "V2.1" > "Transfer module" > "DI" > "1 Byte".

Reaction: The transfer module is given the "I-address" (input address) "0".

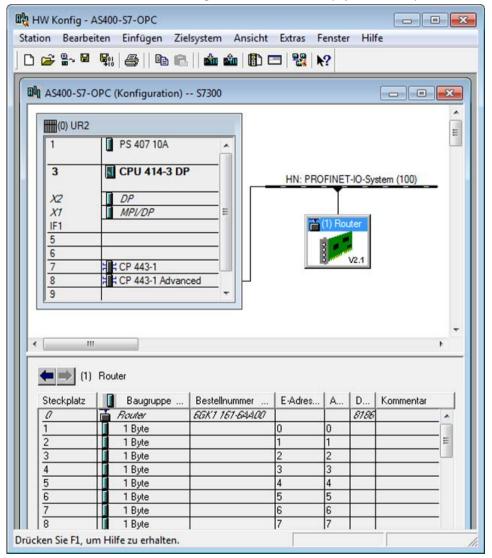

### Note

The IO modules in the "Migration" folder are intended for use with PROFINET Version V1.0 IO controllers. You will find the possible combinations in the readme file.

4. Interconnect the transfer module with the real IO module in the IO system for the robot level:

Open the "Properties" dialog of the 1-byte module, for example by double clicking on the row of slot 1.

Reaction: The "Properties - 1 byte - (R-/S1)" dialog appears.

5. Open folder "0.0-0.7" of the transfer module in the "PROFINET IO Transfer Module" tab. The folder name corresponds to the I/O address being used.

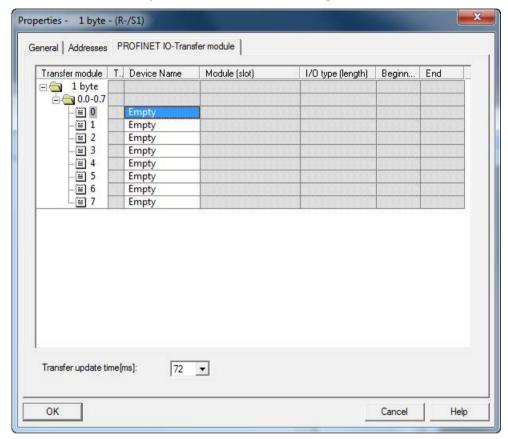

6. Open the drop-down list box in the "Device name" column in byte 0 and select the "DeviceX2" IO device.

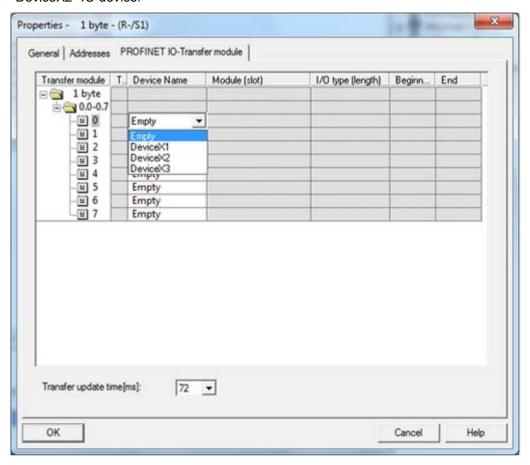

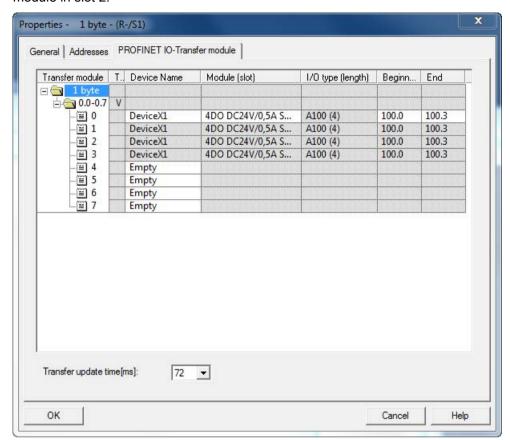

7. Open the "Module (slot)" drop-down list box in byte 0 and select the "4DI DC24V HF" module in slot 2.

You can see that bits 0 to 3 of the transfer module were assigned to the four bits of this module.

8. In the "Transfer update time [ms]" drop-down list box in the lower part of the dialog, set the interval at which the data of this module is transferred to the IO controller of the management level. The default is 72 ms which means that a change at an input of the "4DI DC24V HF" module is detected in the IO controller of the management level at the latest after 72 ms.

Select a value less than 72 ms if you want the IO system for the control level to access the IO system for the robot level faster.

#### Note

Note that the time must not be shorter than the following times:

- Update times of the PROFINET IO systems in the IO system for the control level and IO system for the robot level.
- A CP 1616-specific transfer time of 8 ms.

9. Confirm the configuration of the IO router with "OK".

When you have completed the configuration, the project must be compiled and downloaded (to the CP 1616 with "Download to Module - Target System").

#### Note

Remember that the configuration must also be downloaded to the automation system "SIMATIC 400" (IO controller of the IO system for the control level).

The input data of the "4DI DC24V HF" module in the "DeviceX2" IO device of the IO system for the robot level can now be read by the IO controller of the management level at address 0.

# Example 2: Writing outputs bit-oriented

Example 2 describes the configuration of the IO router ("router"). In this example, the IO router is configured so that bit 0 of an output module is written by the IO controller of the management level, the remaining bits by the IO controller of the robot level.

#### Note

Whenever possible, you should configure bit-oriented writing sparingly. It makes the configuration complicated and application errors are more likely to occur.

### Follow the steps below:

- 1. Open HW Config (for example by double-clicking on the "router" IO device) and the "catalog" (for example by clicking on the "Catalog" icon in the toolbar at the top).
- 2. Click on the "(1) Router" IO device.

3. Select the 1 byte DI transfer module and place it on the first slot of the IO device "(1) Router".

Catalog "PROFINET IO" > "I/O" > "SIMATIC PC-CP" > "CP 1616" > "Migration" > "V2.1" > "Transfer module" > "DI" > "1 Byte".

Reaction: The transfer module is given the "O address" (output address) 100.

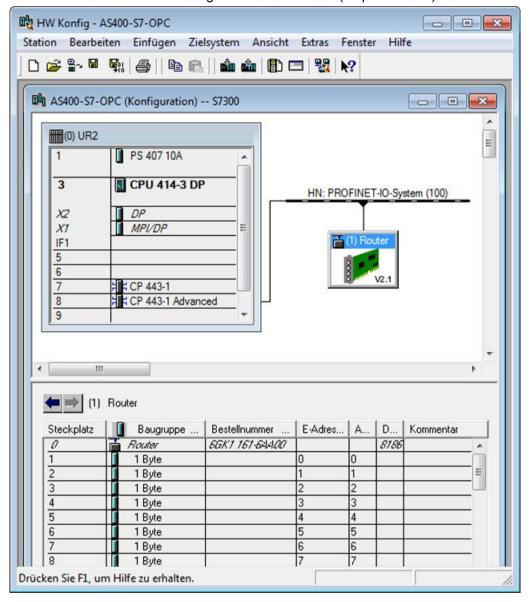

### Note

The IO modules in the "Migration" folder are intended for use with PROFINET Version V1.0 IO controllers. You will find the possible combinations in the readme file for PROFINET IO.

4. Interconnect the transfer module with the real IO module in the IO system for the robot level:

Open the "Properties" dialog of the 1-byte module, for example by double clicking on the row of slot 1.

Reaction: The "Properties - 1 byte - (R-/S1)" dialog appears.

5. Open the "0.0-0.7" folder of the transfer module in the "PROFINET IO Transfer Module" tab and select "DeviceX1" in the drop-down list box of the "Device name" column in byte 0.

You will see that all four bits of the "4DO DC24V/0.5A ST (3)" module have automatically been assigned to the transfer module.

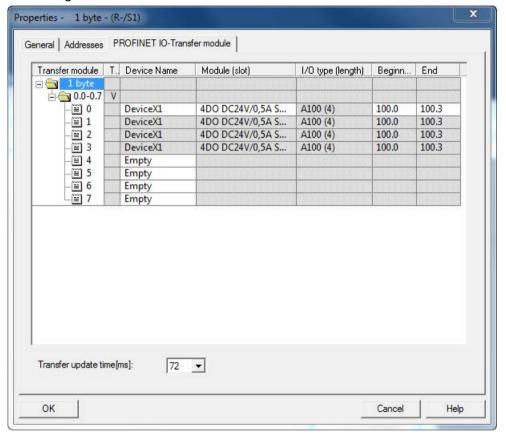

Properties - 1 byte - (R-/S1) General Addresses PROFINET IO-Transfer module Module (slot) I/O type (length) Transfer module | T., Device Name Beginn.. End ∃ 🔄 1 byte d 0.0-0.7 V DeviceX1 4DO DC24V/0,5A S... A100 (4) 100.0 100.0 ■ 0 (≅) 1 Empty **■** 2 Empty **■** 3 Empty Empty 1 4 ᠍ 5 Empty **■** 6 Empty (≅) 7 Empty Transfer update time[ms]: 72 🔻 OK Cancel Help

6. To control only the first bit of the module from the IO controller of the management level, enter the address 100.0 in the "End" box of the "Byte 0" row.

You will see that only bit 0 of the "4DO DC24V/0.5A ST (3)" module has been assigned to the transfer module. As a result, bits 1 to 3 of the module are controlled by the IO controller of the process level.

7. In the "Transfer update time [ms]" drop-down list box below the large table, set the interval at which the data of this module is transferred to the IO controller of the management level. The default is 72 ms which means that a change at an input of the "4DI DC24V HF" module is detected in the IO controller of the management level at the latest after 72 ms.

Select a value less than 72 ms if you want the IO system for the control level to access the IO system for the robot level faster.

## Note

Note that the time must not be shorter than the sum of the following times:

- Update time of the PROFINET IO systems in the IO system for the management level;
- Update time of the PROFINET IO system for the robot level;
- A CP 1616-specific transfer time of 8 ms.
- 8. Confirm the configuration of the IO router with "OK".

When you have completed the configuration, the project must be compiled and downloaded (to the CP with "PLC - Download to Module").

#### Note

Remember that the configuration must also be downloaded to the automation system "SIMATIC 400" (IO controller of the IO system for the control level).

The first bit of the "4DO DC24V/0.5A ST (3)" module in the "DeviceX2" IO device of the IO system for the robot level can now be written by the IO controller of the management level at address 100.

#### Note

- Although the IO controller of the process level writes in bytes, its bit 0 is irrelevant for the
  output status of the "4DO DC24V/0.5A ST (3)" module because it is assigned to the IO
  controller of the management level.
- Although the IO controller of the management level writes byte-oriented, bits 1 to 7 are irrelevant for the output status of the "4DO DC24V/0.5A ST (3)" module. They can be written by the IO controller of the process level.

# 4.8.2.5 Copying a PROFINET IO router

## **Purpose**

If you are already using a router, you can copy this along with its entire functionality.

# Requirement

The following description is based on the example described in the previous section "Using the CP 1616 as a PROFINET IO router (Page 151)".

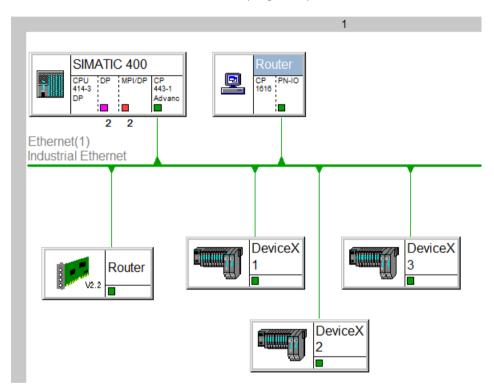

# **Procedure**

Copying a PROFINET IO router involves 3 steps:

- 1. Copying the PC station (in this example: "Router").
- 2. Copying the IO device (in this example: "Router").
- 3. Coupling the new PC station with the new IO device.

## Stage 1 - Copying the PC station "Router"

Before you can copy, there must be a PC station that is already operating as an IO router. When you copy this, all connected IO devices of this "IO system for the robot level" are also copied.

### Follow the steps below:

- 1. Open the project in the "SIMATIC Manager".
- 2. Copy the PC station "Router" ("Copy" shortcut menu command).
- 3. paste the copied PC station into the project:

With the right mouse button, select the project in the directory tree and select the "Paste" menu command.

Reaction: The PC station "Router(1)" appears.

- 4. If necessary, rename the new PC station ("Rename" shortcut menu command).
- 5. Assign a different IP address to the copied PC station ("Router(1)"):
  - Right-click on "Router(1)".

Reaction: The shortcut menu opens.

- Click the "Open Object" menu item.

Reaction: The new PC station appears in "HW Config".

Open "Index X1" by clicking on the "Object properties" entry in the shortcut menu.

Reaction: The "Properties" dialog box opens.

- In the "General" tab, click the "Properties" button.

Reaction: The "Properties" dialog box opens.

- Enter a different IP address in the "IP address" box.
- 6. Connect the new PC station with the existing subnet:
  - Select the subnet in the "Subnet" box and confirm with "OK".

Reaction: The following warning appears: "Address conflicts were found. Do you want the IP addresses of the IO Devices to become unique again?".

Confirm with "Yes".

Reaction: The configuration system now selects new free IP addresses for the IO devices. You can change these later if necessary.

- Confirm with "OK".
- 7. Change the device names of the IO devices one after the other:

With the right mouse button, select "O-device" in "HW Config" > menu command "Object properties" > "Device name" box.

## Stage 2 - Copying IO device "Router" of the SIMATIC S7-400

Once you have copied the PC station along with the connected IO devices, it is then the turn of the IO device of the SIMATIC-S7-400.

### Follow the steps below:

- 1. Open the SIMATIC 400 station "SIMATIC 400" in the "SIMATIC Manager":
  - Right-click on "SIMATIC 400".
    - Reaction: The shortcut menu opens.
  - Click the "Open Object" menu item.
    - Reaction: "HW Config" appears with the message: "The data is read-only.".
  - Confirm with "OK".
- 2. Copy the IO device "Router" ("Copy" shortcut menu command).
- 3. Paste the copied IO device in the existing PROFINET IO system:
  - Select the "PROFINET IO system" with the right mouse button and click the "Paste" shortcut menu entry.
    - Reaction: The following warning appears: "You want to edit the configuration of an additional station.".
  - Confirm with "OK".
    - Reaction: The IO device "Router-1" is added to the PROFINET IO system.
- 4. If necessary, change the device name of the copied IO device.

## Stage 3 - Coupling PC station "Router(1)" with IO device "Router-1"

In the last step, the transfer relations between the PC station, in this example, "Router(1)" of the "IO system for the robot level" and the IO device, in this example, "Router-1" of the "IO system for the management level" are adopted.

### Follow the steps below:

- 1. Open the PC station "Router(1)" in the "SIMATIC Manager":
  - Right-click on "Router(1)".

Reaction: The shortcut menu opens.

Click "Open Object" in the shortcut menu.

Reaction: A new PC station appears in "HW Config".

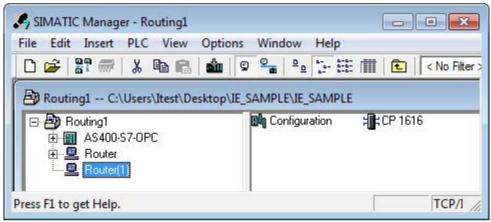

- 2. Couple the device in the "IO Device Coupling" dialog
  - Open "Index 1" by clicking on the "Object properties" entry in the shortcut menu.

Reaction: The following warning appears: "You want to edit the configuration of an additional station.".

- Confirm with "OK".

Reaction: The "Properties" dialog box opens.

- Click the "IO Device Coupling" button in the "PROFINET" tab.

Reaction: The "Device Coupling" dialog box opens.

Click the "Couple" button.

Reaction: The entry in the "Active Coupling" group box changes.

Confirm twice with "OK".

Reaction: The following message appears: "You have now connected the device with another device using a PROFINET device name and now you can modify......".

- Confirm with "No" (!).
- 3. Save and compile the project.

# 4.8.2.6 Configuring prioritized startup of the CP 1616 in PROFINET IO

### **Functions**

 Prioritized startup is used in fast processes when IO devices change quickly, for example changing the tools of a robot. A CP 1616 communications processor supports prioritized startup of SIMATIC S7 IO devices in RT or IRT communication. Depending on the device, this allows a time < 0.5 s to be achieved following completion of a restart to the beginning of user data exchange.

#### Note

To achieve short communiction times, the Ethernet connections must have fixed settings so that no time is lost in "negotiation" when establishing the connection.

To achieve a stable Ethernet connection, both ports of an Ethernet connection must be set to "100 Mbps full duplex" and autonegotiation disabled (click on the port -> "Object Properties" -> "Options").

 As a PROFINET IO controller, the CP 1616 can establish communication with prioritized startup with a maximum of 5 IO devices.

## Configuration

Prioritized startup planning in STEP 7 is only required and possible for SIMATIC S7-IO devices. Follow the steps below:

- 1. Open the hardware configuration (HW Config) of the PROFINET IO system.
- 2. Select the relevant IO device in the PROFINET IO system.
- 3. Open the object properties of slot "X1".
- 4. In the "General" tab, select the "Prioritized Startup" option.

For more detailed information on configuration, and, in particular, on the cabling rules, refer to the STEP 7 online help for the "General" tab described above.

After reconfiguring an IO device for prioritized startup, the first startup takes place in the normal time without being prioritized. All subsequent startups will then be completed in the reduced time of < 0.5 s.

#### Note

Including an IO device with prioritized startup in a ring with media redundancy serves no practical purpose since the ring is interrupted at each IO device change.

# 4.8.2.7 Configuring media redundancy of the CP 1616

### **Functions**

You can use the CP 1616 communications processor in a media redundancy ring topology. As PROFINET IO controller, the CP 1616 itself can be the redundancy manager.

If you use IRT communication, media redundancy is not supported.

## Configuration

Configuration is performed in STEP 7 in the "Media redundancy" tab of the CP 1616 ("HW Config" > Select "CP 1616" IO Controller > Open "Index X1" in the "Object properties" shortcut menu > "Media redundancy" tab). Then configure the required properties:

- Domain Name of the IRT domain
- Role
  - Not node in the ring media redundancy is disabled.
  - Manager the CP 1616 as a PROFINET IO controller is redundancy manager.
  - Client the CP 1616 as a PROFINET IO device is redundancy client.

For more detailed information on configuration, refer to the online help of the "Media Redundancy" tab.

If a CP 1616 is used as an IO device in the media redundant ring topology, the media redundancy is handled in the same way.

# 4.8.3 Example: Installing Linux drivers (Suse Linux)

The CD "DK 16xx PN IO" contains the drivers for a Linux PC.

### Follow the steps below:

- 1. Copy the driver file "host-xxx.tar.gz" (xxx = versionspecific) from the CD to any directory of your choice.
- 2. Extract the file and change to the current directory.
- 3. Run the "make" command in the "/host-xxx/" path.
- 4. Log on as the root user with the "su" command.
- 5. Install the driver with the "make install" command.
- 6. Start the driver with the "make load" command in the path of the driver.

### Note

The driver is stopped again with the "make unload" command.

# 4.8.4 Installing the PROFINET IO sample program (Suse Linux)

The "pniotest" sample program is restricted to the use of the CP 1616 as controller.

# Follow the steps below:

- 1. Run the "make test" command in the "/host-xxx/" (xxx = versionspecific) directory.
- 2. Run the "./pniotest" command in the "/host-xxx/testapps/" directory to start the program.
- 3. Set the number of modules in "pniotest.c in the /host-xxx/testapps/".

| Setting                                                                                        |                                                                                                    |
|------------------------------------------------------------------------------------------------|----------------------------------------------------------------------------------------------------|
| const PNIO_UINT32 g_deviceInputCount=3;                                                        | ► Number of input modules                                                                                        |
| volatile PNIO_IOXS g_deviceInputState[g_deviceInputCount]= {PNIO_S_BAD,PNIO_S_BAD,PNIO_S_BAD}; | ➤ One PNIO_S_BAD per input module                                                                                |
| PNIO_UINT32 g_deviceInputLength[g_deviceInputCount] ={ 1, 1, 1};                               | ► One "1" per input module                                                                                       |
| PNIO_ADDR g_deviceInputAddress[g_deviceInputCount]=                                            |                                                                                                    |
| {                                                                                              | <ul> <li>Address 1st input module</li> <li>Address 2nd input module</li> <li>Address 3rd input module</li> </ul> |

| These settings must also be made for the output modules.                                         |                                                                                     |
|--------------------------------------------------------------------------------------------------|-------------------------------------------------------------------------------------|
| const PNIO_UINT32 g_deviceOutputCount=3;                                                         | ► Number of output modules                                                          |
| volatile PNIO_IOXS g_deviceOutputState[g_deviceOutputCount]= {PNIO_S_BAD,PNIO_S_BAD,PNIO_S_BAD}; | ► One PNIO_S_BAD per output module                                                  |
| PNIO_UINT32 g_deviceOutputLength[g_deviceOutputCount] ={ 1, 1, 1};                               | ► One "1" per input                                                                 |
| PNIO_ADDR g_deviceOutputAddress[g_deviceOutputCount]=                                            | module                                                                              |
| {                                                                                                | ► Address 1st output module ► Address 2nd output module ► Address 3rd output module |

Tools

# 5.1 "Station Configuration Editor"

With the "Station Configuration Editor", you can access the component management of the Station Manager in the PC station. You require the "Station Configuration Editor" for the initial configuration (as an alternative to remote configuration) and for project engineering and maintenance of a PC station.

# 5.1.1 Characteristics, functions and activation

The "Station Configuration Editor" is the user interface of the Station Manager.

The components are the modules and the applications involved in communications in the PC station. These components require configuration and project engineering data that is managed by the Station Manager in component management (database).

Apart from component configuration, the "Station Configuration Editor" can also be used for diagnostics purposes.

# Area of application / use cases

Initial configuration (commissioning)

When a module is put into operation for the first time, an initial configuration is necessary. This initial configuration is done for all newly installed modules. The initial configuration sets the index (the "virtual slot number") of the module.

After initial configuration of the modules, the PC station is prepared to receive the project engineering data. This step can be compared with inserting the component in the rack of an S7 station.

Project engineering and maintenance

Changes in the project engineering and in the configuration data can be downloaded from the project engineering tool to the PC station (local and remote). As an alternative, it is possible to transfer data using an XDB file (if the station is not networked).

Using the "Station Configuration Editor", you can check the effects in the "Components" tab. The "Diagnostics" tab provides you with information on the operating state at any time.

By adding the module to the PC configuration in the "Station Configuration Editor", the module is automatically switched to the "configured mode"; the modules are set to the "PG mode" by default.

The "Station Configuration Editor" is always available and started on the PC station on which you have installed the "SIMATIC NET PC Software". You can access it from the info bar of the Windows desktop.

# 5.1.2 Managing components: "Components" tab

In the "Components" tab, you will find the essential functions for PC configuration and project engineering:

- Assigning the station name
- Creating new components
- Adopting a component configuration and project engineering data (online or offline mode)
- Setting the mode online or offline
- Checks and diagnostics

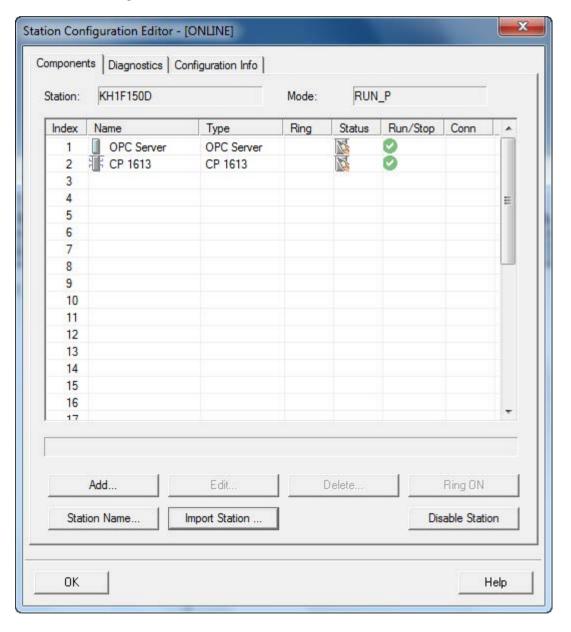

#### Note

You will find more information on the meaning of the display boxes and the buttons in the integrated help system.

# Assigning the station name

You can assign a name for the PC station by clicking the "Station Name..." button.

In order to be able to identify a locally loaded configuration, the name here must match the name that you have assigned for the PC station in the communication configuration with STEP 7.

## Creating new components

You can select the components installed on your PC station (applications, OPC Server, modules such as controllers) by clicking the "Add..." button. The modules are detected automatically.

### Note

The components in the configuration list you can edit here must be entered in exactly the same order as in the component image you created in STEP 7 with HW Config. If the configuration differs from the list, the configuration data that you download from STEP 7 to the PC station will not be adopted correctly.

The status display constantly informs you whether the component you have created matches the current hardware configuration and whether it matches any project engineering data that has already been downloaded.

#### Note

Remember that you have the option of a partial download if you have set the properties of the "Station Configuration Editor" accordingly.

For more detailed information, refer to the next section "Setting the "Station Configuration Editor": "Properties" dialog (Page 177)".

## Adopting the component configuration and project engineering data

For productive operation, you require not only the component configuration but also the project engineering data for the communication connections and possibly also for the symbols of variables.

You have the following options:

Downloading using the project engineering tool

In online mode, you can load configuration data directly into the PC station using STEP 7. You can download both locally or over the network.

Station import

If the station is not networked, you can load the component configuration and project engineering data by importing the XDB file on the PC station (for details on creating an XDB file, refer to the section "Downloading the project engineering data to the PC station (after the initial configuration) (Page 191)").

The XDB file can be imported using the "Import Station" button in the "Station Configuration Editor".

Importing the XDB file is possible only when compatible modules are installed in the computer and the actual current module configuration exactly matches the information in the XDB file.

You can import an XDB file at any time regardless of the current mode (online or offline). You can also specify (option) whether you want the "offline mode" to be set following the import.

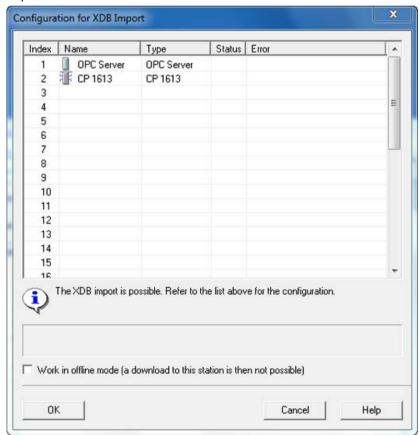

## Setting the online or offline mode

The current mode is displayed in the in the title bar of the "Station Configuration Editor".

Offline mode

In offline mode, you can make changes to the configuration only by entering them directly or by importing the station (XDB file).

In offline mode, you can click the active "Change mode" button to change to online mode.

Online mode

In online mode, you can load configuration data directly into the PC station using STEP 7. You can download both locally or over the network.

In online mode, you can also import an XDB file at any time. You can also specify (option) whether you want the "offline mode" to be set following the import.

# Checks and diagnostics

· Note on diagnostics entries

The entry in the "Status" field in the configuration list constantly informs you whether or not the created component matches the actual hardware configuration and whether there is a match to an existing loaded project engineering database.

If this is the case, you will be prompted to select new diagnostics entries in the "Diagnostics" tab.

Checking the accessibility of the module - "ring" function

Once you have completed the configuration, you can check whether or not modules are accessible using the "Ring" button. If the module supports this function, you will see an indicator respond on the module.

With the help of the Ring function, you can distinguish between several modules of the same type installed on the computer.

### Disable/enable station

As an administrator, you have the option of protecting the station configuration against changes ("Disable Station" button). In the disabled state, the configuration cannot be changed; XDB import, remote configuration and loading of the station as well as changes to the station in the "Station Configuration Editor" itself are disabled. The disable can be released again by pressing the "Enable Station" button. The current status is displayed in the "Operating mode" field:

- RUN: The PC station is locked against changes.
- RUN P: The PC station is unlocked for changes.

5.1 "Station Configuration Editor"

# 5.1.3 Evaluating messages: "Diagnostics" tab

### How it works

The "Station Configuration Editor" manages a diagnostic buffer in which the PC station components (hardware and software) enter event information.

You can use this list to analyze configuration or communication problems.

### Note

You will find more information on the meaning of the display boxes and the buttons in the integrated help system.

### Note

The diagnostic buffer entries that you can read from the "Diagnostics" tab in the "Station Configuration Editor" can also be read remotely via STEP 7 Diagnostics.

# 5.1.4 Setting the "Station Configuration Editor": "Properties" dialog

You reach this dialog by right-clicking on the "Station Configuration Editor" icon in the Windows info bar. Select the properties in the shortcut menu and you can then make the following settings in the "Station Configuration Editor":

# Configuring activation of warnings

The warning activation leads to a warning display (exclamation mark) above the station manager icon in the info bar as soon as a new event is in the diagnostic buffer. Whether a warning is indicated depends on the set warning level.

You can configure the warning display here. The following settings depending on the error weighting are possible:

- Only when important errors occur
- If an error occurs
- Power on
- Off

Default setting: Only when important errors occur.

## Accept partial loading

If the "accept partial loading" property is activated, the Station Manager also accepts project engineering that contains only part of the configuration visible in the "Station Configuration Editor".

The components (modules and applications) that do not receive an engineered configuration are fully deleted if you download only part of the configuration (engineered configuration is lost). However, they are retained in the configuration of the Station Manager (with corresponding status display: The component exists in the current actual configuration of the PC station but it was not created in the project engineering).

Default setting: Accept partial loading.

# 5.2 "STEP 7 Professional (TIA Portal)"

In the TIA Portal, there is an alternative configuration tool which will replace the previous STEP 7 Professional V5.5 configuration tool. The alternative configuration tool is called STEP 7 Professional (TIA Portal). It brings together the functions found in STEP 7 Professional V5.5 and WinCC. This means that a STEP 7 configuration no longer needs to be transferred to WinCC via the Mapper.

STEP 7 Professional (TIA Portal) is the main tool with which you can configure the communication services for your PC station. You download or export the configuration data created with this tool to the PC station. The PC station is then prepared for communication.

### Note

You have the choice of carrying out STEP 7 configuration with STEP 7 as of V5.5 or with STEP 7 Professional (TIA Portal) as of V11.

### Note

If you want to use symbols with optimized data blocks (S7-1200 and S7-1500), you must use at least OPC Server V12 and STEP 7 Professional (TIA Portal) V12.01.

# 5.2.1 Characteristics, functions and activation

### **Functions**

To create the configuration and project engineering data of a PC station, use the following functions:

- Create and configure components of the PC station.
- Configure the communication properties of the SIMATIC NET OPC server.
- Configure connections.
- Adopt the symbols from the SIMATIC S7 configuration.
- Configure DP operation.
- Set network parameters for PROFIBUS and Ethernet operation.
- Configure the PC station remotely.
- Download configuration data to the PC stations.
- Store configuration and project engineering data in an XDB file.
- Monitor the communication to connected S7 stations with diagnostic functions.

### **Initial configuration**

You can generate the initial configuration of your PC station in STEP 7 Professional (TIA Portal):

- Configuration with STEP 7 Professional (TIA Portal)
- Transfer of configuration and project data via the XDB file

### Further information in Help

You will find help on all topics as well as detailed information in the integrated information system available with the menu command:

"Help" > "Show help"

Here you will find help topics relating to the PC station under:

Editing devices and networks > Configuring devices and networks > Creating configurations > Configurations for PC stations

### See also

Commissioning for configured mode - Overview (Page 18)

# 5.2.2 Creating a PC station

# The PC station in the STEP 7 Professional project

The "SIMATIC PC Station" is an object in a SIMATIC STEP 7 Professional project. A typical PC station consists of the following elements:

- One or more communications modules (CPs)
- An OPC server application and/or other applications
- In some situations, other controlling elements such as soft PLC or slot PLC

One CP is connected to a PROFIBUS or Ethernet network over which other communication partners can be reached.

Within the OPC server application, connections can be created and used for various protocols that describe the communications relations with the partner devices.

## **Aims**

You want to create configuration and project engineering data for communication services for individual PC stations. This database will then be downloaded to the PC station. After this, the PC applications can use the communications services.

You can use this in the following ways:

- On a local station, in other words, when your engineering station is the PC station at the same time, the parameters specified in the initial configuration with the "Station Configuration Editor" tool can be transferred later to the local project engineering system.
- For transferring the data to an engineering station

To allow the information from the project engineering to be transferred from an engineering system to the PC station, the local configuration must match the configuration data entered in the project engineering. To make sure of this, you can create project engineering data locally on the PC station and then download it to the target PC station or import it using an XDB file.

# Creating and managing objects

After starting SIMATIC STEP 7 Professional (TIA Portal), you either open an existing project or create a new one. You use projects to manage your configurations consisting of all or part of the stations of your plant.

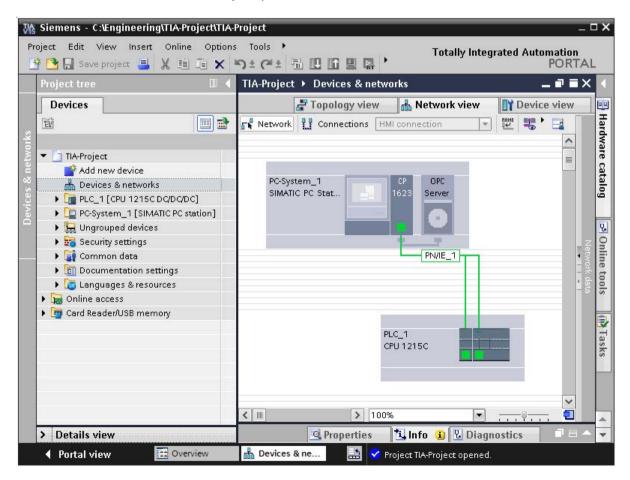

Within a project, objects are arranged in the "Network view". For each PC station, a separate object of the type "PC station" is created. The configuration and parameter assignment data of the hardware and software is located within these objects. These objects are then used to assign the communications services.

#### Note

The name of the PC station you select here identifies the PC configuration.

- If you configure on the local station with STEP 7 Professional (TIA Portal), select the name identical to the name in the local configuration.
- If you configure a remote PC station, the name you select must not be identical to the local PC configuration! When you download, you would otherwise overwrite the local configuration.

Tip: You can also adapt names, when necessary, in the Station Manager using the "Station Configuration Editor".

## Follow the steps below:

- 1. Start STEP 7 Professional (TIA Portal).
- 2. Change to the project view.
- 3. Select the "Devices and networks" view
- 4. You can create the PC station with the "Add new device" function or using the .hardware catalog.

## 5.2.3 Configuring the PC station in STEP 7 Professional (TIA Portal)

#### Creating an image of the PC configuration

To allow the configuration data sent by the configuration system to be assigned to a module or an application, it must have a unique identification number. The identification number for modules, applications, and other components in a PC station is the index.

You place your applications and modules in slots in a "virtual rack". This slot number then corresponds to the index mentioned above.

#### Component management of a PC station

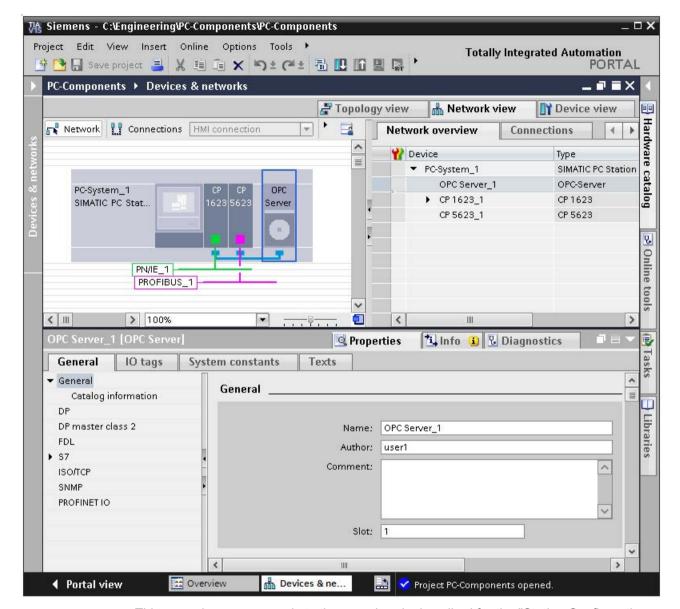

This procedure corresponds to the one already described for the "Station Configuration Editor" tool.

#### Note

Be careful not to confuse this "index" with a hardware slot, for example on the PCI bus of the PC station. The slot on the PCI bus is not relevant for commissioning and is not used at any point.

## Follow the steps below:

Drag the components from the catalog to the PC station in the network view ("virtual rack") in STEP 7 Professional (TIA Portal).

#### Note

Please note the following if you are transferring data by downloading:

Make sure you arrange the components exactly the same as in the configuration list of the "Station Configuration Editor" (refer to the section "Managing components: "Components" tab (Page 172)"). If the configuration differs, the configuration data that you download from STEP 7 Professional (TIA Portal) to the PC station will not be adopted correctly.

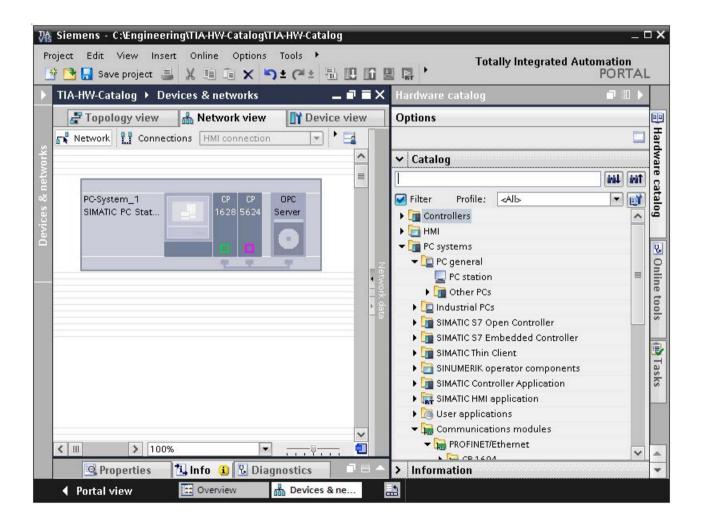

#### PC components in the catalog

For the SIMATIC PC station, you can select the following components:

#### User applications

Application (standard application)

You use standard interfaces to communicate with other applications and devices via your PC module.

The user programs included in the application use suitable interfaces for communication, such as the SAPI programming interface or the SEND/RECEIVE programming interface.

You can configure the following communications services depending on the module inserted:

- Connectionoriented services
- DP services (for example, DPV0 and DPV1)
- PROFINET IO

Note how these differ from the user programs that use the communication service as OPC clients via an OPC Server as described below.

OPC server

You use the convenient interface to an OPC server to communicate with a programmable controller such as a SIMATIC S7400.

The OPC server can be configured as an interface to all available communication protocols. You can create this object only once in a PC station.

You can then use this OPC server for communication with any number of user programs (OPC clients).

The following communications services can be used depending on the modules inserted:

- All types of connection
- DP services
- PROFINET IO

#### Communications modules > PROFINET / Ethernet

This contains all the CP modules for attachment to Industrial Ethernet.

#### • Communications modules > PROFIBUS

This contains all the CP modules for attachment to PROFIBUS.

## 5.2.4 Creating a DP master system

Read the information below if you want to use a PROFIBUS CP and configure a DP master system.

#### Significance of the configuration data in a DP master system

The configuration data inform the DP master in the PC station of the data and address areas of the attached slaves.

Depending on the type of slave, this information is either implicitly linked to the entry in the catalog or must be configured here additionally as, for example, when using an intelligent DP slave such as the CP 3425.

### Follow the steps below:

- 1. Insert an OPC server and a "CP 5623" PROFIBUS communication module into a PC station.
- 2. After you have taken the module from the catalog, you can select the PROFIBUS interface of the CP and then select "Assign master system" from the shortcut menu. The CP then automatically becomes the DP master.
- 3. If suitable, save the configuration.

#### Note

You will find information on configuring the DP slave in the section "Configuring a PC station as a DP slave (Page 188)".

## 5.2.5 Creating a PROFINET IO system

The following versions apply if you use a SOFTNET-IE-CP as PROFINET IO controller in the PC station and want to configure a PROFINET IO system.

#### Significance of the configuration data in a PROFINET IO system

The configuration data inform the PROFINET IO controller in the PC station of the data and address areas of the connected PROFINET IO devices.

This data also includes the device names which the PROFINET IO controller assigns to the PROFINET IO devices during startup.

#### Follow the steps below:

- 1. Insert an OPC server and a PROFINET/Ethernet "IE General" communication module into a PC station.
- 2. After you have taken the module from the catalog, you can select it and create a PROFINET IO system with "Assign IO system" in the shortcut menu.
  - If required, you can also connect an existing PROFINET IO system with the PROFINET IO controller you have just created by selecting the CP, right-clicking, and then selecting the "Connect PROFINET IO System" menu command.
- 3. Select the application (OPC server) under "OPC configuration" in the Inspector window that will address the PROFINET IO system (the PROFINET IO devices).
- 4. Now go to the catalog and insert the IO devices that will be addressed over the application.

#### **PROFINET IO devices**

PROFINET IO devices can be connected either directly to Ind. Ethernet or can be connected as PROFIBUS DP slaves to a DP master system. By using, for example, an IE/PB Link PN IO, you can address the DP slaves of a DP master system just like PROFINET IO devices.

#### You will find further information here

Configuration

In the information system of STEP 7 Professional (TIA Portal), you will find detailed instructions on configuring a PROFINET IO system in the following topic: Editing devices and networks > Creating configurations > Configurations for PROFINET IO

 PROFINET IO - system descriptions: Refer to /2/ and /3/ in the section "References and literature (Page 233)".

## 5.2.6 Configuring connections

### Meaning

During operation, configured connections are established either implicitly or on request, depending on the parameter assignment. They are then available to the OPC server or the PC application for communication.

#### **Procedure**

Regardless of the application type, the general rules for connection configuration apply:

- Communication connections are always assigned to an application.
- In the PC station, the CP that supports the type of connection is used for the data transfer.
- If there is more than one CP with this capability, you can use Routing to select the transmission path.

## Follow the steps below

How to configure connections is described in detail in the information system of STEP 7 Professional (TIA Portal) in:

Configuring devices and networks > Configuring networks > Communication via connections

#### Connections to SIMATIC S7 stations

When you configure systems that include PC stations and SIMATIC S7 stations, the use of STEP 7 or STEP 7 Professional (TIA Portal) is generally advisable. You can then edit and process every station type completely and with full functionality.

After creating a new project in STEP 7 Professional (TIA Portal), you may find that the required destination station (for example an S7 station) may not exist depending on the particular application. You then have the following options:

• Create an unspecified connection:

Select "unspecified" as the connection partner. In the Properties dialog box, you can then set the address parameters for the connection partner.

Create a copy of an S7 station:

Insert the copy of an S7 station that you have created in another project using STEP 7 Professional (TIA Portal). You can then select this S7 station as your destination station.

## 5.2.7 Configuring a PC station as a DP slave

This section explains how to create the project engineering for a PC station with the CP 5622 as DP slave.

Two situations can be distinguished:

- The PROFIBUS DP master engineering was created in STEP 7 Professional (TIA Portal) (in the example as other PC station);
- The PROFIBUS DP master cannot be configured in STEP 7 Professional (TIA Portal).

In both cases, a CP 5622 is used as the DP slave. We are assuming a project in which a PROFIBUS DP master system has already been created. For a description, refer to the section "Creating a DP master system (Page 185)"

## 5.2.7.1 DP master is known to STEP 7 Professional (TIA Portal)

As an example, we first create a PC station that can take on the role of a DP slave (I-slave).

#### Follow the steps below:

- 1. Open the project with the DP master system.
- 2. Insert a new SIMATIC PC station. The PC station adopts the role of the DP slave.
- 3. Add a user application of the type OPC server or application in the PC station.
- 4. Insert a module of the type CP 5622.
- 5. Network the PROFIBUS interface with the DP master system you created earlier.
- 6. Set the operating mode of the CP 5622 in the Inspector window to "DP Slave" and select the station configured as DP Master under "Assigned DP Master".
- 7. Save the configuration.

In the next section, the submodules of the DP slave will be configured with the inputs and outputs.

#### Follow the steps below:

To configure the inputs and outputs, you need to set up the transfer areas for the I-slave communication.

- 1. Select the CP 5622 configured as DP slave in the network view.
- 2. In the Inspector window, under "Mode > I-slave communication" select the table in which you can configure the inputs and outputs of the transfer areas.
- 3. In the table view, click "Add new" to create a new transfer area.
- 4. In the "General" tab, select the newly created transfer area.

- Configure the inputs and outputs in the "Properties" dialog.
   If you want to create an I/O transfer area, enable the "Bi-directional address mapping" check box.
- 6. Save and compile the configuration.

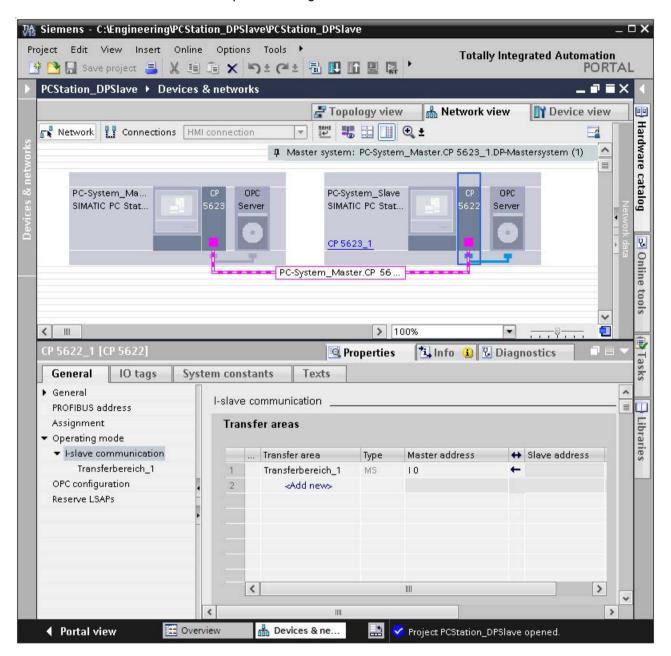

## 5.2.7.2 Configuration with a "third-party" DP master

#### DP master system for configuring the DP slave

If the DP master engineering cannot be done in STEP 7 Professional (TIA Portal), however you want to engineer the DP slave used in the PC station in STEP 7 Professional (TIA Portal), you will have to create a substitute DP master with a DP master system in the STEP 7 Professional project. This can be a PC station as already described in this chapter or a SIMATIC S7 station.

Create this substitute master in the project engineering just like a real DP master. You then simply require the project engineering data for the DP slave.

#### Supplying the DP master with data from the GSD file

The real DP master is supplied with the configuration data of the DP slave from a GSD file.

#### Examples/model

#### Note

Remember that a SOFTNET DP slave operated with OPC must have the PNO identification number 0x9001.

There are sample GSD files in the "SIMATIC.NET\dp\demo\_gsd" folder.

- Two GSD files are intended for the CP 5613 A2/CP 5623 in the DP slave mode.
  - slv80b4.gsd
     Use this sample file when operating the CP 5613 A2/CP 5623 as a modular DP-V0 slave or
  - slv180b4.gsd
     Use this sample file when operating the CP 5613 A2/CP 5623 as a non-modular DP-V1 slave.
- Two GSD files are intended for the CP 5614.
  - siem80b4.gsd
     Use this sample file when operating the CP 5614 as a modular DP-V0 slave or
  - siv180b4.gsd
     Use this sample file when operating the CP 5614 as a non-modular DP-V1 slave.
- Two are intended for the SIMATIC NET SOFTNET PROFIBUS modules.
  - siem8076.gsd
     Use this sample file when operating the DP slave with an application of your own.
  - siem9001.gsd
     Use this sample file when operating the DP slave with OPC. This modular DP slave can be configured with STEP 7 Professional (TIA Portal).

# 5.2.8 Downloading the project engineering data to the PC station (after the initial configuration)

To allow applications to exchange information over configured communication connections, the project engineering data created with STEP 7 Professional (TIA Portal) must be loaded on the PC station.

If the initial configuration was performed with XDB import of the project engineering data, "loading" is already completed with the initial configuration.

Refer to the explanations relating to initial configuration in the section "Steps for initial configuration (Page 24)".

The section below describes how project engineering data can be downloaded to the PC station after the initial configuration. This is necessary when the project engineering data is not yet available at the time of the initial configuration, or to make changes to the project engineering data.

#### Network, local load, and XDB file

There are three possible ways of transferring a configuration from the project engineering to the PC station:

- Online mode
  - Networked (engineering station networked with runtime PC)
  - Locally (project engineering station and PC station one and the same)
- Offline mode (engineering station and runtime PC separate) XDB import

#### 5.2.8.1 Online mode

#### Note

Downloading as described below only results in successful installation of the communications services on your PC station if the arrangement of the components in the configuration data is identical to that of the configuration data on the PC station.

The online mode allows you to download the configuration data directly to a PC station attached to the network (MPI, PROFIBUS or Ethernet), or to load the data on the local PC station if you are using this as the configuration station.

## Online mode - networked (engineering station networked with runtime PC)

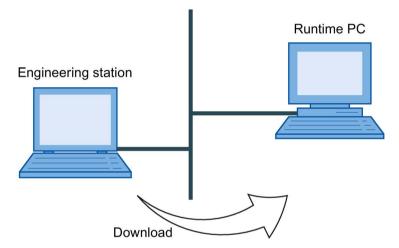

Use this option when the following requirements are met:

- The PC station (runtime PC) is also the configuration station.
- The PC station (runtime PC) is coupled with the configuration station via a network. The PC station is accessible as a communications node, for example after setting the parameters in the initial configuration.
- An existing connection is checked, for example, using the "Accessible Nodes" function.

## Follow the steps below:

|    | Procedure for "downloading project engineering data to the PC station" - online - networked                          |                                  |  |
|----|----------------------------------------------------------------------------------------------------|----------------------------------|--|
| 1. | Check the following on the runtime PC:                                                                               | "Station Configu-                |  |
|    | The mode is set to online;                                                                                           | ration Editor"                   |  |
|    | The runtime PC is not disabled.                                                                                      |                                  |  |
| 2. | Select the station you want to download to in the STEP 7 Professional project.                                       | STEP 7 Professional (TIA Portal) |  |
| 3. | Download the engineering data with Online → Download to device                                                       | STEP 7 Profes-                   |  |
|    | If you use PG mode: Make sure that you set the correct interface with Set PG/PC Interface (access point "S7ONLINE"). | sional (TIA Portal)              |  |

## Online mode - local (configuration station and PC station identical)

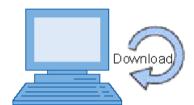

This situation occurs when the configuration system is installed on the PC station (engineering station).

In this case, the configuration data is transferred directly over an internal PC connection. Within the configuration system, you still use the known mechanisms for accessing the target system.

## Follow the steps below:

| Procedure for the step "downloading project engineering data to the PC station" - online - local |                                                                                                    | Tool                             |
|--------------------------------------------------------------------------------------------------|----------------------------------------------------------------------------------------------------|----------------------------------|
| 1.                                                                                               | Make sure that the following requirement is met:  The access point of the application must be set as follows:  S7ONLINE (STEP 7) → PC internal (local) | STEP 7 Professional (TIA Portal) |
| 2.                                                                                               | Select the station you want to download to in the STEP 7 Professional project.                                                                         | STEP 7 Professional (TIA Portal) |
| 3.                                                                                               | Download the engineering data with Online → Download to device                                                                                         | STEP 7 Professional (TIA Portal) |

## 5.2.8.2 Offline mode (engineering station and runtime PC separate) - XDB import

If you are working offline, you will require an XDB file to transfer the data. The project engineering system generates an XDB file for each configured PC station.

The storage location of the configuration file can be found in the properties of the "PC Station" object in the configuration system. On the PC station, this file can be imported with the "Station Configuration Editor".

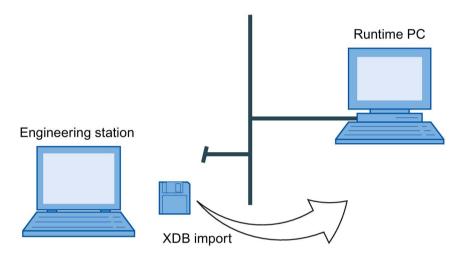

## Follow the steps below to create and import an XDB file:

| Procedure | Tool                                                                                                    |                                  |
|-----------|----------------------------------------------------------------------------------------------------|----------------------------------|
| 1.        | Select the station you want to download to in the STEP 7 Professional project.                                                                     | STEP 7 Professional (TIA Portal) |
| 2.        | Select the entry "XDB configuration" in the Inspector window.                                                                                      | STEP 7 Professional (TIA Portal) |
| 3.        | Enable the check box beside "Generate XDB file" and check the setting for "Path of the XDB configuration file". If necessary, change this setting. | STEP 7 Professional (TIA Portal) |
| 4.        | Save and compile your project. You will then find the required XDB file in the folder you have selected.                                           | STEP 7 Professional (TIA Portal) |
| 5.        | Copy the XDB file onto a data medium that the destination station can access.                                                                      | Windows Explorer                 |
| 6.        | Import the XDB file into your destination PC station using the "Station Configuration Editor".                                                     | "Station Configuration Editor"   |

## 5.2.9 Adapting a configuration that does not match

### The "Station Configuration Editor" displays assigned indexes

If you cannot download configuration information to the PC station, this may be due to a mismatched configuration. The "Station Configuration Editor" will provide you with an overview of the indexes allocated to the PC station. This is the tool for setting up the components installed in the PC station.

## Adapting the configuration

There are two ways of matching up the actual local configuration of the PC station and the engineering as in your project.

Adapting the assignment in the project engineering

Change the index assignment of the modules configured on the PC in the project engineering using STEP 7 Professional (TIA Portal) so that it matches the configuration in the "Station Configuration Editor".

You will find the index assignment for each PC component under "General" in the Inspector window.

Changing the configuration on the PC station

Using the "Station Configuration Editor" program, you can assign a different index to a component and change modules that are not set for configured mode to the configured mode.

See also the description in the section ""Station Configuration Editor" (Page 171)".

# 5.2.10 Initial configuration using remote configuration with STEP 7 Professional (TIA Portal)

If you are putting PC modules into operation the first time, you will need to perform an initial configuration. After initial configuration of the PC modules, the PC station is set up to receive the project engineering data.

You can perform an initial configuration for a PC station that can be accessed online and then load the configuration data.

#### Note

If the PC station cannot be reached online, the initial configuration can also be performed offline in the PC station by importing an XDB file.

### Requirements

- You are in the network view.
- On the target PC station, at least the "Remote basic communication" setting must be selected in the "Security" menu in the "Communication Settings" configuration program.

#### **Procedure**

Follow the steps outlined below to configure a PC station:

- 1. From "PC systems" in the hardware catalog, drag a device for a PC station to the network view.
- 2. Select the PC station.
- 3. Under "Properties > General" in the Inspector window, change the name of the PC station to suit your application.
- 4. Drag-and-drop other required components from the hardware catalog into the PC station. An inserted component is placed on a new index.
- 5. Select the PC station in the network view.
- 6. Select "Configure PC station online" in the shortcut menu to be able to perform the initial configuration of the PC station.
- 7. In the "Configure" dialog, you can make various settings for your local area network, the reachable computers and the target PC station.
- 8. Click "Configure...". You obtain an overview of the configuration to be adopted.
- 9. Click "OK" to download the configuration to the target PC station.

## 5.3 "Symbol Editor"

With the Symbol Editor, you can create symbol files of the type "ATI" that allow you the option of access to symbolic variables over the SIMATIC NET OPC server.

#### Area of application / use cases

The Symbol Editor is additional support tool. If you can access symbol files for the S7 protocol that have already been created in STEP 7, you do not need the Symbol Editor.

You can access existing symbol files and expand or modify them.

## Range of functions of the Symbol Editor

The Symbol Editor provides the following options:

- Creating your own hierarchical name space
- Setting the properties of a symbol:
  - Visibility in OPC browsing
  - Access rights (readable/writable) for OPC clients
  - Value range of variables to support the "Percent Deadband" OPC functionality
  - Entry of the runtime name
  - Assigning the runtime name
  - Importing/exporting "CSV" files
  - Importing/exporting symbol files of the type "ATI"

#### Startup and operation

Select the following from the Start menu of the Windows operating system:

Start menu "Start" > "..." > "SIMATIC NET" > "Symbol Editor"

The symbol editor with operation and symbol management is described in detail in the online help ("Help" > "Contents" menu).

## 5.4 "Communication Settings"

The "Communication Settings" configuration program provides a variety of options for configuration and diagnostics of PC hardware components and PC user programs.

The "Communication Settings" configuration program supports the following tasks in the communications system of a SIMATIC PC station:

- · Commissioning and operation
- · Editing the configuration
- Diagnostics
- Settings of the SIMATIC NET OPC servers

## How to start the "Communication Settings" configuration program

Select the following from the Start menu of the Windows operating system:

Start menu "Start" > "..." > "SIMATIC NET" > "Communication Settings"

#### Structure

In the "Communication Settings" configuration program, you navigate as in the Windows Explorer, for example. Navigate on the left side (navigation area). On the right side (input/output area), you see the properties of the selected element (property object). The elements in the navigation area are grouped as follows:

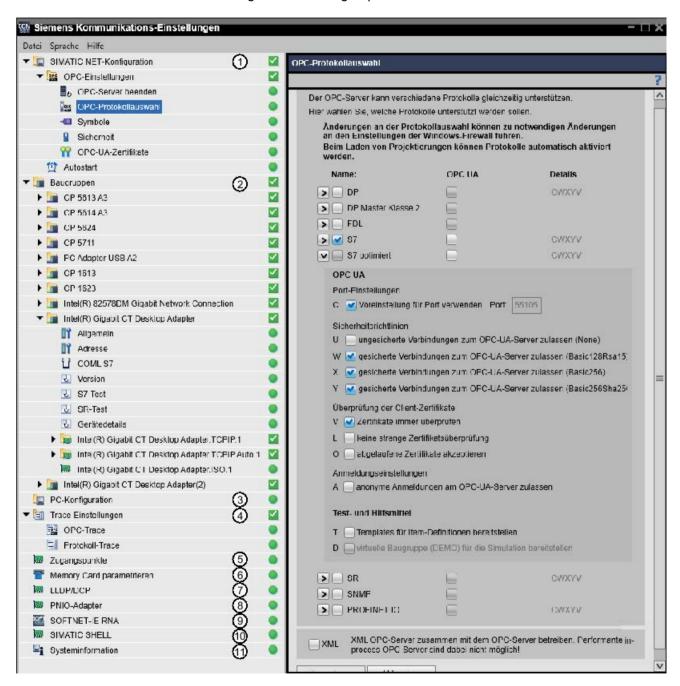

### 5.4 "Communication Settings"

- ① SIMATIC NET configuration \*) > OPC settings, Autostart behavior
- 2 Modules \*) > Configuration and restart of communication modules
- 3 PC Configuration > Manage PC configuration components
- 4 Trace settings \*) > Set traces for OPC and applications
- S Access points > Assign access names for modules
- 6 Configure memory card > Manage interfaces for memory cards
- ① LLDP/DCP > Select communication modules for LLDP and DCP protocol
- 8 PNIO adapter > Select communication modules for PNIO protocol
- SOFTNET-IE RNA (optional) > Set RNA configuration
- © SIMATIC SHELL > Select communication module for WinCC communication
- ① System information > Display version numbers of installed SIMATIC software

These elements are hierarchical. Clicking the arrow icon displays additional subfolders or elements.

You will find the following elements in the menu bar above:

- File > Refresh view and module list
- Language > Set interface language
- Help > Open online help, display program information

#### 5.4.1 Overview

The following table and the following sections provide an overview of the available property pages in the navigation area. The property pages of the modules listed in the table are only available if a corresponding CP is available in the PC. For a detailed description of the property pages, refer to the online help for "Communication Settings". You can open the online help via the "Help" menu command or in the respective property page by clicking the"?" icon in the input/output area.

| Properties pag            | ge in the navigation area | For the modules                                         |
|---------------------------|---------------------------|---------------------------------------------------------|
| SIMATIC NET configuration |                           |                                                         |
| OPC settings              |                           |                                                         |
|                           | Exiting OPC server        | All PC CPs                                              |
|                           | OPC protocol selection    | All PC CPs                                              |
|                           | Symbols                   | All PC CPs                                              |
|                           | Safety                    | All PC CPs                                              |
|                           | OPC UA certificates       | All PC CPs                                              |
| Autostart                 |                           | All PC CPs                                              |
| Modules (PROFIBUS)        |                           |                                                         |
| Gen                       | eral                      | All PROFIBUS PC CPs                                     |
| Slav                      | ve module                 | CP 5614 A2/A3, CP 5624                                  |
| Time                      | е                         | CP 5613 A2/A3, CP 5614 A2/A3, CP 5623, CP 5624          |
| CON                       | ML S7                     | CP 5613 A2/A3, CP 5614 A2/A3, CP 5623, CP 5624, CP 5711 |
| Vers                      | sion                      | All PROFIBUS PC CPs                                     |

| Properties page in the nav       | igation area       | For the modules                                                           |
|----------------------------------|--------------------|---------------------------------------------------------------------------|
| Network diagnos                  | -                  | All PROFIBUS PC CPs                                                       |
| Bus node                         |                    | All PROFIBUS PC CPs                                                       |
| Bus statistics                   |                    | All PROFIBUS PC CPs                                                       |
| LSAP list                        |                    | CP 5613 A2/A3, CP 5614 A2/A3, CP 5623, CP 5624, CP 5711                   |
| Operating data                   |                    | CP 5613 A3, CP 5614 A3, CP 5623, CP 5624                                  |
| USB connector                    |                    | CP 5711, PC Adapter USB A2                                                |
| "Profibus, Auto, MPI" profile    | Address            | All PROFIBUS PC CPs                                                       |
| "Profibus, Auto,<br>MPI" profile | Firmware trace     | All PROFIBUS PC CPs                                                       |
| "FWL" profile                    |                    | All PROFIBUS PC CPs                                                       |
| "FWL_FAST_LC                     | AD" profile        | All PROFIBUS PC CPs                                                       |
| Modules (Ethernet)               |                    |                                                                           |
| General                          |                    | All Ethernet PC CPs                                                       |
| Address                          |                    | All Ethernet PC CPs                                                       |
| Network parame                   | ters               | CP 1613                                                                   |
| TCP parameters                   |                    | CP 1613, CP 1623, CP 1628                                                 |
| Time                             |                    | CP 1613, CP 1623, CP 1628                                                 |
| COML S7                          |                    | All Ethernet PC CPs                                                       |
| Version                          |                    | All Ethernet PC CPs                                                       |
| S7 Test                          |                    | All Ethernet PC CPs                                                       |
| SR Test                          |                    | All Ethernet PC CPs                                                       |
| Operating data                   |                    | CP 1613, CP 1623, CP 1628                                                 |
| Device details                   |                    | CP (SOFTNET-IE)                                                           |
| Firmware trace                   |                    | CP 1613, CP 1623, CP 1628                                                 |
| "TCP, Auto" prof                 | ile TCP parameters | CP (SOFTNET-IE)                                                           |
| "Auto" profile                   | IE-PG access       | CP (SOFTNET-IE)                                                           |
| "ISO" profile                    |                    | CP 1613, CP 1623, CP 1628                                                 |
| "RFC1006" profi                  | le                 | CP 1613, CP 1623, CP 1628                                                 |
| PC configuration                 |                    | All Ethernet PC CPs                                                       |
| Trace settings                   |                    | All Ethernet PC CPs                                                       |
| OPC trace                        |                    | All Ethernet PC CPs                                                       |
| Protocol trace                   |                    | All Ethernet PC CPs                                                       |
| Access points                    |                    | All Ethernet PC CPs                                                       |
| Setting parameters for the       | memory card        | All Ethernet PC CPs                                                       |
| LLDP / DCP                       | -                  | All Ethernet PC CPs                                                       |
| PNIO adapter                     |                    | All Ethernet PC CPs                                                       |
| SOFTNET-IE RNA                   |                    | CP (SOFTNET-IE)                                                           |
|                                  |                    | Only available if selected when installing the "SIMATIC NET PC Software". |
| SIMATIC SHELL                    |                    | All Ethernet PC CPs                                                       |
| System information               |                    | All Ethernet PC CPs                                                       |

## 5.4.2 Commissioning and operation

### 5.4.2.1 Triggering a restart on the module

The module is reset and the drivers, firmware, and databases are reloaded.

#### Note

A restart is only possible if the module is not communicating and when it is not in configured mode.

To restart the module, proceed as follows:

- 1. Open the "Modules" folder in the navigation area.
- 2. Select the relevant module and click on the "General" property object.
- 3. Click the "Restart" button.

If currently possible, the module is reset. The result of the restart is displayed in the text box.

### 5.4.2.2 Forcing the OPC server to close down

The OPC server for SIMATIC NET is started automatically by the operating system when a client wants to use it. The OPC server maintains reference counters to be able to recognize when the last registered client is closed. The OPC Server then closes itself down. This is only possible when the clients set and reset the user counters of the OPC Server correctly.

If a client closes down irregularly and the user counter is not reset, the OPC server will not close down although no more clients are active. The server continues to keep the communication connections open. In this case, it is a good idea to stop the OPC server manually.

Proceed as follows to shut down or start the OPC server:

- 1. Open the "SIMATIC NET Configuration" folder in the navigation area.
- 2. Select "OPC settings" and click on the "Quit OPC server" property object.
- 3. Follow the instructions in the online help.

#### Note

The OPC UA servers for which "UA" is enabled in the protocol selection are started automatically. However, they can also be closed and restarted via the "Exit OPC server" property object.

#### 5.4.2.3 Activating configured protocols step by step

By configuring a DP master system and connections, you specify which protocols will be used by the OPC server.

During the commissioning of a system, it is sometimes useful to commission the protocols individually one after the other. With the procedure described below, you can first deactivate the configured protocols and then activate them again step by step.

If you change the configuration, the manual protocol selection will be replaced by the automatic selection again.

Proceed as follows to enable configured protocols step-by-step:

- In the navigation area, navigate to "SIMATIC NET Configuration" > "OPC Settings" >
  "OPC Protocol Selection".
- 2. Deactivate the protocols you do not want the OPC server to use.
- Activate the protocols that were specified in the configuration and that you want to use as of now.
- 4. Follow the instructions in the online help.

## 5.4.2.4 Configuring OPC UA port

The OPC UA servers have a default port for their TCP end point that is preset by installing the "SIMATIC NET PC Software". By knowing the relevant TCP/IP system configuration, you can configure this OPC UA port.

Follow the steps below to configure an OPC UA port:

- In the navigation area, navigate to "SIMATIC NET Configuration" > "OPC Settings" >
  "OPC Protocol Selection".
- 2. Select the OPC UA server for which you want to configure the OPC UA port.
- 3. Follow the instructions in the online help.

### 5.4.2.5 Setting a symbol file for OPC

Proceed as follows if you want to use a symbol file for the OPC server:

- 1. Open the "SIMATIC NET Configuration" > "OPC settings" > "Symbols" folder in the navigation area.
- 2. Follow the instructions in the online help.

#### 5.4.2.6 Setting traces

A trace logs the internal sequences of the component. It allows you to check the functions, for example of a user program. Depending on the configuration, the actions of a software module are logged in a file.

The following traces are available:

- Traces of the OPC servers for Data Access and Alarms & Events / Alarms & Conditions
- Trace of the protocol adapters of the OPC servers
- Trace of the protocol libraries (using the "TraceConcept" program)

#### NOTICE

#### Occurrence of unexpected timeouts

The default setting of the traces must be used in normal operation, since changes can significantly reduce the execution speed of programs. Note that unexpected timeouts may occur as a result of the slowdown caused by the trace.

SIMATIC NET notification service signals changes to trace settings so that you can immediately see that the above-mentioned operating restrictions may occur.

## Proceed as follows to set the traces for the OPC server or the protocol bindings:

1. Go to "Trace settings" > "OPC trace" in the tree structure.

Reaction: The table lists the possible traces for the protocols and the OPC servers in the display area.

2. Follow the instructions in the online help.

#### Follow the steps below if you want to create traces of the protocol libraries:

- 1. Go to "SIMATIC NET Configuration" > "Trace settings" > "Protocol trace" in the tree structure.
- 2. Click the "Call TraceConcept" button in the input/output area.
- 3. In "TraceConcept", select the tree structure whose trace is to be enabled and make your settings. Click on "View Trace File" to view the results.

#### Note

The settings made in "Trace Settings" are active immediately and do not need to be confirmed with a button.

Updating the "View Trace File" window (if several are displayed, further tabs are shown at the top) takes up computing time and the window should only be displayed if you want to track an error online.

Traces whose default setting has been changed are highlighted with a red exclamation mark.

## 5.4.2.7 Language setting

The language of the program interface can be changed. The selected language is also used for the SIMATIC NET notification service.

Proceed as follows to change the language setting:

- 1. Click on "Language" > "Setting" in the menu bar.
- 2. Follow the instructions in the online help.

### 5.4.2.8 Automatic startup of applications and services

Applications and services you set up on a PC station can be synchronized with the startup of the PC station.

As soon as the PC station is operational, user applications and user services are started.

#### Note

Do not use the Windows "Autostart" function for applications and services that are that require PC functionality. In Windows, the function is not synchronized with the PC station startup.

To automatically start applications or services after the PC station has started, follow these steps:

- 1. Open the "SIMATIC NET Configuration" folder in the navigation area.
- 2. Select the "Autostart" folder.

The applications to be started are shown in the upper list, the services to be started in the lower list. As default, both lists are empty.

3. Follow the instructions in the online help.

#### Note for software developers

Applications can be synchronized with the startup and shutdown using global events.

Event "SimaticNetPcStationUpEvent":

The global event "SimaticNetPcStationUpEvent" is in the "signaled" state when the PC station has started up and is ready for OPC communication. Applications that require a started PC station and functioning OPC communication that previously had to wait for an undefined time can wait for the event and therefore be synchronized with the startup of the PC station.

Event "SimaticNetPcStationDownEvent":

The global event "SimaticNetPcStationDownEvent" is in the "signaled" state when the PC station has not started up and is not therefore ready for OPC communication. Applications can wait for the event and therefore be synchronized with the shutdown of the PC station.

The event objects "SimaticNetPcStationUpEvent" and "SimaticNetPcStationDownEvent" are never in the "signaled" state at the same time. As the state changes, however, both may briefly be in the "not signaled" state.

## Application example

```
HANDLE hUp = OpenEvent(SYNCHRONIZE, FALSE, "Global\\SimaticNetPcStationUpEvent");

DWORD dwResult;

dwResult = MsgWaitForMultipleObjects(1, &hUp, FALSE, INFINITE, QS_ALLINPUT);

// evaluate dwResult
```

### 5.4.2.9 Security setting

The default settings of the operating system do not allow any communication from applications over the network.

The installation of the "SIMATIC NET PC Software" adds the OPC servers to the Windows firewall exception list, but this is not sufficient to enable operation with OPC. The firewall also lacks rules for other applications and ports, as well as new DCOM settings.

To enter the missing rules for applications and ports in the firewall and make the new DCOM settings, follow these steps:

- 1. Open the "SIMATIC NET Configuration" > "OPC settings" > "Security" folder in the navigation area.
- 2. Follow the instructions in the online help.

### 5.4.2.10 Managing OPC UA certificates

OPC UA certificates are used so that OPC UA clients and OPC UA servers can identify themselves during the OPC UA connection establishment. The OPC UA servers each have a server certificate with which they can identify themselves to an OPC client. Each OPC UA client also has a client certificate with which it identifies itself to an OPC UA server.

Among other things, you can do the following:

- View OPC UA server certificates and OPC UA client certificates
- · Reject or accept OPC UA client certificates
- Import OPC UA client certificates
- Export OPC UA server certificates and OPC UA client certificates
- Recreate the OPC UA configuration

#### Note

If you change the computer name after installing the "SIMATIC NET PC Software", the certificates installed for OPC UA are invalid and OPC UA will no longer work.

Remedy: Create a new UA configuration with "Communication Settings" under "OPC UA Certificates" > shortcut menu "Recreate OPC UA configuration".

## Proceed as follows to display OPC UA certificates:

- 1. Go to "SIMATIC NET Configuration" > "OPC settings" > "OPC UA certificates" in the tree structure. A list with the available OPC-UA certificates appears.
- 2. Open the shortcut menu of the corresponding OPC UA client certificate and select "Display".
- 3. Follow the instructions in the online help.

## Proceed as follows to accept an OPC UA client certificate:

- In the navigation area, navigate to "SIMATIC NET Configuration" > "OPC Settings" >
  "OPC UA Certificates". A list with the available OPC-UA certificates appears.
- 2. Open the shortcut menu of the corresponding OPC UA client certificate and select "Accept".
- 3. Follow the instructions in the online help.

#### Proceed as follows to reject an OPC UA client certificate:

- 1. In the navigation area, navigate to "SIMATIC NET Configuration" > "OPC Settings" > "OPC UA Certificates". A list with the available OPC-UA certificates appears.
- 2. Open the shortcut menu of the corresponding OPC UA certificate and select "Reject".
- 3. Follow the instructions in the online help.

#### Proceed as follows to import an OPC UA certificate:

- In the navigation area, navigate to "SIMATIC NET Configuration" > "OPC Settings" >
  "OPC UA Certificates" and open the shortcut menu of "OPC UA Certificates" with a right-click.
- 2. Select "Import client certificate" in the shortcut menu.
- 3. Follow the instructions in the online help.

#### Proceed as follows to export an OPC UA certificate:

- 1. In the navigation area, navigate to "SIMATIC NET Configuration" > "OPC Settings" > "OPC UA Certificates". A list with the available OPC-UA certificates appears.
- 2. Open the shortcut menu of the corresponding OPC UA certificate and select "Export".
- 3. Follow the instructions in the online help.

#### Proceed as follows to recreate the OPC UA configuration:

- In the navigation area, navigate to "SIMATIC NET Configuration" > "OPC Settings" >
  "OPC UA Certificates" and open the shortcut menu of "OPC UA Certificates" with a rightclick
- 2. Select "Recreate OPC UA configuration" in the shortcut menu.
- 3. Follow the instructions in the online help.

### 5.4.3 Configuration

#### 5.4.3.1 Configuration examples

You can call up examples that show how certain use cases can be configured directly from the online help of the interface.

Proceed as follows to call up the configuration examples:

- 1. Select the entry "SIMATIC NET configuration" in the help menu.
- 2. Navigate to a desired use case.

## 5.4.3.2 Editing the configuration

#### Overview

Among other things, you have the following configuration options available:

- Change the mode of the module and set the index
- Set the Industrial Ethernet network parameters for the CP 1613
- Set the Industrial Ethernet station addresses for HARDNET Ethernet modules
- Set the PROFIBUS station addresses and network parameters
- Set the PROFIBUS station addresses and network parameters for the "AUTO" and "MPI" profiles
- Set the IE PG access for SOFTNET IE modules
- · Set parameters for the memory card
- Set the LLDP/DCP protocol
- Set the PNIO adapter
- Assign the application access points to the individual modules
- Set the PROFIBUS DP slave mode
- · Set and edit the COML S7 connection lists
- Configure the PC station
- Select module for "SIMATIC SHELL"

These options are described in the following sections.

#### 5.4.3.3 COML S7

#### General

The "COML S7" property page is assigned to each module in the "Communication Settings" configuration program. "COML S7" is a configuration software for S7 connections in the field of PC communication. With "COML S7", you can configure connections to S7 CPUs or PCs that are configured only at one end. One-sided means that no additional connection configurations have to be loaded on the partner station for these connections.

The connections you create with "COML S7" are stored in the COML S7 connection lists. You will find more detailed information on COML S7 and the COML S7 connection lists in the online help of COML S7 properties page.

#### 5.4 "Communication Settings"

### Settings for COML S7 connection lists

The following basic settings are possible with the COML S7 connection lists.

- Enable COML S7 connection lists
- Disable COML S7 connection lists
- Export COML S7 connection lists
- Import COML S7 connection lists

## Follow the steps below to enable the COML S7 connection lists:

You enable all COML S7 connection lists which are located in the navigation area under "Modules". You can then operate S7 communication via the created S7 connections.

#### Note

Remember that enabled COML S7 connection lists cannot be modified.

#### Note

S7 connections can be configured using STEP 7/STEP 7 Professional (TIA Portal) or COML S7.

Simultaneous operation of these differently configured S7 connections is not possible. They are interlocked. After enabling the COML S7 connection lists, you cannot create any new components in the "Station Configuration Editor". This means that neither XDB import nor the downloading of a configuration in STEP 7/STEP 7 Professional (TIA Portal) is possible.

- 1. Start "Communications settings".
- 2. Right-click on "Modules" in the navigation area.
- 3. Select the menu entry "Enable COML S7 connection lists...".
- 4. Follow the instructions in the online help.

#### Displaying the created S7 connections in the enabled COML S7 connection lists

You can view the created S7 connections of the COML S7 connection lists with an OPC client program, for example the OPC Scout V10.

Once you have started the OPC Scout V10, follow the steps below:

## Display of the COML S7 connections to the partner stations S7-300/400 and S7-PC via the OPC COM interface:

- 1. Open the directory of the "OPC.SimaticNET" OPC server under "Local COM servers" in the navigation area of OPC Scout V10.
- 2. Now in the "\S7" folder, you will see all created S7 connections via which the OPC server communicates with the partner stations.

## Display of the COML S7 connections to the partner stations S7-300/400 and S7-PC via the OPC UA interface:

- 1. Open the directory "UA servers" in the navigation area of the OPC Scout V10 and select the OPC UA server "OPC.SimaticNET.S7".
- 2. Now in the "Objects > S7" folder, you will see all created S7 connections via which the OPC UA server communicates with the partner stations.

## Display of the COML S7 connections to the partner stations S7-1200, S7-1500 and S7-1500S (only reachable via the OPC UA interface):

- 1. Open the directory "UA servers" in the navigation area of the OPC Scout V10 and select the OPC UA server "OPC.SimaticNET.S7OPT".
- 2. Now in the "Objects > S7OPT:" folder, you will see all created S7 connections via which the OPC UA server communicates with the partner stations.

After an S7 connection has been established to the partner device, you can then read, write or monitor the process variables with the OPC Scout V10.

## Follow the steps below to disable the COML S7 connection lists:

You disable all COML S7 connection lists located in the tree folder under "Modules". Before disabling, you should end existing S7 communication. After they have been disabled, you can once again make changes to the COML S7 connection lists.

- 1. Start "Communications settings".
- 2. Right-click on "Modules" in the navigation area.
- 3. Select the menu entry "Disable COML S7 connection lists...".
- 4. Follow the instructions in the online help.

#### 5.4 "Communication Settings"

#### Follow the steps below to export the COML S7 connection lists:

You export all COML S7 connection lists located in the tree folder under "Modules" to a backup copy with the file extension ".lcx" or ".lcc". The export function is used to back up all COML S7 connection lists on this PC. Subsequent modification of the backup copy is not allowed.

- 1. Start "Communications settings".
- 2. Right-click on "Modules" in the navigation area.
- 3. Select the menu entry "Export COML S7 connection lists...".
- 4. Follow the instructions in the online help.

#### Note

#### Note on the selection of the file format

The preferred file format for exporting the COML S7 connection lists is ".lcx". This format contains the configuration of the earlier and newer generation of S7 CPUs (S7-300/400 or S7-1200, S7-1500S).

The ".lcc" file format only contains the configuration of the earlier generation of S7 CPUs (S7-300/400). This guarantees compatibility with older versions of "Communication settings" that only support the ".lcc" format.

#### Note

#### Note on password protected S7 connections

In COML S7 it is possible to configure S7 connections to partner stations protected by a password (S7-1200, S7-1500, S7-1500S).

Note that when exporting the COML S7 connection lists, these access passwords are not stored for reasons of data security.

#### Follow the steps below to import the COML S7 connection lists:

You import a backup copy with the file extension ".lcx" or ",lcc" that you exported earlier. The COML S7 connection lists to be imported are automatically assigned to the relevant modules and existing COML S7 connection lists are deleted.

Importing is only possible if the COML S7 connection lists have not yet been enabled.

- 1. Start "Communications settings".
- 2. Right-click on "Modules" in the navigation area.
- 3. Select the menu entry "Import COML S7 connection lists...".
- 4. Follow the instructions in the online help.

#### Note

If a COML S7 connection list contains one or more S7 connections to partner stations that are protected by an access password, the following message appears:

"You have imported one or more password protected connections. These must be enabled by entering the password. Follow these steps to enable a password protected connection:

- 1. Select the CP with the protected connections under "Modules".
- 2. Select "COML S7" in the structure tree.
- 3. Select the password-protected connection.
- 4. Enter the password in the "OPC" tab.
- 5. Click on the "Apply" button.

This message means that after importing the COML S7 connection list you need to enter the access password again for the corresponding S7 connections to enable access protection. If you do not enter a password, this connection is configured without access protection.

#### 5.4.3.4 Changing the mode of a module

When you first commission a module (initial configuration), the mode is specified by using the "Station Configuration Editor".

In the following situations, it may be useful to change the operating mode of the module:

- If you want to use the module for other purposes
- If the bus parameters of the network were changed and you want to adapt the module to these parameters

#### Follow the steps below if you want to change the operating mode of a module:

- 1. Open the "Modules" folder in the navigation area.
- 2. Select the required module and click on the "General" property object.
- 3. Select the mode you want to use for the module:
  - Configured mode:
     The parameters for the module are set in the project engineering.
  - PG mode
     The parameters for the module are set in the "Set PG/PC Interface" or "Communication Settings" program.
- 4. Follow the instructions in the online help.

## 5.4.3.5 Displaying and setting Industrial Ethernet network parameters for CP 1613 A2

The current settings for the following functions are displayed for the CP 1613 A2 Industrial Ethernet module and can be changed:

- Duplex mode (half duplex, full duplex, automatic)
- Medium type (AUI, TP, automatic)
- Transmission rate (10 Mbps, 100 Mbps, automatic)

Three sets of option buttons are available with which the user can select the duplex mode (half duplex, full duplex, automatic), the type of transmission medium (AUI, TP, automatic) and the transmission rate (10 Mbps, 100 Mbps, automatic). The default for all boxes is "automatic". After changing the defaults, you are requested to perform a restart.

#### Note

If you select AUI as the medium type, you can no longer change the options for the transmission rate and duplex mode. In this case, 10 Mbps and half duplex are set. If, on the other hand, 100 Mbps or full duplex are selected, AUI can no longer be selected as the transmission medium.

## **Current setting**

Transmission parameters (current setting)

Once the CP 1613 A2 has been restarted, the current transmission parameters are displayed in the respective fields. As long as no valid link to the partner is detected, the output box displays "unknown".

## Proceed as follows if you want to display and set the Industrial Ethernet network parameters of the CP 1613 A2:

- 1. Open the "Modules" folder in the navigation area.
- 2. Select the Ethernet module "CP 1613" and click the "Network Parameters" property object.
- 3. Follow the instructions in the online help.

## 5.4.3.6 Setting the Industrial Ethernet station addresses

#### Note

The modules for SOFTNET Industrial Ethernet are managed by the Windows operating system. Therefore, the station addresses of these modules must be set using the standard mechanisms of Windows.

## Proceed as follows if you want to set the Industrial Ethernet station addresses of the CP 1613 A2, CP 1623 or CP 1628:

- 1. Open the "Modules" folder in the navigation area.
- 2. Select a module of the type "CP 1613", "CP 1623" or "CP 1628" and click on the "Address" property.
- 3. Follow the instructions in the online help.

#### Note

The CP 1613 A2 has an adjustable MAC address which is for both NDIS and Industrial Ethernet.

In contrast, the CP 1623 and CP 1628 have separate MAC addresses for NDIS and Industrial Ethernet. Only the Industrial Ethernet address can be set using the configuration.

## 5.4.3.7 Setting the PROFIBUS station address and network parameters in the "PROFIBUS" profile

Proceed as follows to set the PROFIBUS station address and network parameters in the "PROFIBUS" profile:

- 1. Open the "Modules" folder in the navigation area.
- 2. Select the relevant PROFIBUS module and the "PROFIBUS" interface profile and click on the "Address" property object.
- 3. Depending on the mode set for the module, you can modify or only check the address parameters.
  - Configured mode

The parameters are set in the project engineering and cannot be changed.

- PG mode

The parameters can be changed.

4. Follow the instructions in the online help.

### 5.4.3.8 Setting the PROFIBUS station address and network parameters in the "AUTO" profile

Follow the steps below if you want to set PROFIBUS station addresses and network parameters in the "Auto" profile:

- 1. Open the "Modules" folder in the navigation area.
- 2. Select the relevant PROFIBUS module with the "AUTO" interface profile and click on the "Address" property object.
- 3. Depending on the mode set for the module, you can modify or only check the address parameters.
  - Configured mode

The parameters are set in the project engineering and cannot be changed.

- PG mode

The parameters can be changed.

4. Follow the instructions in the online help.

### 5.4.3.9 Setting the PROFIBUS station address and network parameters in the "MPI" profile

Follow the steps below if you want to set PROFIBUS station addresses and network parameters in the "MPI" profile:

- 1. Open the "Modules" folder in the navigation area.
- 2. Select the relevant PROFIBUS module with the "MPI" interface profile and click on the "Address" property object.
- 3. Depending on the mode set for the module, you can modify or only check the address parameters.
  - Configured mode
    - The parameters are set in the project engineering and cannot be changed.
  - PG mode
    - The parameters can be changed.
- 4. Follow the instructions in the online help.

### 5.4.3.10 Set the IE PG access for SOFTNET IE modules

With TCP/IP networks, the address and the subnet mask decide which nodes belong to a subnet. Although many nodes can be connected to a physical network, these can be located in different subnets due to their address and subnet mask. If several subnets are defined, the PG/PC can only reach the nodes located in the same logical subnet as itself. To be able to reach the other automation nodes as well, "Communication Settings" provides the option of obtaining further IP addresses and subnet masks for the local PG/PC. This means that you can reach all automation nodes on this TCP/IP network with the PG.

#### Follow the steps below if you want to set an IE PG access for SOFTNET IE modules:

- 1. Open the "Modules" folder in the navigation area.
- 2. Select the relevant SOFTNET IE module with the "TCPIP.Auto" profile and click on the "IE PG access" properties object.
- 3. Follow the instructions in the online help.

#### 5.4 "Communication Settings"

### 5.4.3.11 Assigning access points to the individual modules

By assigning an access point to an interface parameter assignment, you specify the access path of an application. This assignment is necessary only for applications that use the C interfaces (for example, SAPI S7, SRLib) and that use the application access point to address a device.

To operate the OPC server and for applications that handle their communication over configured connections, it is not necessary to assign access points.

# Follow the steps below if you want to assign an access point of an interface parameter assignment to a module:

- 1. Open the "Access points" folder in the navigation area.
- 2. Follow the instructions in the online help.

#### Note

Access points must not be changed during operation.

#### Note

#### Important for PROFIBUS modules:

With PROFIBUS modules, only one interface parameter assignment can be activated at any one time. If you select an interface configuration other than the active one by assigning an access point, it is activated and the new interface configuration is assigned to all access points to which interface configurations of this module are assigned!

#### Follow the steps below if you want to create a new access point:

- 1. Open the "Access points" folder in the navigation area.
- 2. In the right-hand window, right-click and select "New access point" in the displayed menu.
- 3. Follow the instructions in the online help.

#### Follow the steps below if you want to delete an access point:

- 1. Open the "Access points" folder in the navigation area.
- 2. In the right-hand window, right-click on the access point you want to delete and click "Delete" in the displayed menu.
- 3. Follow the instructions in the online help.

### 5.4.3.12 Setting parameters for the memory card

On the "Set memory card parameters" property page, you can configure the interface of your PG/PC with which you can store user programs for S7 programmable controllers on memory cards. You can choose the following options:

- None
- Internal PG interface
- External USB prommer

Only the programming devices are shown that are available on the PC station.

### 5.4.3.13 Setting LLDP/DCP

The "LLDP/DCP" property page shows you the Ethernet modules that support LLDP and can respond to DCP queries. As default, all displayed modules are activated but they can be deactivated individually. If a PNIO controller configuration is loaded on the PC station, its station name will be used in the LLDP/TCP protocol.

Proceed as follows to disable a module for the LLDP/DCP protocol:

- 1. Select "LLDP/TCP" in the navigation area.
- 2. Disable the check box of the modules with which you do not want to use the LLDP/TCP protocol.
- 3. Follow the instructions in the online help.

#### Note

The PC must be rebooted after enabling or disabling the LLDP/DCP function of a module.

### 5.4.3.14 Setting PNIO adapters

The "PNIO adapter" properties page shows you the Ethernet modules released for PNIO. As default, all displayed modules are enabled but they can be enabled/disabled individually with the relevant check box.

Proceed as follows to disable a module for the PNIO protocol:

- 1. Select "PNIO adapter" in the navigation area.
- 2. Disable the check boxes of the modules with which you do not want to use the PNIO protocol.
- 3. Follow the instructions in the online help.

#### Note

After enabling or disabling the PNIO function of a module, the PC needs to be restarted.

### 5.4.3.15 Setting the PROFIBUS DP slave of the CP 5614 A2 / CP 5624

To be able to use the DP slave module of the CP 5614 A2 or CP 5624 with OPC, configure the module as described below. It is not possible to configure these settings in STEP 7. The slave module configuration is effective only for use with the OPC interface.

Proceed as follows to set the PROFIBUS DP slave:

- 1. Open the "Modules" folder in the navigation area.
- 2. Select the required module of type CP 5614 A2, CP 5614 A3 or CP 5624 and click on the "Slave Module" property.
- 3. Follow the instructions in the online help.

### 5.4.4 Diagnostics with "Communication Settings"

#### Overview

In diagnostics with "Communication Settings", you can, for example, do the following

- Display the operability of the modules
- Display the PROFIBUS network parameters
- Display the Industrial Ethernet network parameters
- Display the available network nodes
- Display the LSAP list of individual modules
- Display the bus statistics of individual modules
- · Read out the diagnostics data of the firmware of individual modules
- Display the operating data of individual modules
- Display the USB connector data of USB modules
- Display the version information of hardware and software

These options are described in the following sections.

### 5.4.4.1 Displaying the operability of a PROFIBUS module

Proceed as follows to display the operating property of a PROFIBUS module:

- 1. Open the "Modules" folder in the navigation area.
- 2. Select the module you want to diagnose and click on the "Network Diagnostics" property.
- 3. The bus parameters and the version information of the module are queried and displayed here.
  - By querying the module, the internal communication path is tested. The result of the operation is displayed.
- 4. Follow the instructions in the online help.

### 5.4.4.2 Displaying Industrial Ethernet network parameters for CP 1613 A2

The following current settings are displayed for the CP 1613 A2 Industrial Ethernet module:

- Duplex mode (half duplex, full duplex, automatic)
- Medium type (AUI, TP, automatic)
- Transmission rate (10 Mbps, 100 Mbps, automatic)

As long as no valid connection to the module is detected, the output boxes display the entry "unknown".

Proceed as follows to display the network parameters of a CP 1613 A2:

- 1. Open the "Modules" folder in the navigation area.
- Select the module you want to diagnose and click on the "Network Parameters" property object.
- 3. Follow the instructions in the online help.

#### 5.4.4.3 Displaying PROFIBUS network nodes

If the module is operational, a list with all the nodes on the bus is created after starting this function.

If the module is currently communicating and the module supports the function, the list of bus parameters is created from local information of the module.

If the module is not currently communicating or the module does not support the creation of a local list, the station addresses are gueried over the network.

This creates load on the bus and can take several seconds.

Proceed as follows to display the PROFIBUS network nodes:

- 1. Open the "Modules" folder in the navigation area.
- 2. Select the relevant module and click on the "Bus Nodes" property object.
- 3. Follow the instructions in the online help.

#### 5.4.4.4 Displaying PROFIBUS LSAP list

Proceed as follows to display the PROFIBUS LSAP list:

- 1. Open the "Modules" folder in the navigation area.
- 2. Select the relevant PROFIBUS module and click on the "LSAP list" property object.

After the call, the LSAPs of the module are listed with their relevant status.

3. Follow the instructions in the online help.

### 5.4.4.5 Displaying PROFIBUS bus statistics

Proceed as follows to display the PROFIBUS statistics:

- 1. Open the "Modules" folder in the navigation area.
- 2. Select the relevant PROFIBUS module and click on the "Bus statistics" property object. After the call, the bus events detected for the module are displayed.
- 3. Follow the instructions in the online help.

### 5.4.4.6 Reading our the trace of the module firmware

Proceed as follows to read traces of the module firmware:

- 1. Open the "Modules" folder in the navigation area.
- 2. Select the appropriate module. If this involves a PROFIBUS module, select any interface profile.
- 3. Click on the "Firmware trace" property object.
- 4. Follow the instructions in the online help.

### 5.4.4.7 Displaying operating data

After the call, the operating data available for the module is displayed.

- Operating time in hours
- Operating temperature in degrees Celsius

Proceed as follows to display operating data:

- 1. Open the "Modules" folder in the navigation area.
- 2. Select the relevant module and click on the "Operating data" property object.

After the call, the operating data available for the module is displayed.

- Operating time in hours
- Operating temperature in degrees Celsius
- 3. Follow the instructions in the online help.

#### 5.4.4.8 SOFTNET IE - Show device details

This property page displays the following information about IE modules:

#### Name

Shows the name of the device.

#### Device Type

Shows the type of the device.

#### Manufacturer

Shows the manufacturer of the device.

#### Location

Shows the slot number of the device.

#### Network connection

Shows the name of the network connection as was assigned in the Control Panel of the PC for the network adapter.

#### • Compatible identifier

Shows the compatible IDs of the device.

#### • Device instance identifier

Shows the instance ID of the device.

#### Hardware identifier

Shows the ID of the device.

### Service

Shows the service used by the device.

### 5.4.4.9 Displaying USB connector parameters

After the call, the USB connector parameters for the module are displayed.

- USB version
- USB speed
- USB status

You can also see whether the module is connected to an external power supply.

Proceed as follows to view the USB port parameters:

- 1. Open the "Modules" folder in the navigation area.
- 2. Select the relevant module and click on the "USB connector" property object
- 3. Follow the instructions in the online help.

### 5.4.4.10 Displaying version information of hardware and firmware

After the call, the version information about the communication module is displayed.

Proceed as follows to display the version information on the hardware and firmware:

- 1. Open the "Modules" folder in the navigation area.
- 2. Select the relevant module and click on the "Version" property object.
- 3. Follow the instructions in the online help.

# 5.4.4.11 PC configuration

This property page displays the components of the PC station in an overview table. The following components are available:

- OPC server
- Application
- Module

Components describe the structure of a PC station. They are assigned to virtual slots. The assignment of components to slots may be required to enable loading of TIA Portal configurations.

#### Note

If you are configuring the local PC, i.e. the TIA Cloud Connector connection is not active, you can use the "Station Configuration Editor" tool as an alternative.

If you want to configure a remote PC via the TIA Portal Cloud Connector connection, this can only be done via this property page.

Proceed as follows to display the components of the PC station:

- 1. Open the "PC Configuration" element in the navigation area.
- 2. Follow the instructions in the online help.

#### 5.4.4.12 SIMATIC SHELL

On this property page, you can select the network adapter to be used for communication between WinCC and other SIMATIC products. The property page displays the available network adapters of the PC.

Proceed as follows to display the selectable network adapters:

- 1. Open the "SIMATIC SHELL" element in the navigation area.
- 2. Follow the instructions in the online help.

### 5.4.4.13 System information

The following information is displayed on this property page:

- Version of the SIMATIC device drivers
- Version of the SIMATIC device driver "WoW" (only with 64-bit systems)
- Version of the TIA Portal Cloud Connector (if available)
- Name, architecture and version of the operating system
- Name of the user account and a list of the groups in which the current user is a member

#### 5.4.5 TIA Portal Cloud Connector mode

#### **5.4.5.1** Overview

As of "SIMATIC NET PC Software V15 SP1", "Communication Settings" supports TIA Portal Cloud Connector mode.

TIA Portal Cloud Connector operation offers the advantage that the SIMATIC NET configuration of one or more remote PCs (PC station) can be performed from a central location. SIMATIC NET configuration is preferably performed with a virtual machine (VM) located in the company cloud.

The following two figures show an example of using the "TIA Portal Cloud Connector" in a virtual environment to configure the "SIMATIC NET PC Software" of a remote PC station, e.g. an IPC with connected production cell. The TIA Portal Cloud Connector tunnel is a TCP connection between the VM and the remote PC.

### 5.4 "Communication Settings"

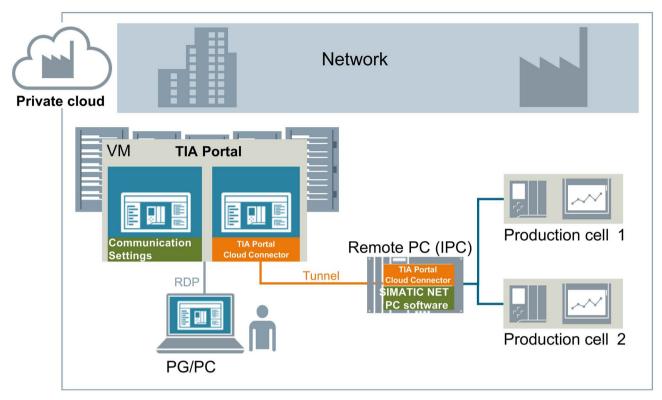

Figure 5-1 Remote Desktop Connection (RDP) to TIA Portal via separate PG/PC

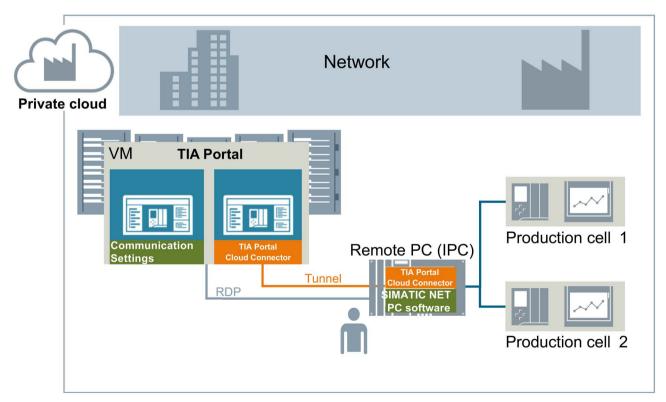

Figure 5-2 Remote Desktop Connection (RDP) to TIA Portal via IPC

### 5.4.5.2 Requirements for TIA Portal Cloud Connector mode

#### Software requirements

Note the following software requirements for operation between "SIMATIC NET PC Software" and "TIA Portal Cloud Connector":

- A TIA Portal product is installed on the VM, which contains the "TIA Portal Cloud Connector" tool including "PC Identifier" as a component. The "Communication Settings" tool is installed via "PC Identifier", "Communication Settings" can be found in the "C:\Program Files\Common Files\Siemens" folder.
- The "SIMATIC NET PC Software" including the required SIMATIC NET licenses and additionally the "TIA Portal Cloud Connector" is installed on the remote PC. The "TIA Portal Cloud Connector" can be copied from the TIA Portal Setup, for details see the document "Instructions on the TIA Portal Cloud Connector" on the Siemens support pages.

### Additional requirements

Note the following additional requirements for using the TIA Portal Cloud Connector connection:

- VM:
  - "SIMATIC NET PC Software" must not be installed on the VM, otherwise the "TIA Portal Cloud Connector" cannot be started as a "remote device".
  - On the VM, "PC Identifier" must have a version number that is compatible (equal to or higher) with the "PC Identifier" of the SIMATIC NET installation of the remote PC.
- Remote PC (IPC):
  - "SIMATIC NET PC Software" as of version V15 SP1 must be installed on the remote PC.
  - To use the "TIA Portal Cloud Connector" as a "User Device", you need a
    corresponding TIA Portal Cloud Connector license. You can find detailed information
    on this license in the document "Instructions on the TIA Portal Cloud Connector" on
    the Siemens support pages.

### 5.4.5.3 Notes on installing "SIMATIC NET PC Software"

From the VM, you can use a TIA Portal Cloud Connector connection on the remote PC (IPC) to make most of the available configuration settings of the "SIMATIC NET PC Software".

Some settings cannot be made via a TIA Portal Cloud Connector connection, they must be made directly on the remote PC.

The following settings cannot be performed via a TIA Portal Cloud Connector connection, or only to a limited extent (\*):

- NDIS parameters of the SOFTNET IE modules (e.g. assignment of the IP address)
- SOFTNET-IE RNA (creation of virtual network adapters)
- Configuration of "Autostart" (starting programs after starting the PC station)
- Setting the LLDP/DCP values and selecting the PNIO adapter (\*)

The corresponding values can be set via a TIA Portal Cloud Connector connection. The remote PC must be rebooted for these to take effect, however. The reboot cannot be triggered by the VM via "TIA Portal Cloud Connector". Setting the parameters via "TIA Portal Cloud Connector" is therefore only recommended if it is ensured that the remote PC is then rebooted in a different way.

If you need these settings, proceed as follows:

- After installing "SIMATIC NET PC Software", open the "Communication Settings" tool on the remote PC.
- 2. Set the desired values.
- 3. Close "Communication Settings".

### 5.4.5.4 Configuration of the remote PC via SIMATIC NET configuration

Proceed as follows to configure the remote PC via the SIMATIC NET configuration:

- Log on to the VM as an administrator using a remote desktop connection (RDP). This is done either via a separate PG/PC or via the remote PC (IPC), see figures in the section "Overview (Page 225)".
- Start the "TIA Portal Cloud Connector" tool on the VM.
- 3. Enable the TIA Portal Cloud Connector connection to the remote PC in the "TIA Portal Cloud Connector".
- 4. Start the "Communication Settings" tool on the VM.

The settings that you make in the "Communication Settings" tool are transferred to the remote PC via the "TIA Portal Cloud Connector". This receives them and forwards them to "SIMATIC NET PC Software", where they are applied.

### 5.4.5.5 Commissioning the TIA Portal Cloud Connector connection

The TIA Portal Cloud Connector connection is commissioned in two steps:

- Setting up, testing and activation of the TIA Portal Cloud Connector connection in the "TIA Portal Cloud Connector" tool
- Calling up the "Communication Settings" tool in the VM

### Setting up and testing the TIA Portal Cloud Connector connection

Proceed as follows to set up and test the TIA Portal Cloud Connector connection:

- 1. Call up the "TIA Portal Cloud Connector" tool on the remote PC and set the "User Device" operating mode.
- 2. In addition, select the type of connection and set up the connection parameters, e.g. secure connection based on mutual certificates.
- 3. Save the settings and activate the "TIA Portal Cloud Connector", typically in autostart mode, so that the remote PC is ready to receive after each reboot. Successful activation of the "TIA Portal Cloud Connector" tool is indicated by the "yellow" color of the status icon for the online connection.
- 4. Start the "TIA Portal Cloud Connector" tool on the VM and set the "Remote Device" operating mode.
- 5. Select the type of connection and set up the connection parameters, for example, a secure connection based on mutual certificates.
- 6. Test the TIA Portal Cloud Connector connection on the VM.
- 7. To do this, select "Check connection" in the "TIA Portal Cloud Connector" tool. The test checks whether a TIA Portal Cloud Connector connection to the remote PC is possible. If the test is successful, save the settings and enable the "TIA Portal Cloud Connector". Successful activation of the "TIA Portal Cloud Connector" tool is indicated by the "yellow" color of the status icon for the online connection.

#### Note

You can find detailed information on this topic in the document "Instructions on the TIA Portal Cloud Connector".

#### Calling up "Communication Settings" on the VM

Proceed as follows to call up "Communication Settings" on the VM:

- 1. Start the "Communication Settings" tool on the VM. "Communication Settings" attempts to establish a connection to the remote PC.
- 2. Note the following information when the connection has been successfully established:
- In the title bar of "Communication Settings", the addition "[remote:<Computer name of the remote PC]" is displayed after the connection is established. Check the name of the remote PC to make sure you are connected to the desired remote PC!
- "Communication Settings" shows you the values of the remote PC.
- Changes that you make in "Communication Settings" have an effect on the remote PC.
- If you close "Communication Settings", the connection to the remote PC is closed. The
  color of the status symbol of the "TIA Portal Cloud Connector" changes from "green" to
  "yellow".
- If you want to establish a TIA Portal Cloud Connector connection to another remote PC, you must enter and test the appropriate connection parameters on the VM in the "TIA Portal Cloud Connector" tool, as described above.

#### Note

Actions performed in "Communication Settings" for TIA Portal Cloud Connector operation may take longer than you are used to in local mode.

Also note the notes and restrictions in the online help of "Communication Settings" on the topic of TIA Portal Cloud Connector operation.

# 5.5 "OPC Scout V10"

The OPC Scout V10 is an OPC application. You can test both local and remote OPC servers, read and write tags and receive alarms.

To use OPC Scout V10, you must be familiar with the terms and mechanisms of OPC (OPC server and OPC client). You will find basic and detailed information on this topic in the "Industrial Communication with PG/PC" manual /1/.

The operation of the OPC Scout V10 is described in detail in its online help, menu command "Help" > "Contents".

# 5.6 S7 connection diagnostics

The "S7 Connection Diagnostics" program is useful for testing and commissioning configured S7 connections, in particular high-availability S7 connections.

All configured S7 connections together with their states and other information are displayed in a list view. Both standard S7 connections and high-availability S7 connections (S7-REDCONNECT) as well as S7 connections to optimized data blocks to an S7-1200 or S7-1500 are supported.

Changes of connection states or states of connection paths with high-availability S7 connections become immediately visible. For example, you can simulate the failure of individual connection paths of high-availability S7 connections for a test and check with the S7 connection diagnostics whether the status change corresponds to the expected changes.

See the online help of the application and a more detailed description in document /1/, section "High-availability S7 connections, what is this?".

# References and literature

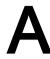

/1/ SIMATIC NET, manual Industrial Communication with PG/PC Basics and Industrial Communication with PG/PC Volume 2 - Interfaces Part of

- the manual package Industrial Communication with PG/PC
- "SIMATIC NET PC Software"

Siemens AG

/2/ On the use of PROFINET IO and PROFINET CBA: PROFINET System Description system manual Siemens AG

/3/ On configuring and programming PROFINET IO:
From PROFIBUS DP to PROFINET IO
Programming manual
Siemens AG

#### Article numbers

- The part numbers for the above-mentioned SIEMENS documentation are contained in the catalogs "SIMATIC NET Industrial Communication, Catalog IK PI" and "SIMATIC Automation Systems SIMATIC S7 / M7 / C7 - Components for Fully Integrated Automation, Catalog ST70".
- You can order these catalogs and obtain further information from your local SIEMENS office or national head office.

You can find further information on catalogs and ordering details in the Siemens Industry Mall

(https://mall.industry.siemens.com/goos/WelcomePage.aspx?regionUrl=/de&language=e n).

 You can find some of the documents mentioned here on the DVD "SIMATIC NET Manual Collection", which is included with some communication processors and the "SIMATIC NET PC Software" DVD.